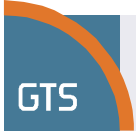

# **GTS virtuální fax Uživatelská příručka (v1.0)**

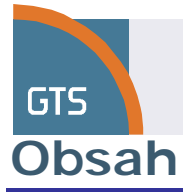

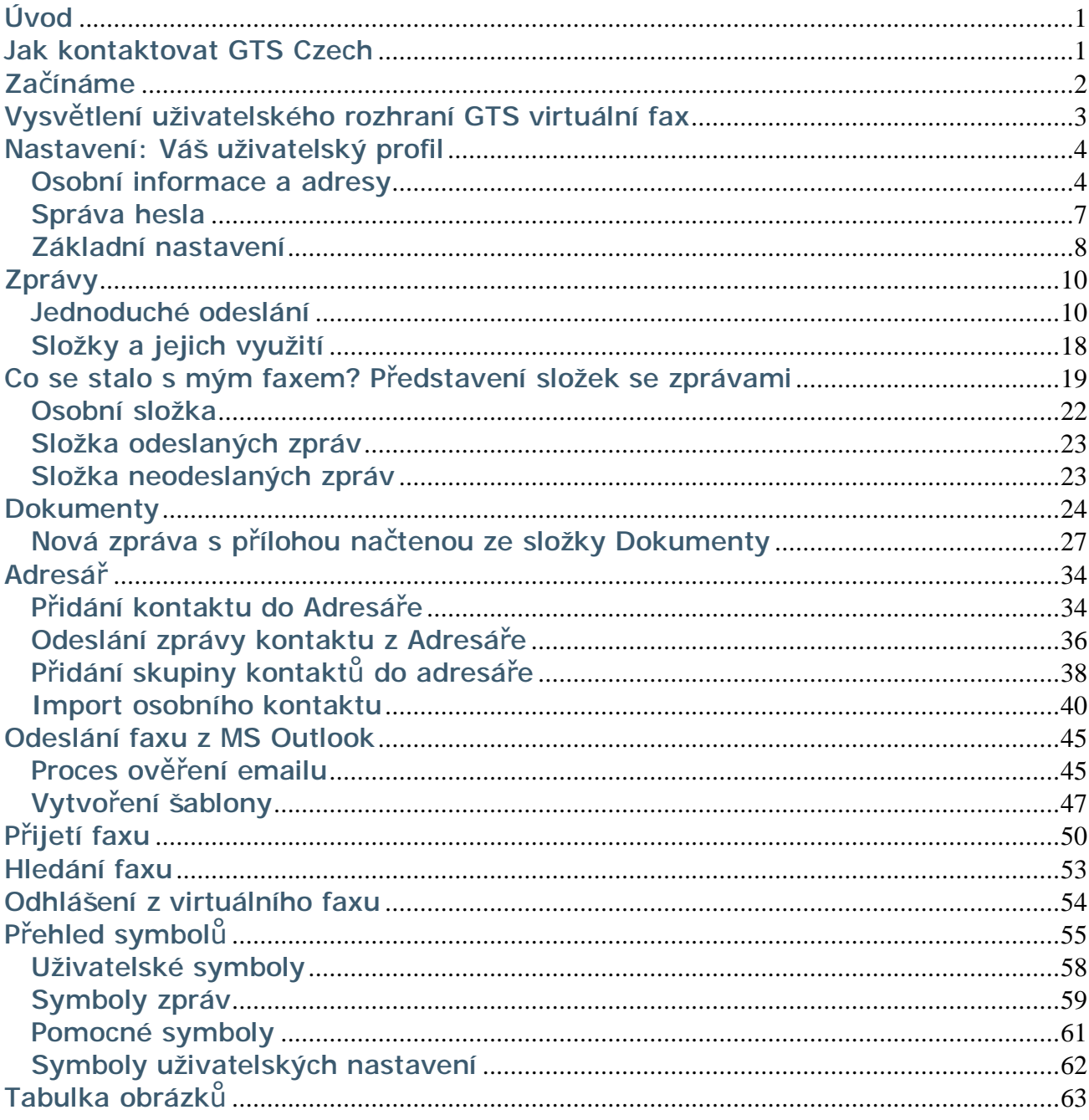

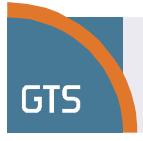

# **Úvod**

Služba GTS virtuální fax používá software nové generace pro operátorské faxové řešení. Jde o velmi výkonný nástroj sloužící nejen k doručování a přijímání faxových zpráv, ale také k dokumentaci dat. Výhodou je, že je vhodný pro podnikové sítě různých velikostí. Služba GTS virtuální fax využívá faxové řešení, které je jako jediné velké řešení nativně zabudované do platformy Microsoft .NET. Vaší organizaci umožní využít celý potenciál faxu nejen pro urychlení komunikace, ale také pro archivaci velmi důležitých dat. Použití služby GTS virtuální fax je velice snadné – nezabere vám tak příliš mnoho času naučit se s ní zacházet a plně využívat její funkce.

Tato příručka předkládá uživatelům základní pokyny, jak posílat a přijímat faxové zprávy, ale i doplňující informace o vyspělých funkcích.

# **Jak kontaktovat GTS Czech**

Společnost **GTS Czech** usiluje o to, aby vám poskytovala nejvyšší kvalitu podpory svých produktů.

Pro technickou podporu využijte prosím telefonní číslo: 13 100, fax: +420 225 25 15 15 nebo e-mail: [info@gts.cz](mailto:info@gts.cz)

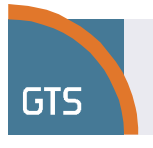

# **Začínáme**

Tato část nabízí stručné instrukce, jak posílat faxovou zprávu jednomu příjemci. Předpokládá se, že uživatelský účet byl nakonfigurován administrátorem a má povolení pro odesílání zpráv.

1. Spusťte prohlížeč Internet Explorer (**IE 7.x a vyšší verze**) a zadejte do lišty s adresou **<https://www.gtsfax.cz>** .

Pro uživatelské rozhraní lze také použít Mozilla Firefox (**verze 3.x a vyšší**).

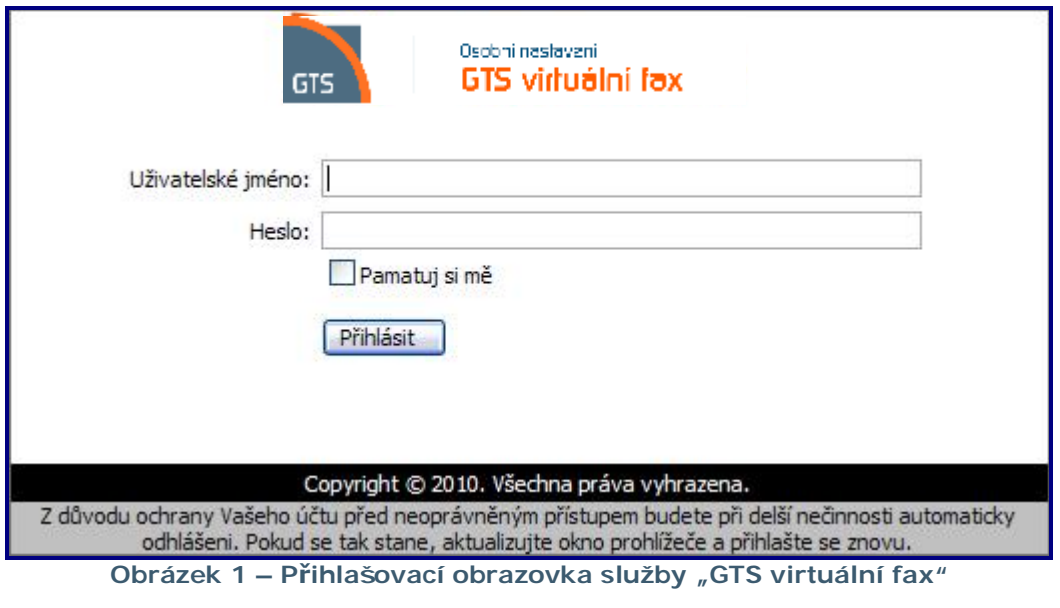

- 2. Zadejte své přihlašovací jméno a heslo; klikněte na Přihlásit Po úspěšném přihlášení se zobrazí výchozí okno.
- 3. Pokud ještě nebyl výběr Zprávy proveden, klikněte na <sup>B zprávy</sup>

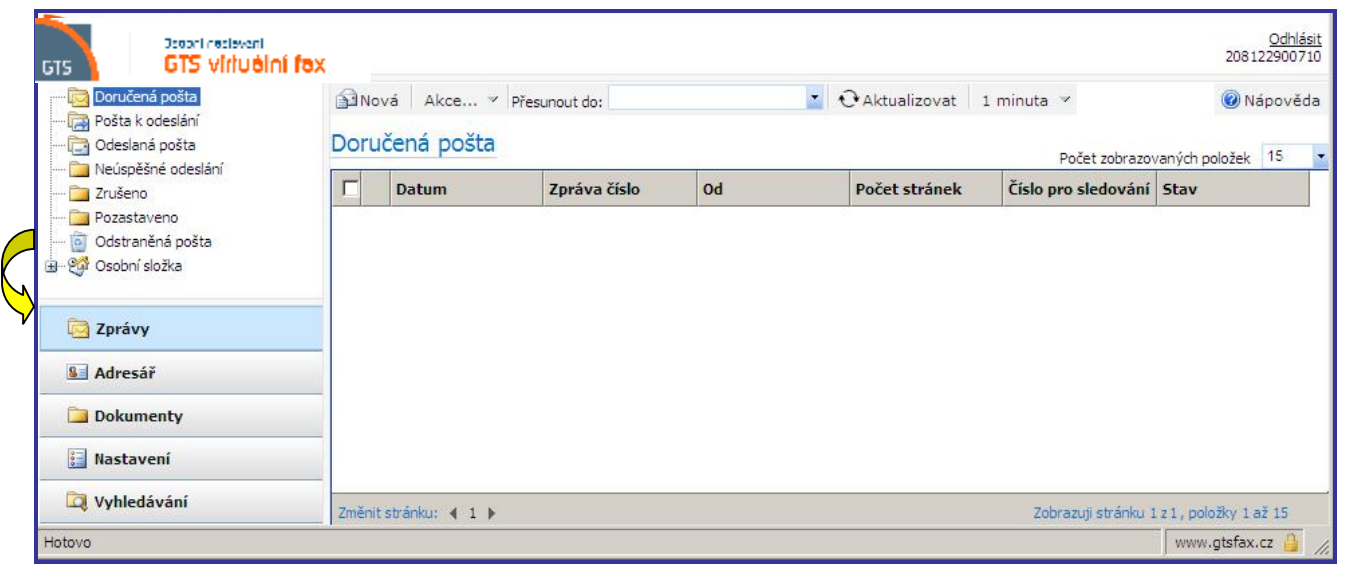

**Obrázek 2 - Hlavní obrazovka služby "GTS virtuální fax"** 

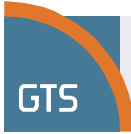

# **Vysvětlení uživatelského rozhraní GTS virtuální fax**

Virtuální fax je internetová aplikace na bázi webového prohlížeče. Má standardní vzhled a ovládání. Používá se snadno, zvláště pokud jste zvyklí na produkty jako například Microsoft Outlook.

Následuje představení uživatelského rozhraní virtuálního faxu. Zjistíte, že rozhraní je v celé aplikaci jednotné. Na každé internetové stránce se používají stejné součásti. Internetová stránka se skládá z pěti základních částí – všechny jsou přístupné z **Navigačního panelu** na výchozí stránce.

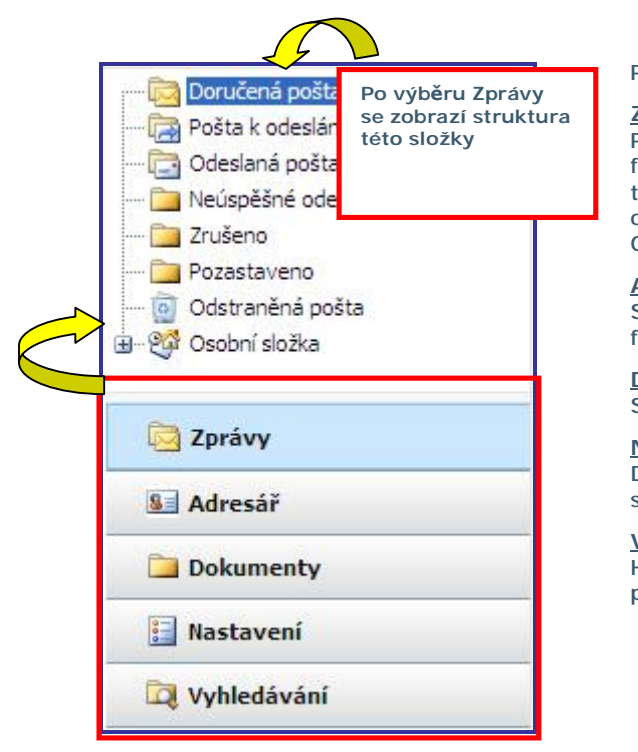

Pět základních částí tvoří:

**Zprávy**

Po přístupu do této části spravujete všechny příchozí a odchozí faxy. Po přijetí se faxy zobrazí v Doručené poště. Další složky v této části jsou Pošta k odeslání, Odeslaná pošta, Neúspěšné odeslání (neodeslané), Zrušeno, Pozastaveno, Odstraněná pošta, a Osobní složka.

**Adresář**

Seznam adres organizuje informace o osobách, které od vás budou faxy přijímat.

#### **Dokumenty**

Správa a uspořádání dokumentů.

#### **Nastavení**

Definice osobního profilu, změna vašeho hesla a uložení společnosti, místních nastavení a nastavení pro notifikaci.

#### **Vyhledávání**

Hledání určitého faxu, který je ve vaší faxové knihovně. Hledání pomocí charakteristiky jedné či více zpráv.

**Obrázek 3 - Navigační panel** 

Abyste se dostali do první z pěti základních částí, klikněte pouze na název části v **Navigačním panelu**.

V příkladu výše byla vybrána záložka **Zprávy**. Po výběru určité části se název této části zobrazí jinou barvou a lze se dostat do struktury její složky. Navíc se informace vpravo změní tak, aby odrážely daný výběr. V tomto případě budou všechny složky, ve kterých jsou zprávy, uvedeny v seznamu nad **Navigačním panelem** a obsah Doručené pošty se zobrazí napravo od **Navigačního panelu**.

Zobrazení nad **Navigačním panelem** a napravo od něj se objeví po kliknutí na příslušnou část v **Navigačním panelu**.

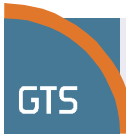

Správa hesla

Základní nastavení

Zprávy

**& Adresář** 

**Dokumenty** 

**Mastavení** 

Vyhledávání

# **Nastavení: Váš uživatelský profil**

Uživatelské profily a možnosti konfigurace lze upravovat. V této části je vysvětleno, jak mohou uživatelé upravit nastavení svých profilů.

**El Hastavení** Konfiguraci uživatelského profilu zahájíte kliknutím na I v **Navigačním panelu**. Virtuální fax nám po zřízení našeho profilu umožňuje definovat tyto parametry. Nastavení Klikněte postupně na každý odkaz a proveďte Profil uživatele platné záznamy. Osobní informace à **Osobní informace (a adresy)**

Tato část obsahuje vaše uživatelské jméno a kontaktní informace.

**Správa hesla** Na tomto místě můžete pravidelně měnit heslo.

#### **Základní nastavení**

Zadejte vaši fyzickou adresu. Pokud jste zaměstnanec, zadejte název a adresu společnosti. Doplňte jazyk a časové pásmo. Určete standardní nastavení upozornění a zda bude k faxové zprávě přiložena také úvodní strana.

**Obrázek 4 - Nastavení – Konfigurace uživatelského profilu** 

Další informace viz následující část.

### **Osobní informace a adresy**

Tyto informace se týkají vás, registrovaného uživatele virtuálního faxu. Zadané informace se ve chvíli, kdy jsou uloženy, stanou standardními informacemi pro zasílání zpráv příjemci.

Osobní informace 1. Na obrazovku **Osobní informace** se dostanete kliknutím na .

**Poznámka: Uživatelské jméno (Název účtu uživatele)**

Pole Uživatelské jméno nelze měnit.

- 2. Mezi poli se pohybujte pomocí [**Tab**]. Zadejte nebo změňte všechny platné informace.
- 3. Pro uložení nových či aktualizovaných informací klikněte na tlačítko  $\Box$  Uložit .

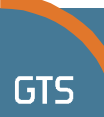

**Viz následující příklad:** Následující tabulka uvádí aktuální informace obsažené v každém poli.

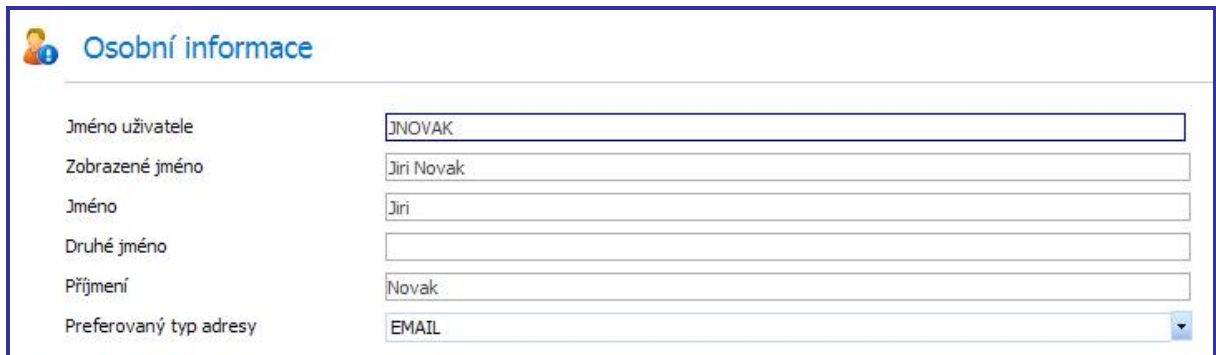

#### **Obrázek 5 - Osobní informace**

#### Dále si všimněte změn, které tento specifický uživatel provedl u osobních informací.

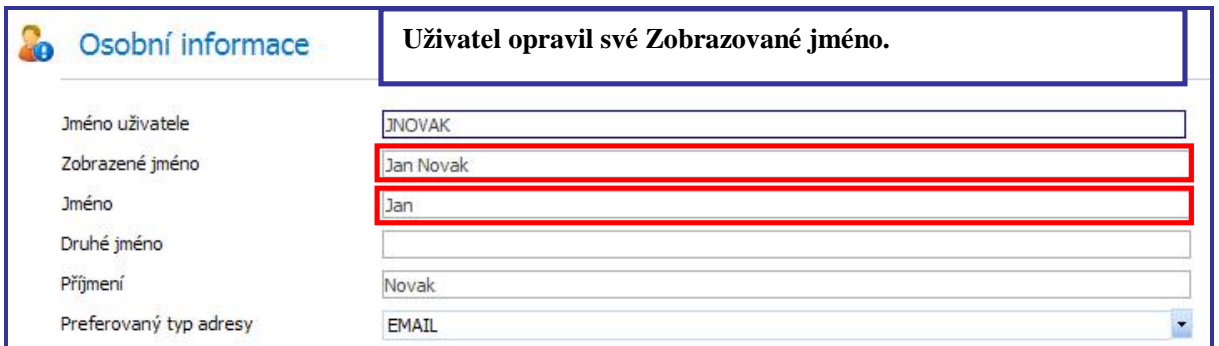

#### **Obrázek 6 - Osobní informace se změnami**

Zadat adresu pro zaslání upozornění můžete kliknutím na **Přidat adresu** Zobrazí se následující okno:

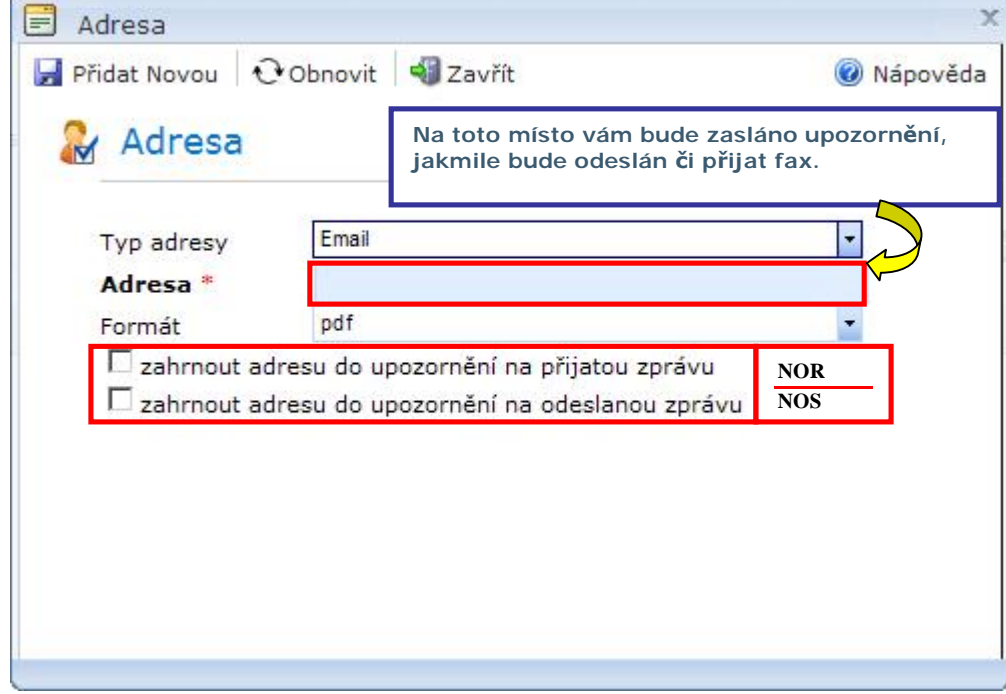

**Obrázek 7 - Osobní informace - adresa** 

Předchozí obrazovka uvádí, že pokud je vybrán typ adresy EMAIL, pole Adresa níže je připraveno akceptovat emailovou adresu. Jiné formy upozornění nejsou v současné době podporovány.

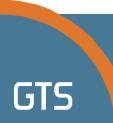

Při notifikaci e-mailem se sekce **Adresy** znázorní způsobem zobrazeným níže. Všimněte si oznámení **NOR** (notification of receipt = oznámení o přijetí) a **NOS** (notification of send = oznámení o odeslání) ve spodní části sekce.

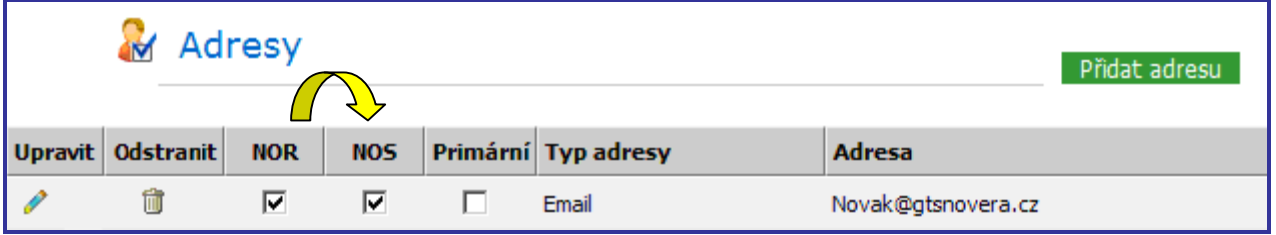

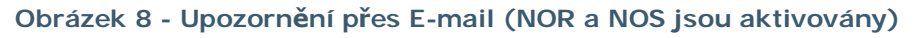

#### **Poznámka: Další informace o upozornění (NOR a NOS)**

- Notifikace e-mailem ve vybraném formátu bude do vaší e-mailové schránky [novak@gtsGTS.cz](mailto:novak@gtsGTS.cz) zaslána po odeslání faxu.
- Notifikace e-mailem ve vybraném formátu bude do vaší eimailové schránky [novak@gtsGTS.cz](mailto:novak@gtsGTS.cz) zaslána po přijetí faxu.

Ověřte, zda jsou v **Základních nastaveních** definována nastavení upozornění.

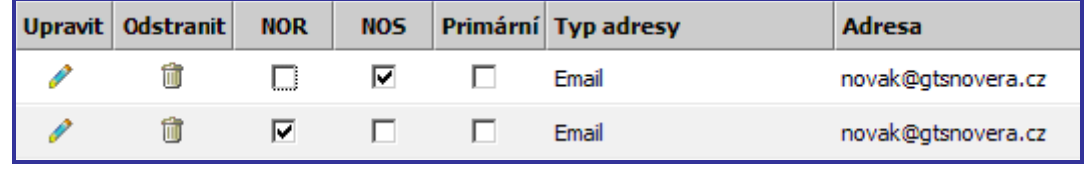

**Obrázek 9 - Dodatečná nastavení upozornění o přijetí a upozornění o odeslání** 

Po přijetí nebo odeslání zpráv může být na zadanou adresu odesláno upozornění.

Můžete si vybrat doručování upozornění v jednom ze dvou formátů souboru – v obou variantách se jedná o obrázky. To znamená, že text nebo grafiku obsažené v souboru nelze vybrat. V důsledku toho nelze kopírovat ani vkládat obsah.

Klikněte na **z**a vyberte příslušný formát souboru upozornění. První je standardní formát souboru.

- Formát přenosného dokumentu (PDF Portable Document Format)
- Formát obrazového souboru (Tagged Image File Format, zkráceně TIFF nebo TIF)

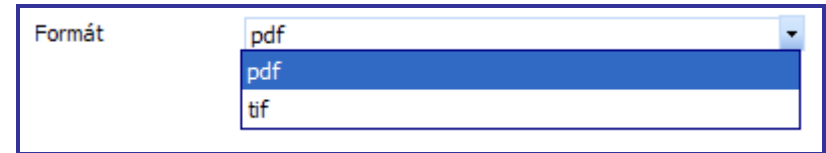

**Obrázek 10 - Notifikace lze přijímat v jednom ze dvou formátů souboru** 

### **Poznámka: Uložení změn**

Nezapomeňte uložit všechny změny a aktualizovat svůj profil kliknutím na Huložit

### **Poznámka: Notifikace obsahuje kopii faxu**

Při notifikaci e-mailem se kopie faxu posílá v příloze.

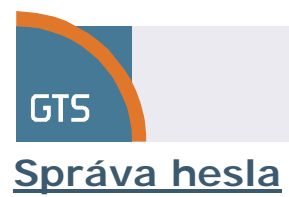

1. Pro přesun na následující obrazovku klikněte na . Správahesla Zde můžete změnit své heslo.

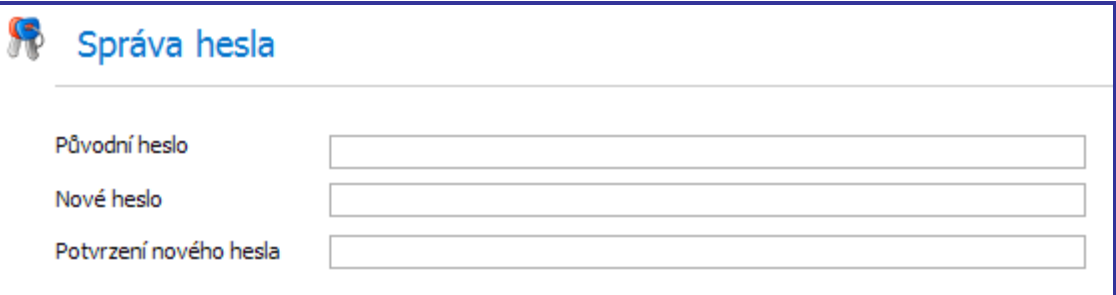

- **Obrázek 11 - Správa hesla Příprava na změnu hesla**
- 2. Klikněte na pole **Původní heslo** a zadejte heslo používané pro přihlášení do virtuálního faxu.
- 3. Stiskněte [**Tab**] pro přesun na další pole.
- 4. Zadejte své nové heslo a stiskněte [**Tab**].
- 5. Zadejte znova své nové heslo.

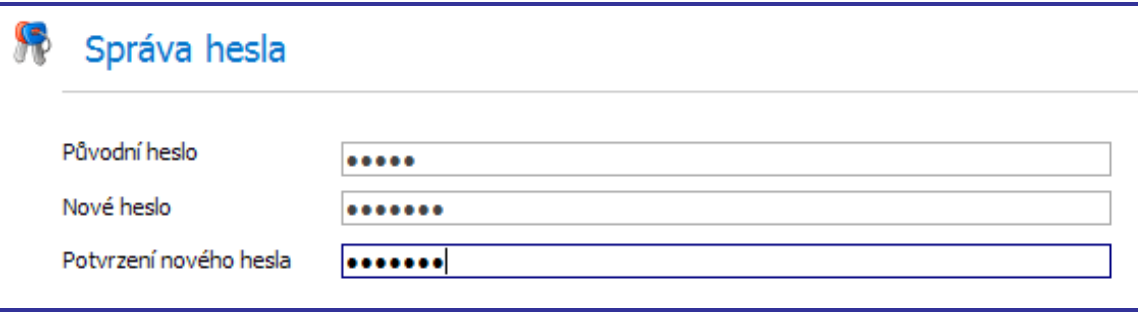

**Obrázek 12 - Správa hesla – Změna zadaných hesel** 

6. Kliknutím na  $\mathbf{H}^{\text{Uložit}}$  bude aktualizace provedena.

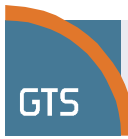

# **Základní nastavení**

Nastavení **Společnosti**, **Regionálního a jazykového nastavení**, **Oznámení** a **Výchozí přílohy pro odesílání** provedete následujícími kroky.

- 1. Pro přesun na následující obrazovku klikněte na  $\frac{1}{2}$ základní nastavení Začněte s částí **Společnost – nastavení**.
- 2. Mezi jednotlivými poli přepínáte tlačítkem [**Tab**]. Zadejte adresu vaší společnosti či organizace.

Zde zadané informace se používají jako standardní informace při odesílání faxu.

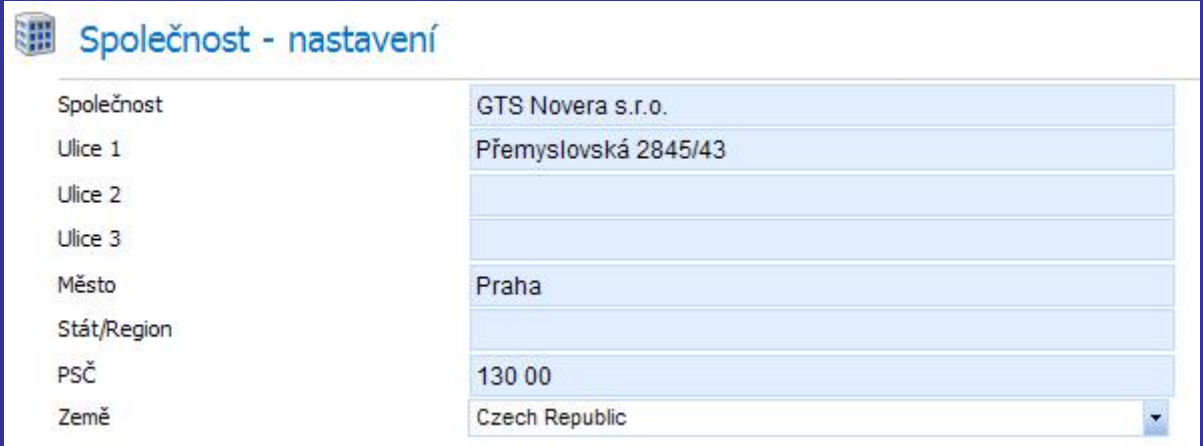

**Obrázek 13 - Základní nastavení – Nastavení společnosti** 

3. Svůj profil aktualizujete stisknutím tlačítka Hulložit

Pokračujte do části **Regionální a jazykové nastavení.**

- 4. Klikněte na **z** a vyberte Regionální a jazykové nastavení.
- 5. Klikněte na a vyberte příslušný formát **data** a **času**.
- 6. Klikněte na a vyberte příslušné **časové pásmo**.

| Jazyk         | Czech (Czech Republic)                                          |  |
|---------------|-----------------------------------------------------------------|--|
| Formát datumu | DD-MM-YYYY                                                      |  |
| Formát času   | 14:10:15                                                        |  |
| Časová zóna   | (GMT+01:00) Belgrade, Bratislava, Budapest, Ljubljana, Prague ▼ |  |

**Obrázek 14 - Základní nastavení – Regionální a jazykové nastavení** 

7. Svůj profil aktualizujete stisknutím tlačítka Hulložit

### Pokračujte do části **Nastavení oznámení**.

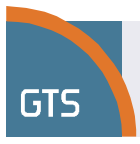

8. Kliknutím zaškrtněte příslušná políčka.

Mějte na paměti, že určujete standardní nastavení. Standardní nastavení jsou ta, která byste nejčastěji používali pro přijímání a odesílání zpráv.

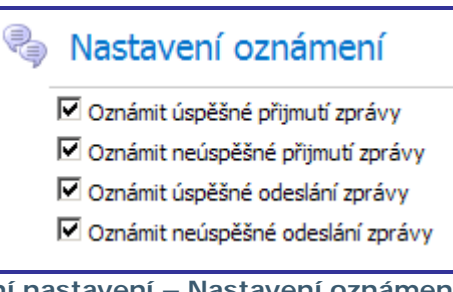

**Obrázek 15 - Základní nastavení – Nastavení oznámení** 

9. Pro uložení změn a aktualizaci vašeho profilu klikněte na Huložit

Pokračujte do části **Výchozí příloha pro odeslání (Úvodní stránka).**

Standardně se s každou faxovou zprávou odesílá úvodní strana. Ve své organizaci můžete, ale nemusíte používat úvodní stranu. Pokud úvodní stranu požadujete, není třeba cokoliv nastavovat.

|                        | Výchozí příloha pro odeslání (Úvodní stránka) |  |
|------------------------|-----------------------------------------------|--|
| Výchozí Úvodní stránka | Default CoverPage                             |  |
|                        |                                               |  |

**Obrázek 16 - Základní nastavení – Výchozí příloha pro odeslání (úvodní stránka)** 

10. Pokud není úvodní strana potřeba, klikněte na  $\overline{a}$  a zobrazí se rozbalovací menu. Vyberte **Žádná**.

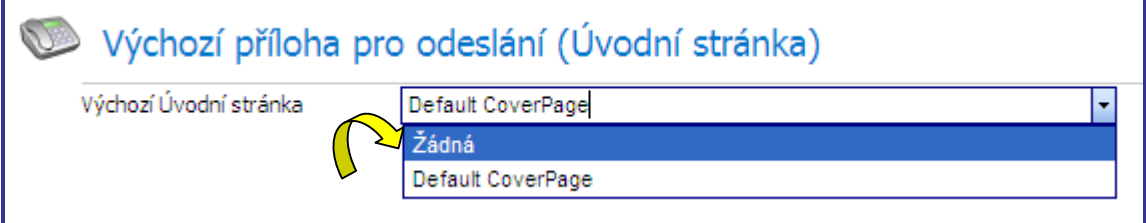

**Obrázek 17 - Základní nastavení – Výchozí příloha pro odeslání – Bez úvodní stránky** 

Následně se pole zobrazí takto:

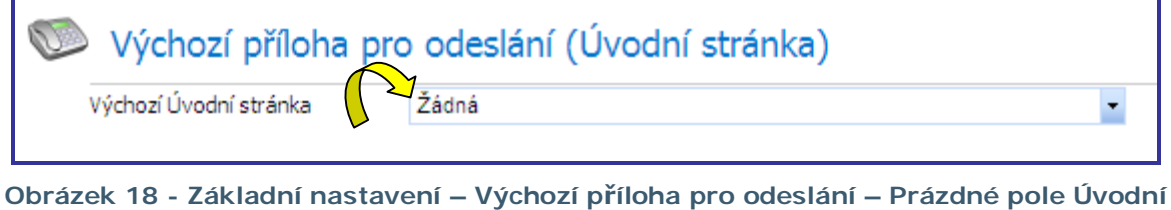

**stránka** 

11. Svůj profil aktualizujete stisknutím tlačítka Huložit

Byl definován váš uživatelský profil. Váš profil můžete kdykoli libovolně měnit.

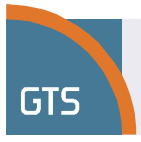

# **Zprávy**

# **Jednoduché odeslání**

- **Zprávy** 1. Pokud jste ještě nezvolili volbu **Zprávy,** klikněte na v **Navigačním panelu**.
- 2. Kliknutím na <sup>11</sup>Nová otevřete okno Nová zpráva. V části **Profil odesílatele** se automaticky vyplní vaše jméno a název společnosti.
- 3. Zadejte **Předmět** a případné **Poznámky**. Mezi poli přepínáte pomocí klávesy [**Tab**].
- 4. Zadejte **Jméno** a **Číslo faxu (pole Adresa)** příjemce**.** Při zadávání **čísla faxu** vypište také směrové číslo. Není přitom potřeba používat mezerníky, pomlčky či závorky. Pole označená tučným písmem jsou povinná.

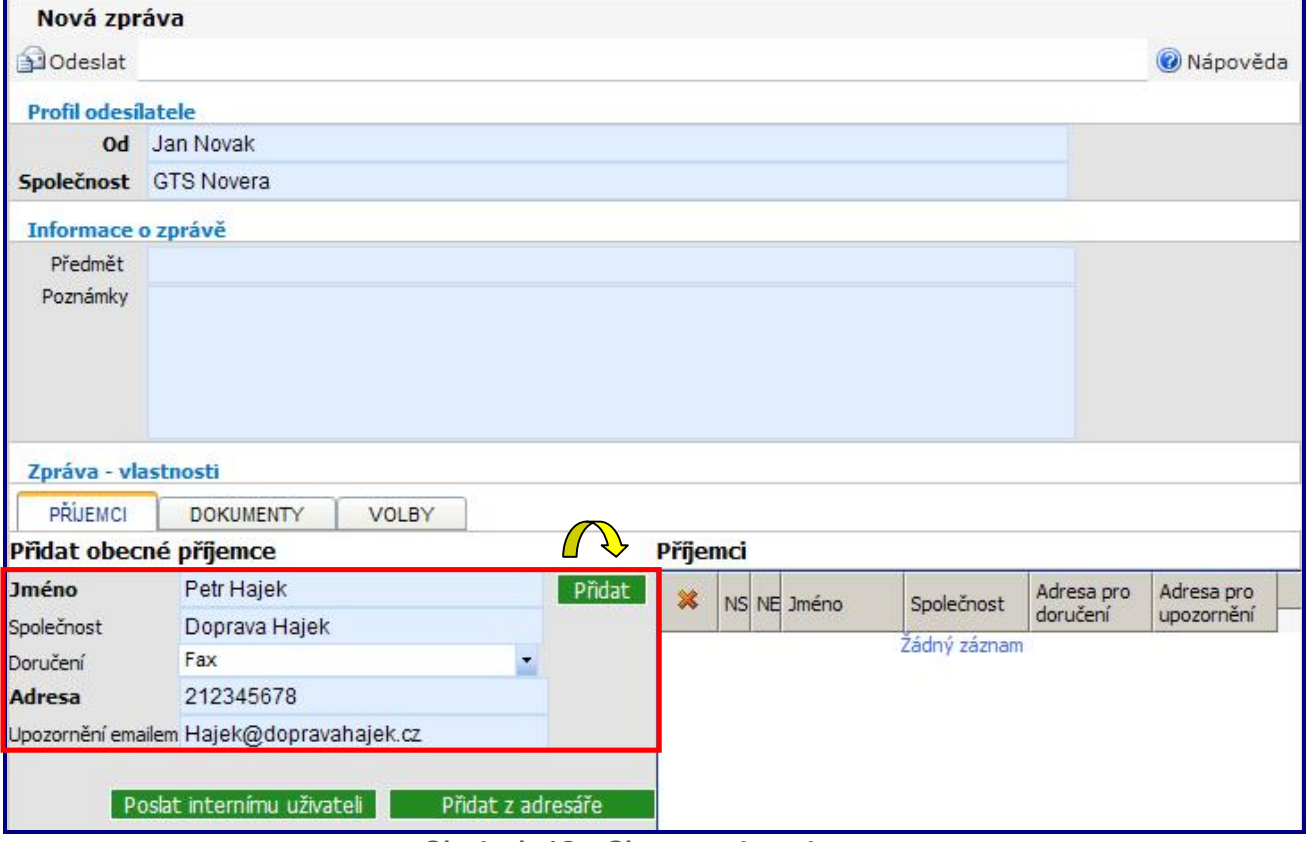

**Obrázek 19 - Okno nové zprávy** 

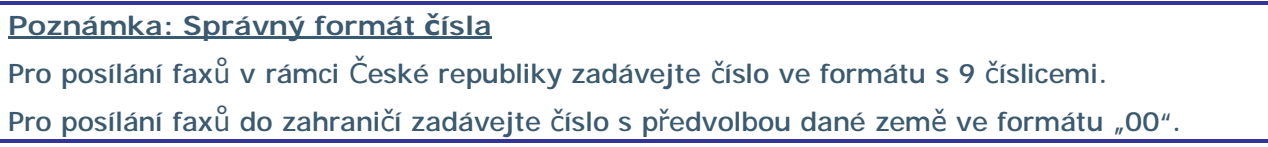

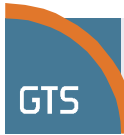

### 5. Klikněte na Přidat.

Jméno příjemce se objeví v části **Příjemci**.

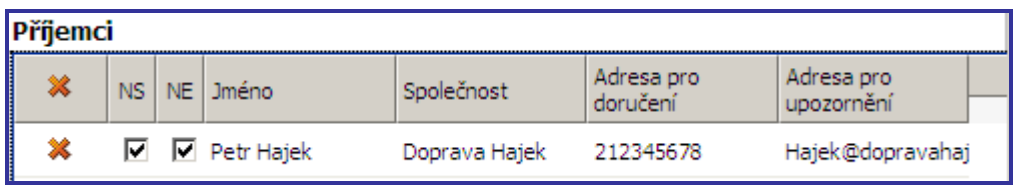

**Obrázek 20 - Nová zpráva: Příjemci (pro příjem zprávy)** 

### **Poznámka: Notifikace NS/NE**

NS – na uvedený e-mail (Adresa pro upozornění) přijde upozornění na uspěšné odeslání faxu

NE – na uvedený e-mail přijde upozornění na neúspěšný pokusu o odeslání faxu.

### Další příjemci mohou přijmout stejnou zprávu.

6. Zadejte informace o dalším příjemci.

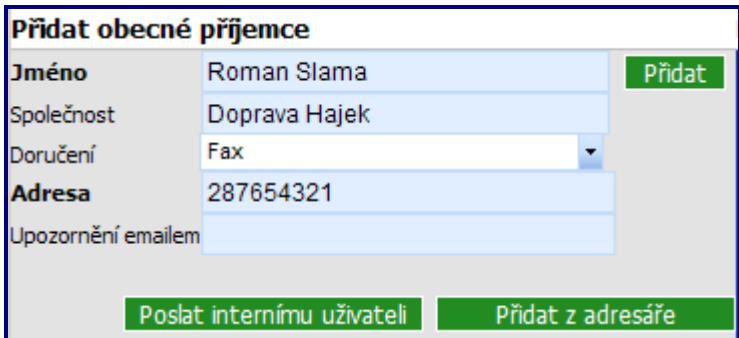

**Obrázek 21 - Nová zpráva: Další příjemce přijme stejný FAX** 

7. Klikněte na Přidat . Zobrazí se jména obou příjemců.

| Příjemci |   |  |                   |               |            |                   |  |
|----------|---|--|-------------------|---------------|------------|-------------------|--|
| ×        |   |  | NS NE Jméno       | Společnost    | Adresa pro | Adresa pro        |  |
|          |   |  |                   |               | doručení   | upozornění        |  |
|          | ☞ |  | $\Box$ Petr Hajek | Doprava Hajek | 212345678  | Hajek@dopravahaje |  |
|          |   |  | Roman Slama       | Doprava Hajek | 287654321  |                   |  |

**Obrázek 22 - Nová zpráva: FAX přijme několik příjemců**

### 8. Klikněte na záložku **Dokumenty**.

| PŘÍJEMCI                                | <b>DOKUMENTY</b><br><b>VOLBY</b> |
|-----------------------------------------|----------------------------------|
| Dokumenty<br><b>B</b> Sdilené Dokumenty | Připojit dokumenty               |

**Obrázek 23 - Nová zpráva: Záložka Dokumenty**

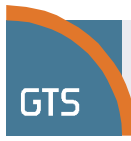

GTS virtuální fax spolupracuje pouze s těmito dokumenty:

- Office Verze 2003 a 2007 Word (**DOC, DOCX**), Excel (**XLS, XLSX**), Powerpoint (**PPT**, **PPS**),
- Adobe illustrator (**PDF**),
- obrázky (**TIF**, **BMP**, **JPG**),
- prostý text (**TXT**).

Dokumenty nesmí obsahovat makro a nesmí být chráněny heslem.

#### **Poznámka: Doporučujeme PDF**

V případě jakýchkoli problémů doporučujeme dokument před odesláním převést na formát PDF.

Dokumenty, které se nacházejí na níže uvedených místech, lze přiložit ke zprávě a odeslat spolu s ní.

- Osobní složky virtuálního faxu  $(\mathbb{H}_{\mathbb{C}}$  Dokumenty)
- Složka sdílených dokumentů (E<sup>. P.</sup> Sdílené Dokumenty)
- Místní disky vašeho počítače nebo síťové disky, do kterých máte přístup

9. Klikněte na vlevo od **Složky sdílených dokumentů**. Znak  $\text{E}$  se po otevření složky změní na  $\text{E}$ . Zobrazí se seznam dokumentů nahraných správcem systému.

Mezi sdílené dokumenty patří například úvodní strana faxu, brožury společnosti, ceníky, smlouvy a další dokumentace dostupná v rámci organizace.

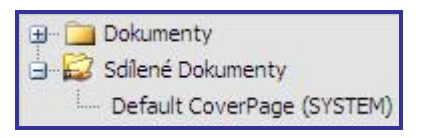

**Standardní úvodní stránka bude poslána spolu s vaší zprávou** a dalšími vybranými přílohami.

Pokud nechcete, aby součástí konkrétní zprávy byla úvodní strana, klikněte na  $\ast$ .

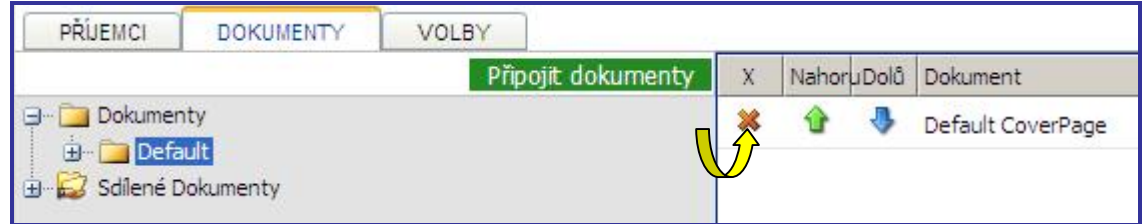

**Obrázek 24 - Nová zpráva: Záložka Dokumenty - Přiložena standardní úvodní stránka** 

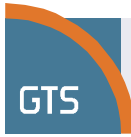

Dokument z lokálního či síťového disku přiložíte takto:

10. Klikněte na **Připojit dokumenty** pro vložení dokumentu do přílohy. Zobrazí se dialogový rámeček **Načíst dokumenty**.

Po výběru dokumentu z místního pevného disku, síťového disku či osobní složky virtuálního faxu budou přílohy odeslány společně s faxem.

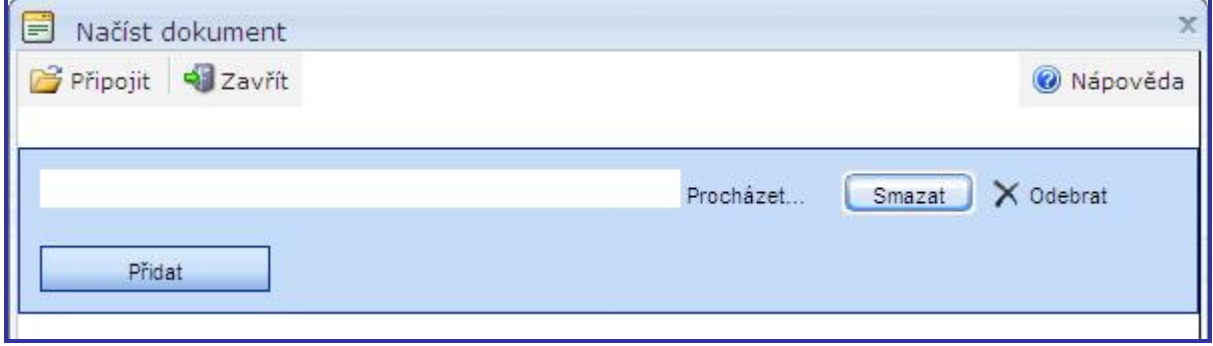

**Obrázek 25 - Nová zpráva: Dialogový rámeček Načíst dokumenty** 

11. Klikněte na Procházet...

Otevře se dialogový rámeček **Zvolte soubor**.

Určete umístění složky, která obsahuje požadovaný dokument, a přiložte jej ke zprávě.

12. Pro přiložení klikněte na název souboru.

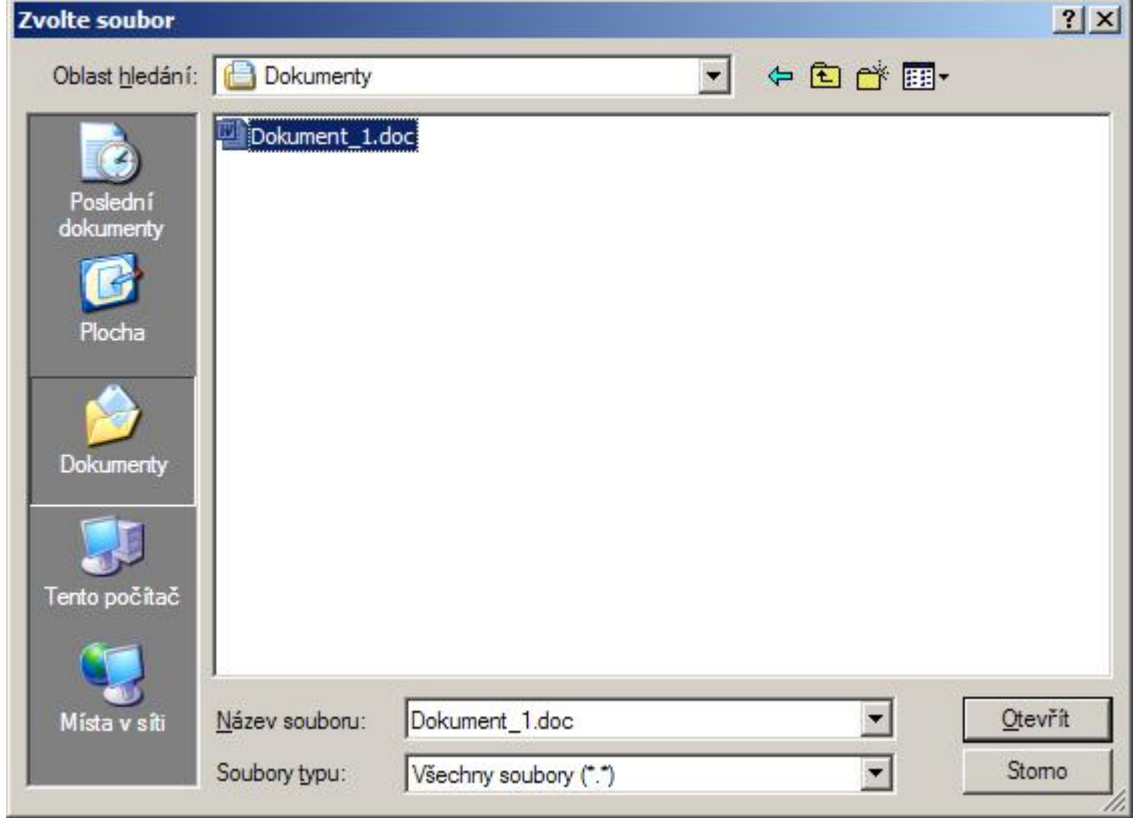

**Obrázek 26 - Nová zpráva: Zvolte soubor k přiložení (lokální pevný disk)** 

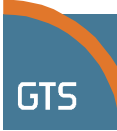

13. Klikněte na **Litevřít** 

Název vybraného souboru a jeho umístění se objeví vlevo od Procházet....

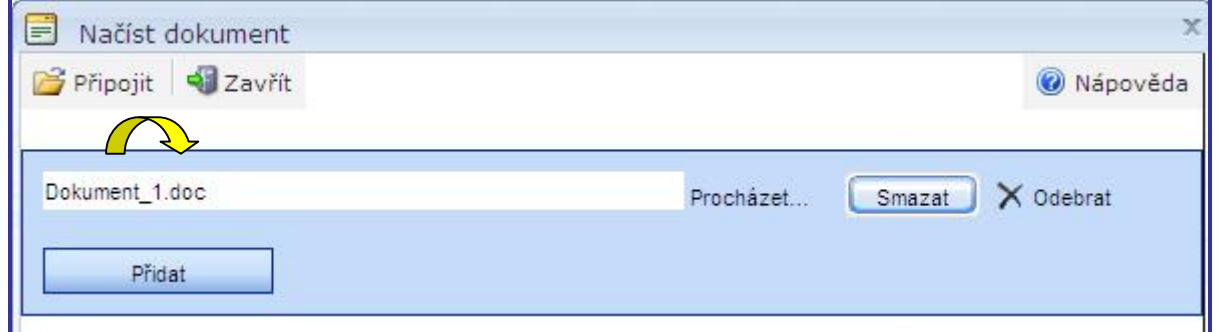

**Obrázek 27 - Nová zpráva: Dialogový rámeček Přiložit dokumenty po výběru**

- 14. Klikněte na **Ficku vyhledejte další dokument, který případně chcete** přiložit.
- 15. Po výběru všech příloh klikněte na Fřipojit Dialogový rámeček **Přiložit dokumenty** se zavře a objeví se obrazovka **Nová zpráva**. Vybrané přílohy se uspořádají do seznamu napravo od záložky **Dokumenty**.

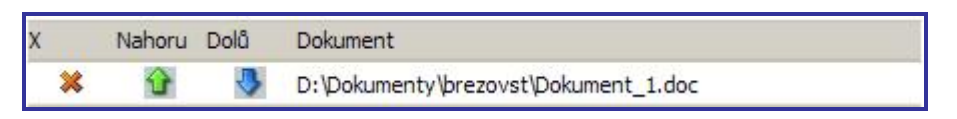

**Obrázek 28 - Nová zpráva: Seznam příloh napravo od záložky Dokumenty.** 

16. Klikněte na záložku **Možnosti**. Vyberte ta nastavení, která platí pro každý fax nebo použijte definovaná standardní nastavení.

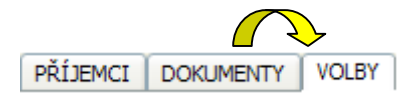

Budou povoleny možnosti upozornění, nebo možnost nastavení.

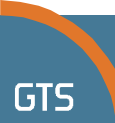

Můžete požadovat notifikaci na úspěšné či neúspěšné odeslání faxu, ale také máte možnost vybrat si podle preference obě možnosti.

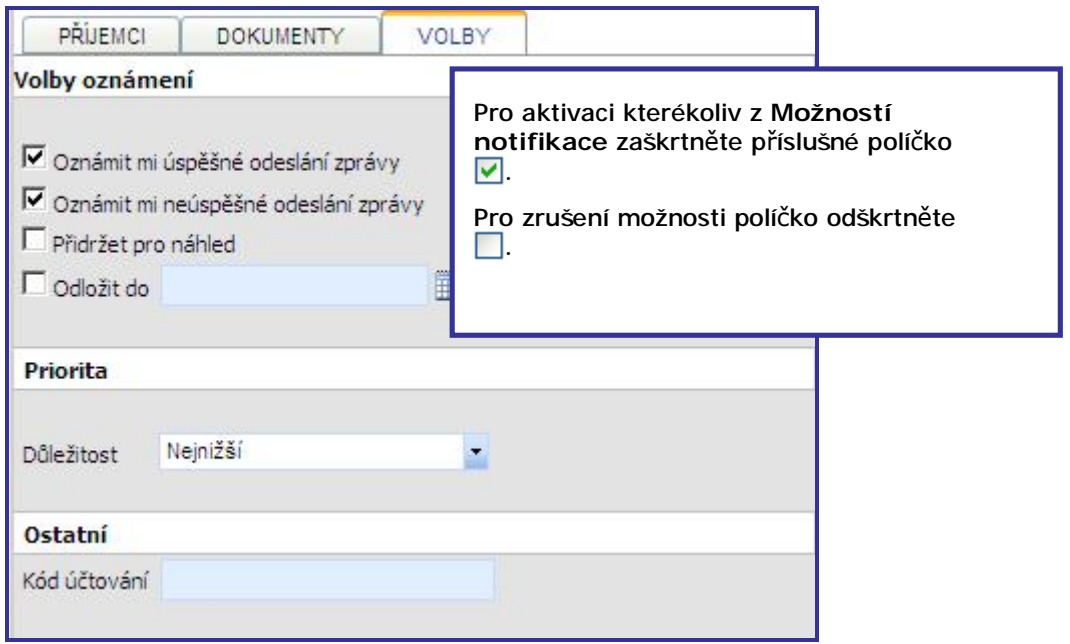

**Obrázek 29 - Nová zpráva: Možnosti dostupné při odesílání faxu** 

| Fax lze pozastavit (□ Přidržet pro náhled) v případě, že odesílatel nebo jiná osoba jej musí před<br>odesláním zkontrolovat. Až do odeslání zůstává v Poště k odeslání.<br>Faxy lze také uložit do fronty a naplánovat pozdější datum ( $\Rightarrow$ ) a/nebo čas ( $\bullet$ ) jejich<br>▦◔<br>odeslání. (Dodložit do<br>Klikněte pro výběr data a času, kdy<br>▦◔<br>Odložit do<br>by měl být fax odeslán.<br>Čas<br>0:00<br>1:00<br>2:00<br>Odložit do<br>  <br>ĩΘ<br>3:00<br>4:00<br>5:00<br>březen 2009<br>$\overline{ }$<br>č<br>6:00<br>$7:00$ 8:00<br>s.<br>s<br>û<br>$\mathcal{D}$<br>D<br>n<br>۹<br>26<br>9:00<br>10:00 11:00<br>5<br>8<br>10<br>12:00 13:00 14:00<br>15:00 16:00 17:00<br>18<br>19<br>20<br>18:00 19:00 20:00<br>26<br>4<br>2<br>14<br>30<br>-31<br>-31<br>21:00 22:00 23:00 | Poznámka: Faxy pozastavené k náhledu nebo k pozdějšímu odeslání |  |
|----------------------------------------------------------------------------------------------------|-----------------------------------------------------------------|--|
|                                                                                                    |                                                                 |  |
|                                                                                                    |                                                                 |  |
|                                                                                                    |                                                                 |  |
|                                                                                                    |                                                                 |  |
|                                                                                                    |                                                                 |  |
|                                                                                                    |                                                                 |  |
|                                                                                                    |                                                                 |  |
|                                                                                                    |                                                                 |  |
|                                                                                                    |                                                                 |  |
|                                                                                                    |                                                                 |  |
|                                                                                                    |                                                                 |  |

**Poznámka: Pro aktivaci či deaktivaci možností notifikace**

Pro aktivaci **Možností notifikace** zaškrtněte políčko .

Pro deaktivaci možnosti políčko odškrtněte .

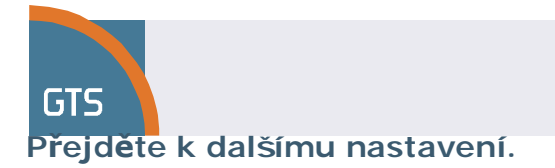

## 17. Kliknutím aktivujete tyto dvě **Možnosti notifikace**:

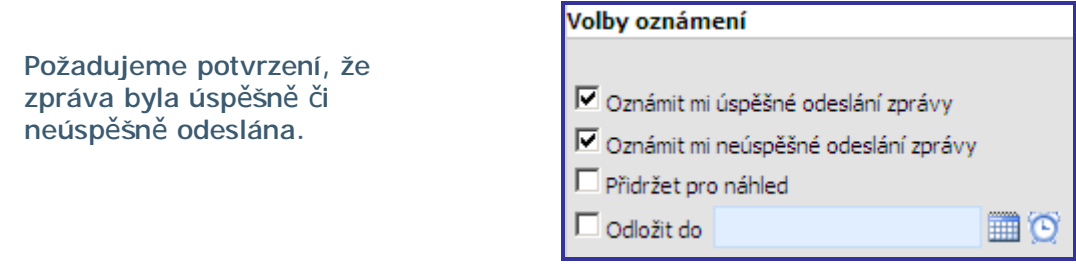

**Obrázek 30 - Příklad vybraných možností notifikace** 

## 18. Klikněte na napravo od **Priorita**. Zobrazí se dostupná nastavení **Priority**.

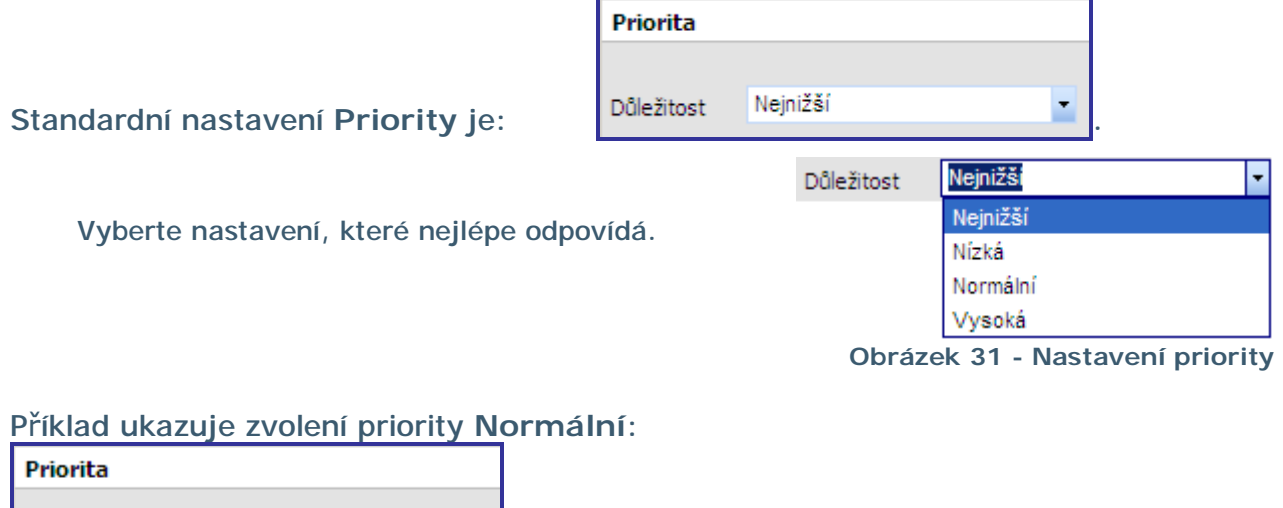

Normální Důležitost

**Poznámka: Pole Fakturační kód a Číslo pro sledování** Tato pole nejsou v současné době podporována.

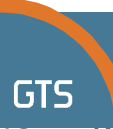

19. Klikněte na záložku **Příjemci** pro kontrolu, zda jsou v seznamu všichni příjemci a potvrďte.

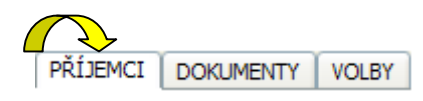

20. Po zahrnutí všech příjemců do seznamu a nastavení příslušných možností klikněte na <sup>....</sup> Odeslat

Fax je následně zaslán příjemcům z vašeho distribučního seznamu.

Při přípravě odeslání tohoto konkrétního faxu jsme požádali o upozornění na úspěšné či neúspěšné odeslání faxu.

Každý příjemce nebo jeho zástupce bude e-mailem informován o tom, že faxová zpráva byla odeslána.

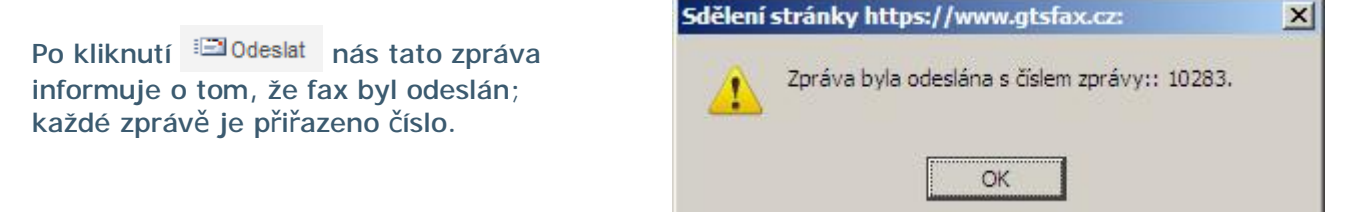

**Obrázek 32 - Rámeček zprávy informuje, že fax byl odeslán**

21. Kliknutím na  $\frac{X}{Y}$  potvrďte a uzavřete rámeček zprávy. Okno **Nová zpráva** se zavře a v popředí se objeví výchozí okno znázorňující naše příchozí zprávy (**Doručená pošta**).

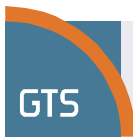

# **Složky a jejich využití**

Je důležité znát účel každé složky a proč se určitá zpráva objevuje v jedné složce a ne v jiné.

Všechny složky, které jsou znázorněny vpravo, vyjma Nové složky, představují standardní výchozí složky.

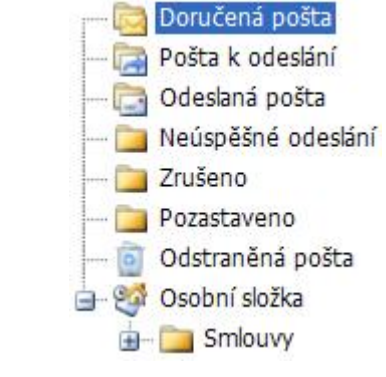

**Obrázek 33 - Složky zpráv** 

Následující tabulka uvádí různé složky, které jsou znázorněny výše. Tabulka vysvětluje účel každé složky a postupy, které lze provádět se zprávami v nich uloženými.

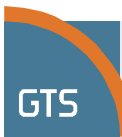

# **Co se stalo s mým faxem? Představení složek se zprávami**

Každá zpráva, kterou zašlete nebo přijmete, se ukládá ve zvláštní složce určené pro takový typ zprávy.

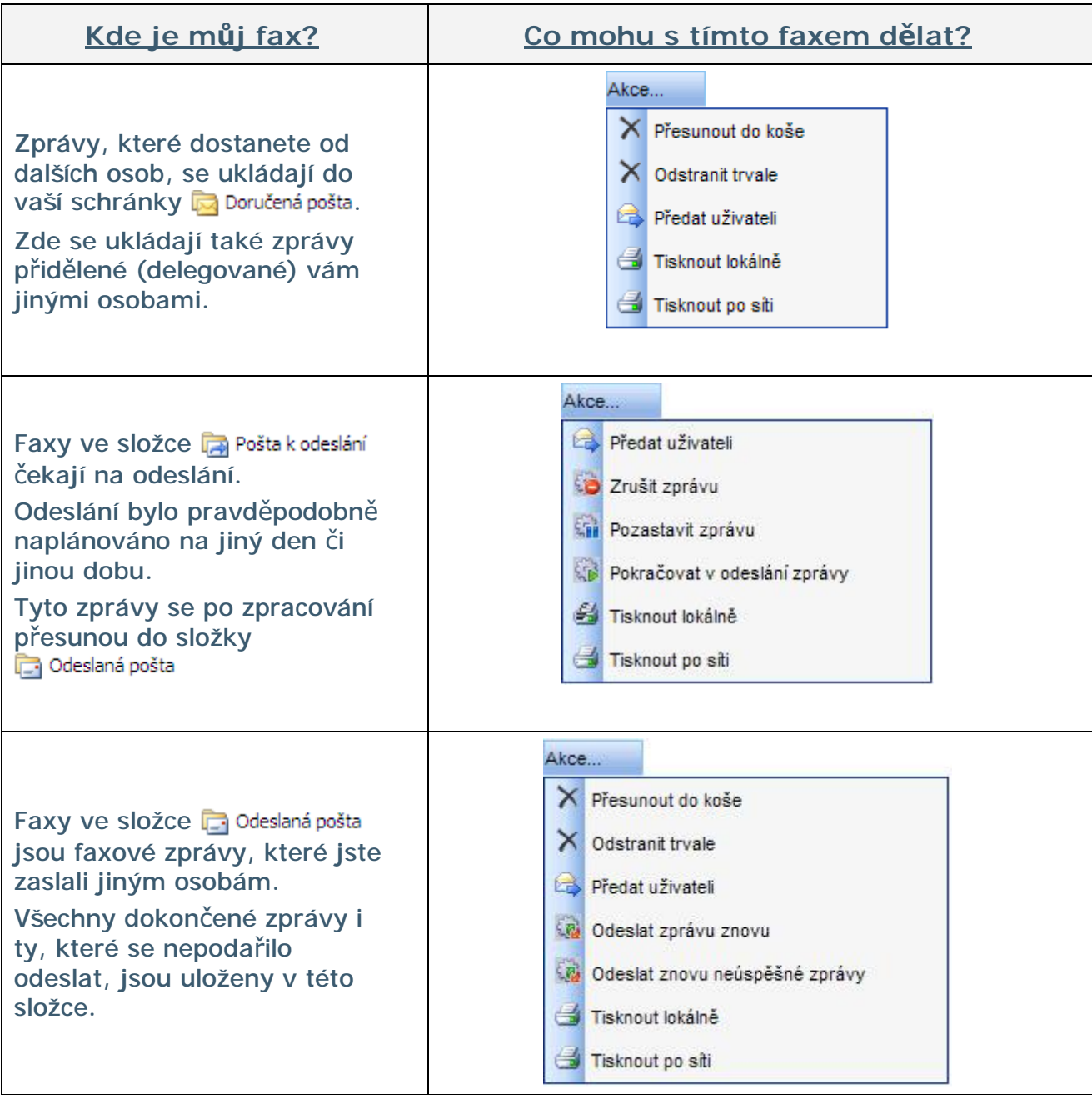

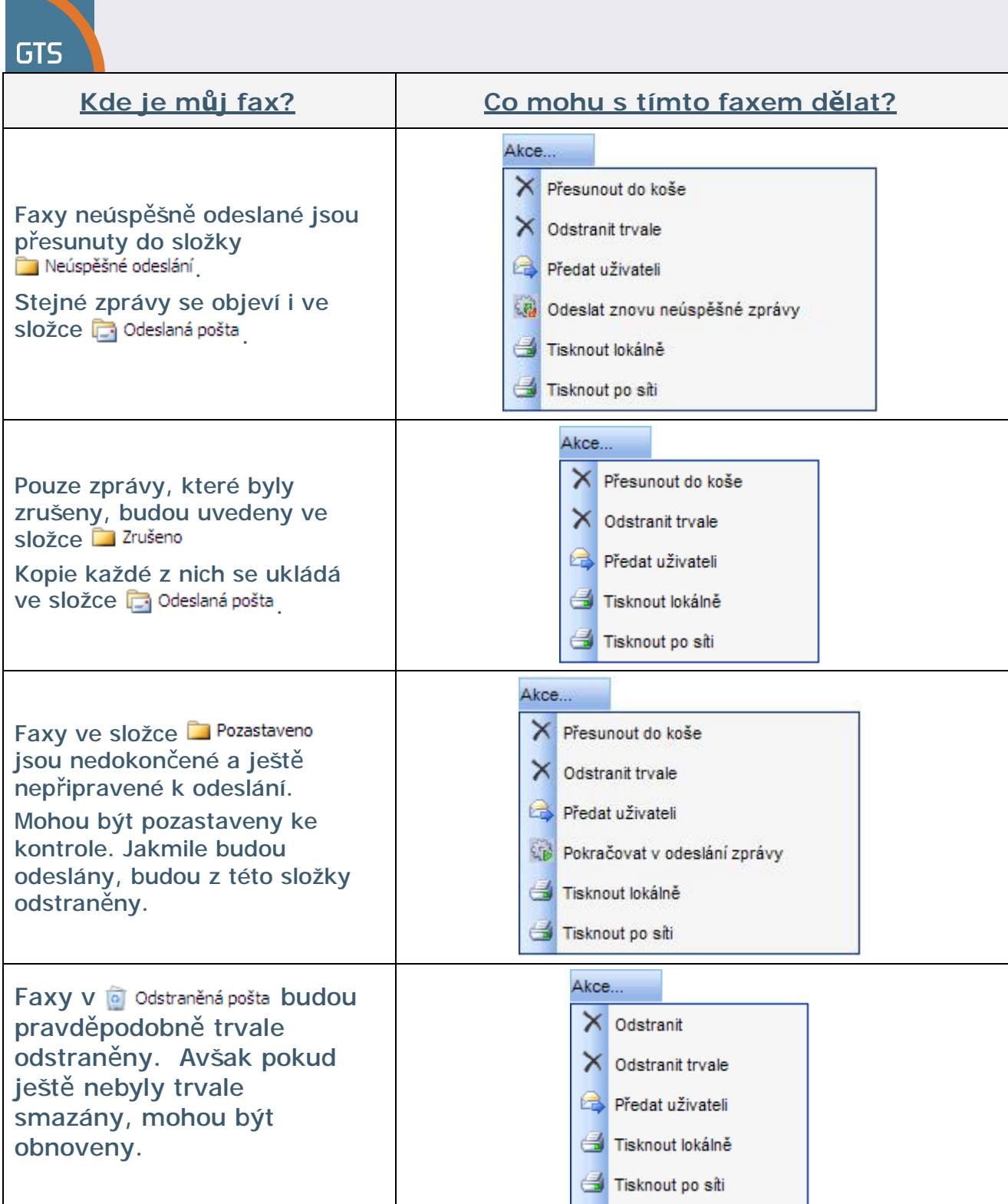

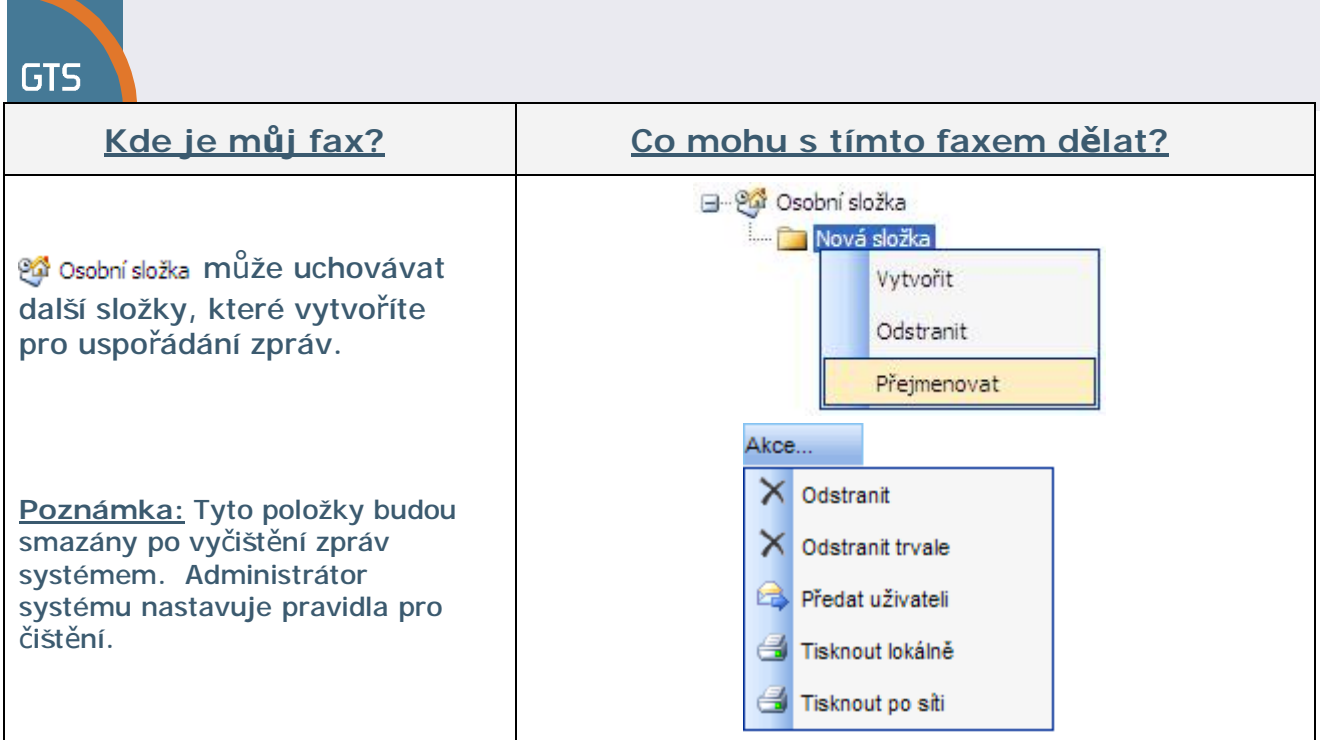

Poté, co jste se seznámili s různými složkami a jejich funkcí, je čas blíže prozkoumat následující tři:

- Osobní složka
- Složka odeslaných zpráv
- Složka neodeslaných zpráv

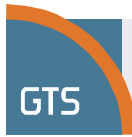

# **Osobní složka**

Tyto složky se používají pro uchování zpráv ve struktuře složky, kterou si vytvoříte. Lze vytvořit několik osobních složek, díky čemuž si můžete své zprávy uspořádat dle vlastního výběru.

Pro přidání nové osobní složky proveďte následující kroky.

- Zprávy 1. Pokud jste ještě nevybrali volbu **Zprávy**, klikněte na v **Navigačním panelu**.
- 2. Klikněte na pů Osobní složka

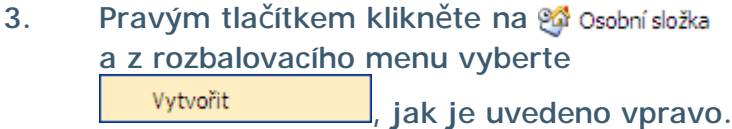

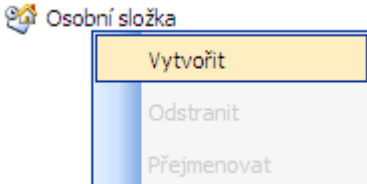

Zobrazí se následující.

⊟- @ Osobní složka

Nová složka

- 4. Napište název nové složky a stiskněte klávesu [**Enter**].
- ⊟… @n Osobní složka **Smlouvy**

Dodatečné složky lze přidat na stejnou úroveň jako je naše složka **Smlouvy**. Lze také přidat další složky, které jsou včleněné do **Smlouvy**.

Pro přidání složky na stejnou úroveň jako je naše složka **Smlouvy** klikněte pravým tlačítkem na výberte | Vytvořit | Nové složce přiřaďte název.

Pro přidání složky začleněné do námi vytvořené složky **Smlouvy** klikněte pravým tlačítkem na Smlouvy a vyberte Wytvořit . Nové složce přiřadte název.

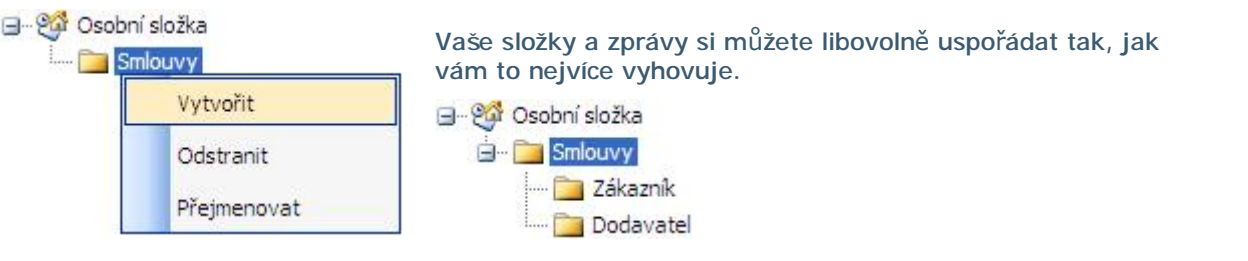

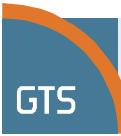

# **Složka odeslaných zpráv**

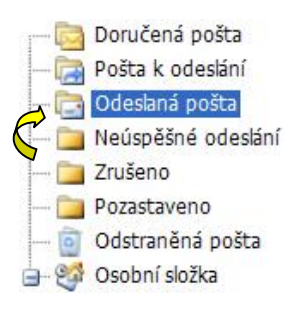

Klikněte na **iz** Odeslaná pošta v Seznamu složek pro zobrazení faxových zpráv, které jste začali odesílat.

Příklad odeslaných faxů je níže.

# Odeslaná pošta

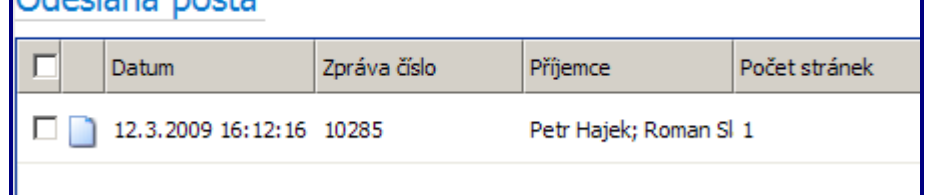

Se zprávami uloženými v této složce lze provádět jednu ze tří akcí. Zprávy lze označit pro smazání, poslat dále nebo delegovat dalším uživatelům nebo je možné zkusit poslat zprávu znova, pakliže byla poprvé odeslána neúspěšně.

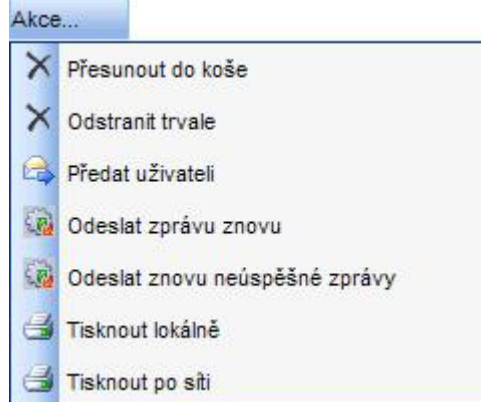

**Obrázek 34 – Odeslané** 

**zprávy**

# **Složka neodeslaných zpráv**

Kliknutím na **zaběžné politika** zobrazíte neúspěšné pokusy o odeslání.

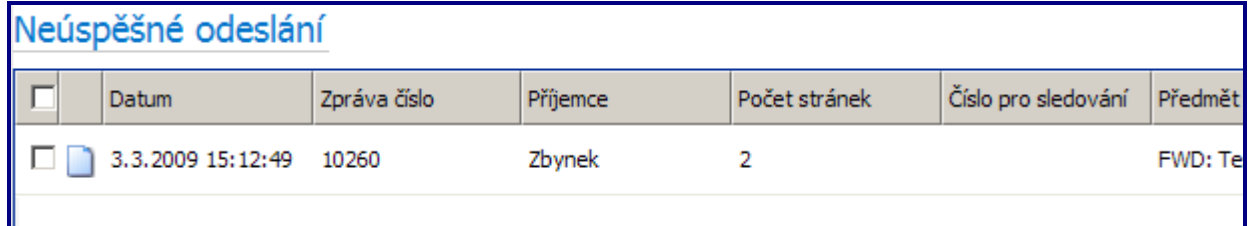

**Obrázek 35 – Nezdařilý pokus o odeslání zprávy** 

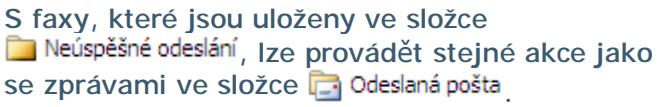

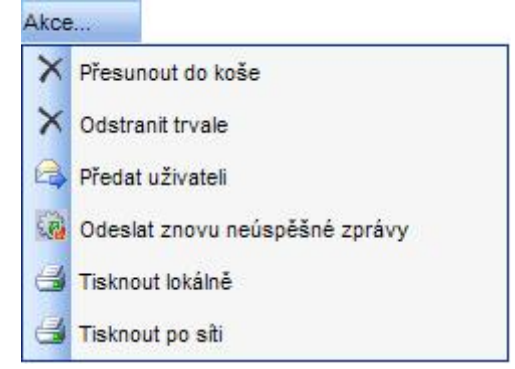

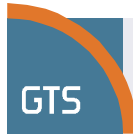

# **Dokumenty**

GTS virtuální fax spolupracuje pouze s těmito dokumenty:

- Office Verze 2003 a 2007 Word (**DOC, DOCX**), Excel (**XLS, XLSX**), Powerpoint (**PPT**, **PPS**),
- Adobe illustrator (**PDF**),
- obrázky (**TIF**, **BMP**, **JPG**),
- prostý text (**TXT**).

Dokumenty nesmí obsahovat makro a nesmí být chráněny heslem.

### **Poznámka: Doporučujeme PDF**

V případě jakýchkoli problémů doporučujeme dokument před odesláním převést na formát PDF.

1. Klikněte na **Dokumenty** v Navigačním panelu. Složky s dokumenty se objeví nad **Navigačním panelem**.

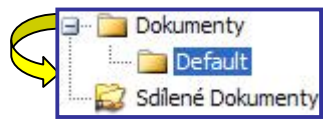

### **Výchozí** okno se zobrazí vpravo od **Navigačního panelu**.

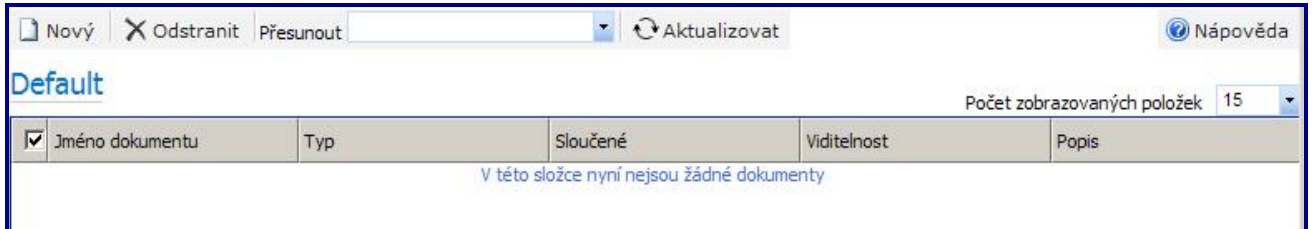

**Obrázek 36 - Dokumenty – Výchozí složka** 

2. Pro přidání nového dokumentu do složky klikněte na  $\Box$  Nový Zobrazí se dialogový rámeček **Vytvořit dokument - informace o dokumentu**.

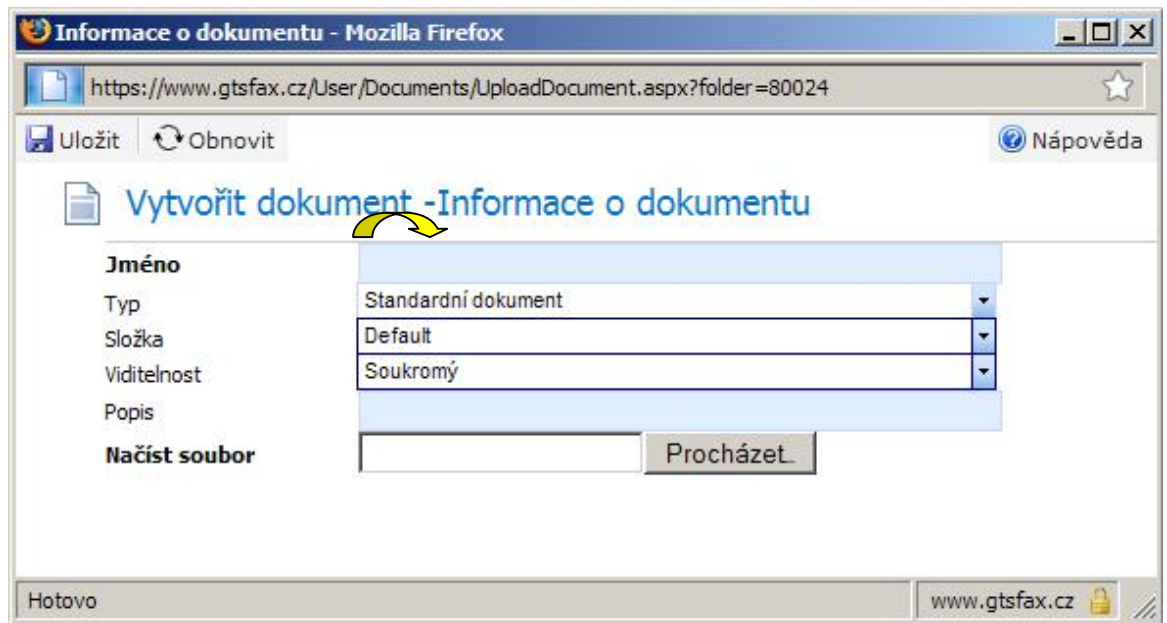

**Obrázek 37 - Dialogový rámeček Vytvořit dokument - informace o dokumentu**

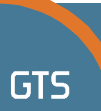

- 3. Zadejte název souboru pro nahrání do pole **Jméno**.
- 4. Zadejte podle potřeby **Popis souboru**.
- 5. Klikněte na Procházet. Otevře se dialogový rámeček **Zvolte soubor**. Určete umístění složky, která obsahuje požadované dokumenty, a přiložte je ke zprávě.
- 6. Pro přiložení klikněte na název souboru.

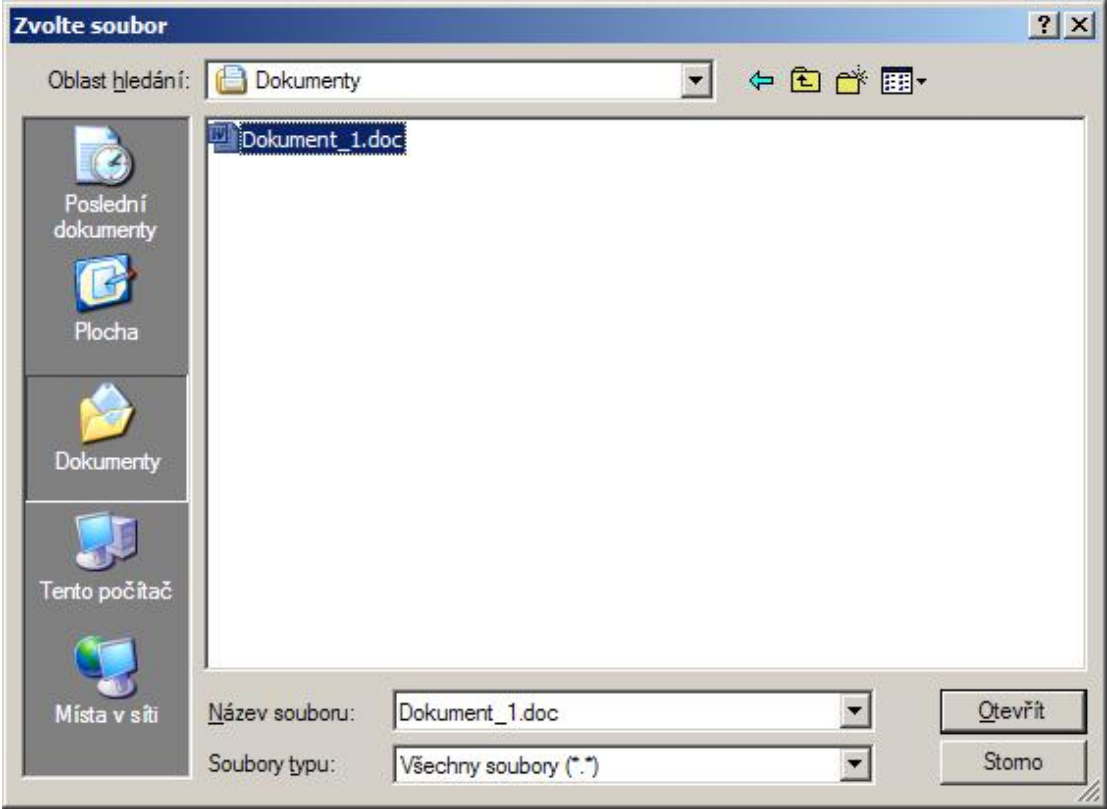

**Obrázek 38 - Výběr souboru k načtení** 

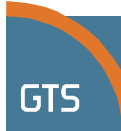

7. Klikněte na  $\frac{Qt}{dt}$ <sup>t,</sup> v poli Načíst soubor nalevo od Procházet.  $\frac{1}{2}$ objeví název vybraného souboru a jeho umístění.

3 Informace o dokumentu - Mozilla Firefox  $\Box$  $\times$ https://www.qtsfax.cz/User/Documents/UploadDocument.aspx?folder=80024 Uložit Cobnovit Wápověda Vytvořit dokument - Informace o dokumentu Dokument 1 **Jméno** Standardní dokument Typ ۷ Default Složka Viditelnost Soukromý Popis D:\Dokumenty\brezovst Načíst soubor Procházet. Tučně zvýrazněná pole **Jméno** a **Načíst soubor** jsou povinná. Hotova www.gtsrax.cz

**Obrázek 39 - Dialogový rámeček Vytvořit dokument - informace o dokumentu – soubor vybraný pro načtení** 

8. Klikněte na Huložit

Dialogový rámeček **Vytvořit dokument - informace o dokumentu** se zavře.

Kopie dokumentu se uloží do **Výchozí** složky, protože se jedná o složku vybranou v dialogovém rámečku **Vytvořit dokument – informace o dokumentu.** Soubor zůstane uložen na původním místě, nahrála se pouze kopie souboru.

| Dokumenty<br>Nový X Odstranit Přesunout<br>Aktualizovat<br><b>Default</b><br>Sdilené Dokumenty<br><b>Default</b><br>Sloučené<br>Viditelnost<br>Jméno dokumentu<br>Typ |                                   |                     |    |          | <b>Wápověda</b><br>Nový dokument byl vytvořen! |
|----------------------------------------------------------------------------------------------------|-----------------------------------|---------------------|----|----------|------------------------------------------------|
|                                                                                                    | 15<br>Počet zobrazovaných položek |                     |    |          |                                                |
|                                                                                                    |                                   |                     |    |          | Popis                                          |
|                                                                                                    | Dokument 1                        | Standardní dokument | Ne | Soukromý |                                                |

**Obrázek 40 - Dokument se nahrál do složky výchozích dokumentů**

Do složky **Dokumenty** mohou být kromě složky **Výchozí** včleněny další složky.

Jakýkoliv dokument obsažený ve **Výchozí** složce, složce **Sdílené dokumenty** či jiných složkách přidaných uživatelem lze přiložit k odesílané zprávě.

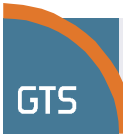

## **Nová zpráva s přílohou načtenou ze složky Dokumenty**

Při vytváření nové zprávy dokončete následující krok pro přidání přílohy z jedné či z více složek.

- 1. Pokud jste ještě nezvolili volbu **Zprávy,** klikněte na **Zprávy** v **Navigačním panelu**.
- 2. Kliknutím na **Dilová otevřete okno Nová zpráva.** Do pole **Profil odesílatele** se automaticky vyplní vaše jméno a název společnosti.
- 3. Zadejte **Předmět** a případně **Poznámky**. Mezi poli přepínáte klávesou [**Tab**].
- 4. Zadejte **Jméno** a **Číslo faxu** příjemce.
- 5. Při zadávání **Čísla faxu** vypište také směrové číslo. Není přitom potřeba používat mezerníky, pomlčky či závorky.
- 6. Pole zvýrazněná tučným písmem jsou povinná.

Klikněte na Přidat Jméno příjemce se objeví v části **Příjemci**.

Klikněte na záložku **Dokumenty**.

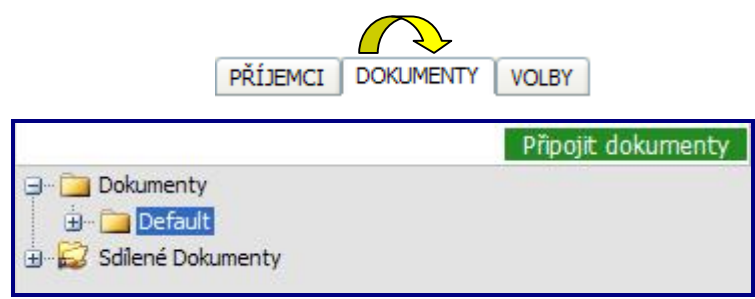

**Obrázek 41 - Nová zpráva: Záložka Dokumenty** 

7. Klikněte na vlevo od složky **Dokumenty** a zobrazí se **Výchozí** složka včleněná do složky **Dokumenty**.

Pokud je **Výchozí** složka viditelná, klikněte na vlevo. Znak  $\text{I}$  se po otevření adresáře změní na  $\text{I}$ .

Zobrazí se seznam dokumentů nahraných do této složky. V tomto příkladu byl nahrán pouze jeden soubor; ve **Výchozí** složce je uložen soubor **Dokument 1**.

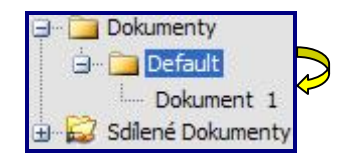

Dokumenty často přikládané ke zprávám mohou být uspořádány v souboru složek.

8. Pro přiložení souboru dvakrát klikněte myší na název souboru. U tohoto příkladu je k dispozici pouze jeden soubor.

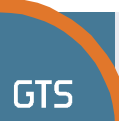

Název souboru se objeví vpravo od záložky **Dokumenty** spolu s **Výchozí úvodní stránkou**, která je k dispozici.

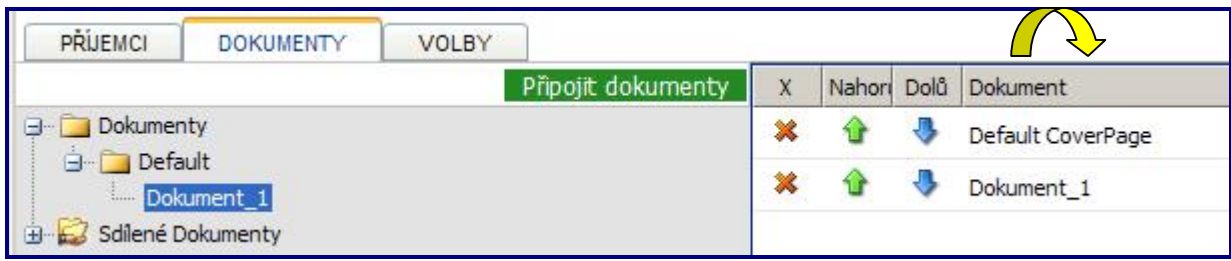

**Obrázek 42 - Byl přiložen nahraný dokument** 

9. Klikněte na záložku **Volby**. Vyberte ta nastavení, která platí pro každý fax nebo použijte definovaná standardní nastavení.

Budou povoleny možnosti upozornění nebo možnost nastavení.

Můžete požadovat notifikaci na úspěšné či neúspěšné odeslání faxu, ale také máte možnost vybrat si podle preference obě možnosti.

10. Po přidání všech příjemců do seznamu, přiložení dokumentů a nastavení příslušných možností klikněte na **. Dodeslat**.

Po kliknutí na <sup>im Odeslat</sup> nás rámeček zprávy informuje o tom, že byl fax odeslán; každé zprávě je přiřazeno číslo.

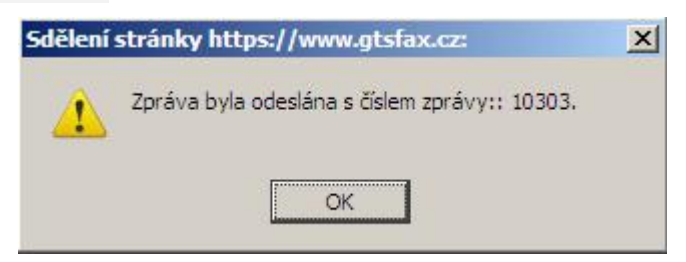

**Obrázek 43 - Rámeček se zprávou informuje, že fax byl odeslán** 

11. Klikněte na  $\frac{0K}{1000}$  pro potvrzení a uzavření rámečku se zprávou.

Okno **Nová zpráva** se zavře a v popředí se objeví výchozí okno znázorňující **Příchozí zprávy**.

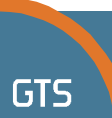

Níže uvedené upozornění bylo doručeno na zadanou e-mailovou adresu s informací, že zpráva spolu s přílohou byla doručena příjemci/příjemcům.

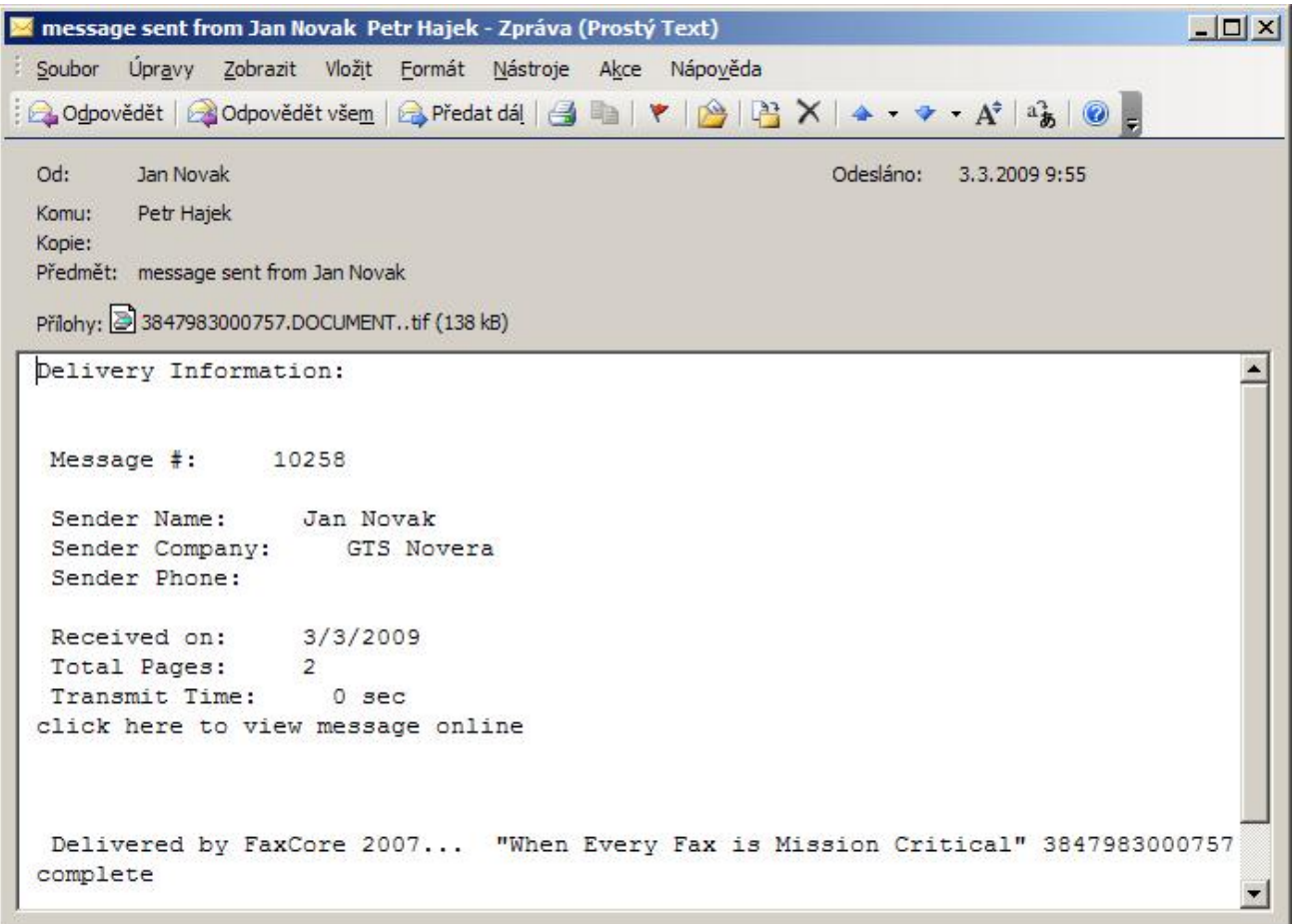

**Obrázek 44 – Upozornění na odeslanou zprávu** 

Pro zobrazení zprávy ihned po jejím odeslání máte možnost se do ní podívat pomocí **Prohlížeče zpráv**.

Najděte zprávu ve složce a dvakrát na ni klikněte.

Příklad zaslané zprávy je uveden níže v **Prohlížeči zpráv**.

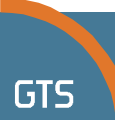

Použijte rolovací lištu hned vpravo od **Náhledů** a uvidíte všechny stránky odeslané ve zprávě. Pro zobrazení v plné velikosti klikněte na **Náhled**.

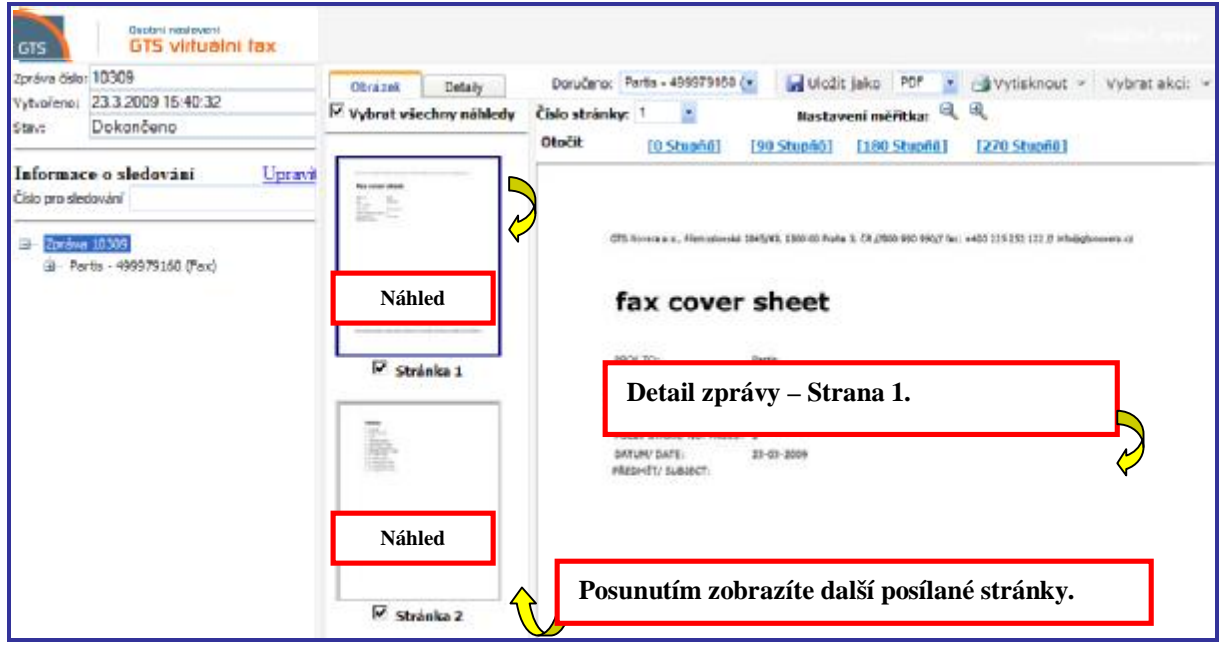

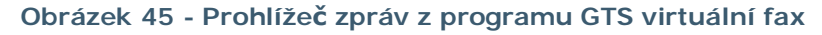

Vlevo naleznete **číslo zprávy**, kdy byla vytvořena a její stav.

Pokud je vybráno | Obrázek |, dokument se objeví vpravo od **Detailů zprávy.**

Pokud je vybráno **Detaily** , vpravo od **Detailů zprávy** se objeví dodatečné informace týkající se zprávy.

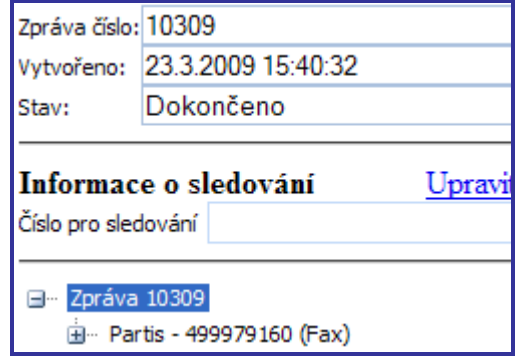

**Obrázek 46 - Prohlížeč zpráv – Detaily zprávy** 

Klikněte na Vybrat akci: v pro zobrazení Akcí, které lze provádět u této zprávy.

Zprávu lze poslat dále, poslat znovu nebo smazat.

Zprávu lze doručit opět všem příjemcům nebo vybranému počtu.

**Výstupní soubor** je aktuálně PDF.

Můžete si zvolit jeden z těchto souborů:

- Portable Document Format (PDF)
- Tagged Image File Format (zkráceně TIFF nebo TIF)

Oba soubory jsou grafické formáty. Text nelze vybrat a/nebo kopírovat.

Klikněte na **vytisknout** v pro vytisknutí zprávy nebo na **z** Uložit jako pro uložení zprávy pod jiným názvem.

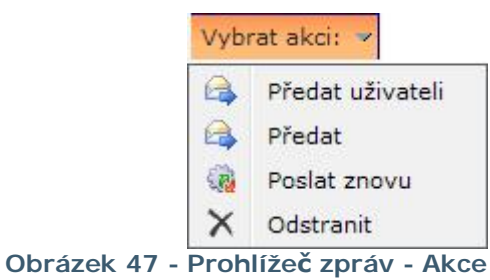

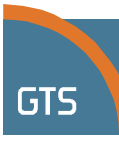

## **Vytvoření úvodní stránky**

- **Dokumenty** 1. Pokud jste ještě nevybrali volbu **Dokumenty**, klikněte na v **Navigačním panelu**.
- 2. Pokud chcete vytvořit úvodní stranu, klikněte na tlačítko **D** Nový v poli Dokument a otevřete nové okno.
- 3. Klikněte na rozbalovací seznam Typ a zvolte položku **Úvodní stránka**. V nástrojové liště se objeví nové tlačítko "**Editor úvodní stránky**".

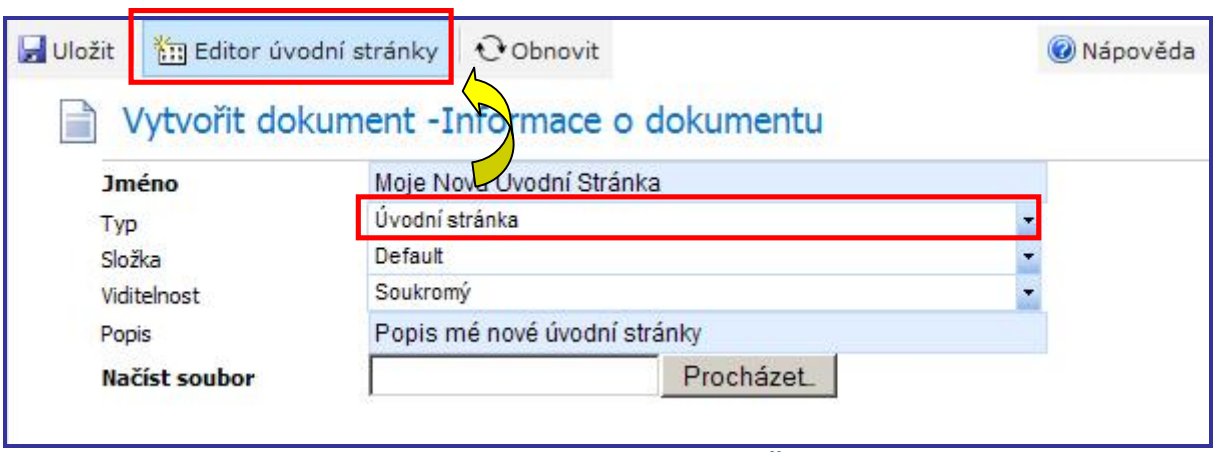

**Obrázek 48 – Dialogové okno pro vytvoření úvodní stránky** 

### 4. Klikněte na tlačítko "**Editor úvodní stránky**". Editor se otevře v novém okně.

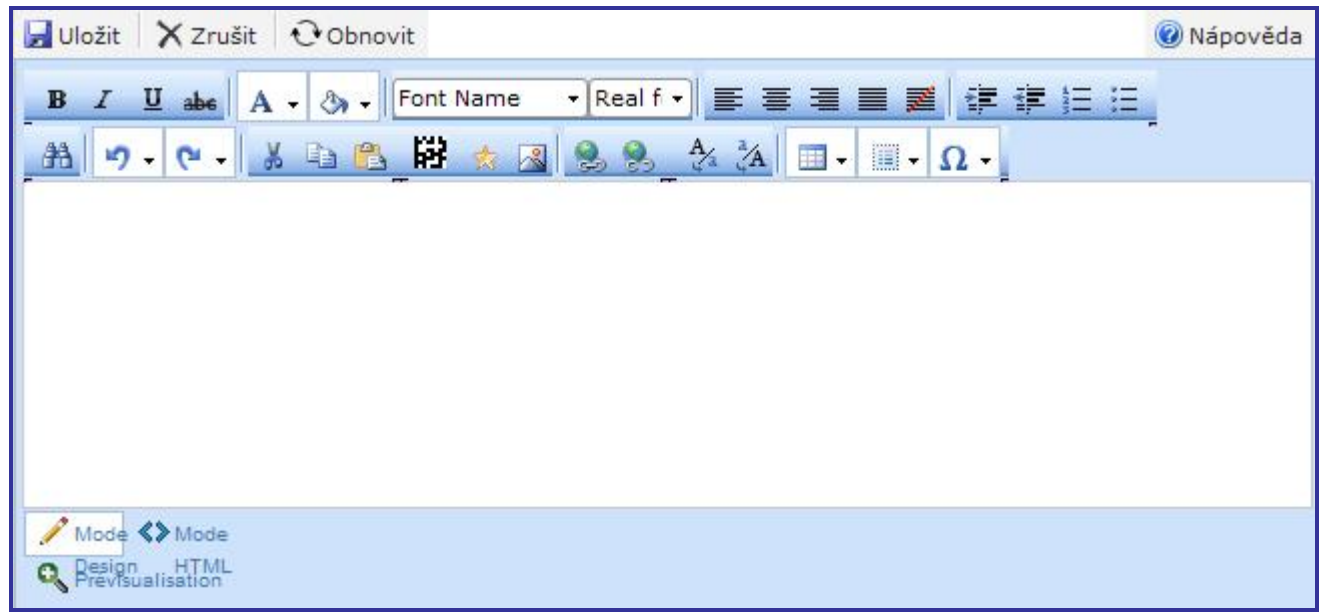

#### **Obrázek 49 – Editor úvodní stránky**

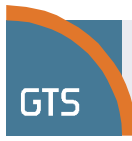

5. Do obsahu editoru vložte informace o úvodní stránce. Editor prostřednictvím vestavěné nástrojové lišty umožňuje základní formátování textu a úpravu vzhledu stránky. Pokud najedete myší nad jednotlivé ikony nástrojové lišty, zobrazí se jejich popis.

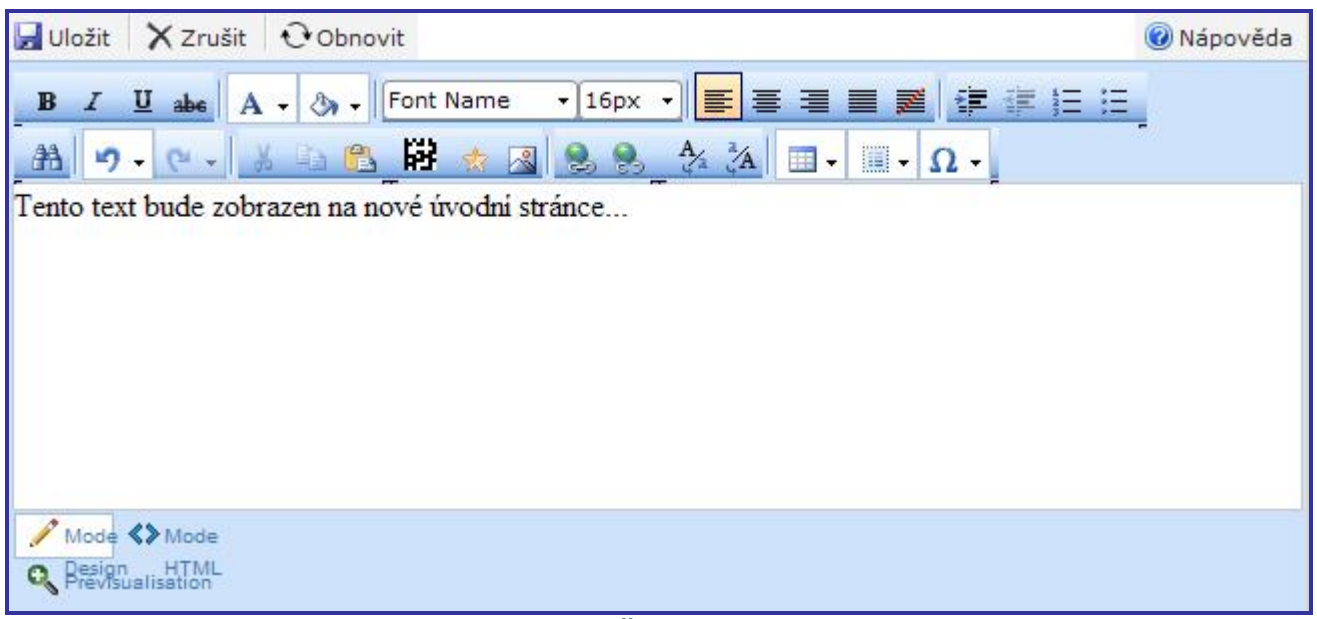

**Obrázek 50 – Příklad dokumentu** 

6. Uživatel může do úvodní stránky vložit dynamický obsah, například adresu doménové společnosti. Po kliknutí na **kolegie se otevře okno pro výběr symbolů.** 

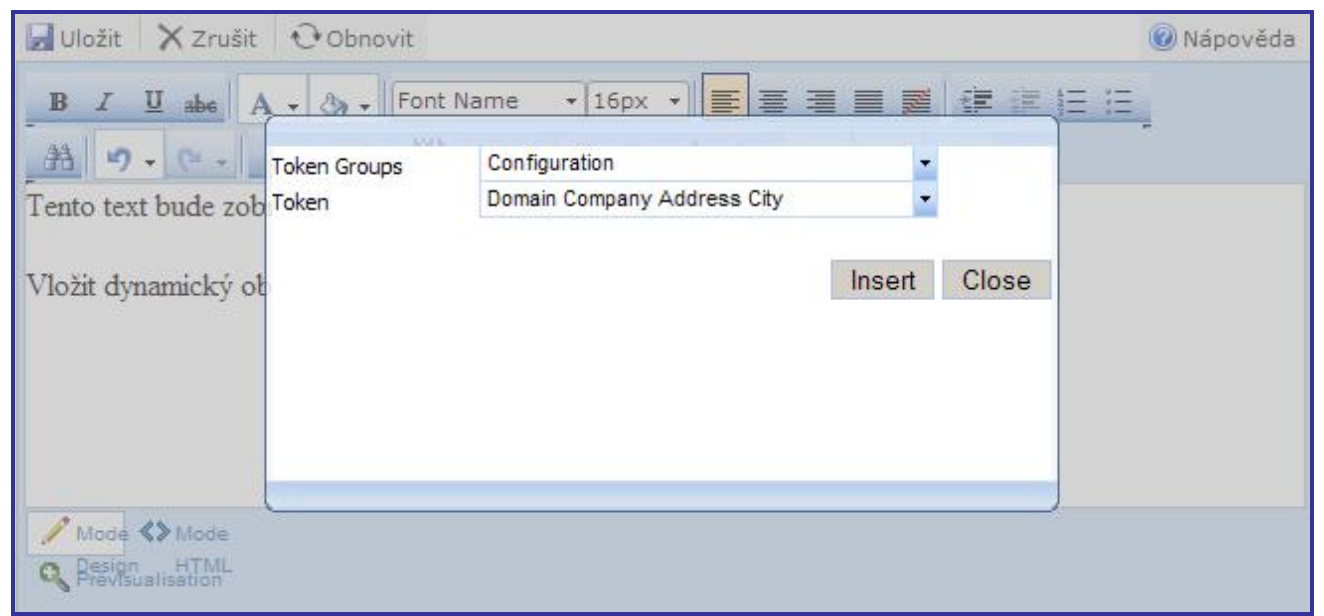

**Obrázek 51 – Příklad dokumentu – Výběr symbolů**

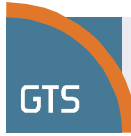

Zvolte jednu z dostupných skupin symbolů a vyberte symbol, který chcete vložit do úvodní stránky. Virtuální fax v průběhu tvorby stránky symboly automaticky rozpoznává a nahrazuje je jejich hodnotami. Dostupné symboly s vysvětlením naleznete v samostatné kapitole – Přehled symbolů.

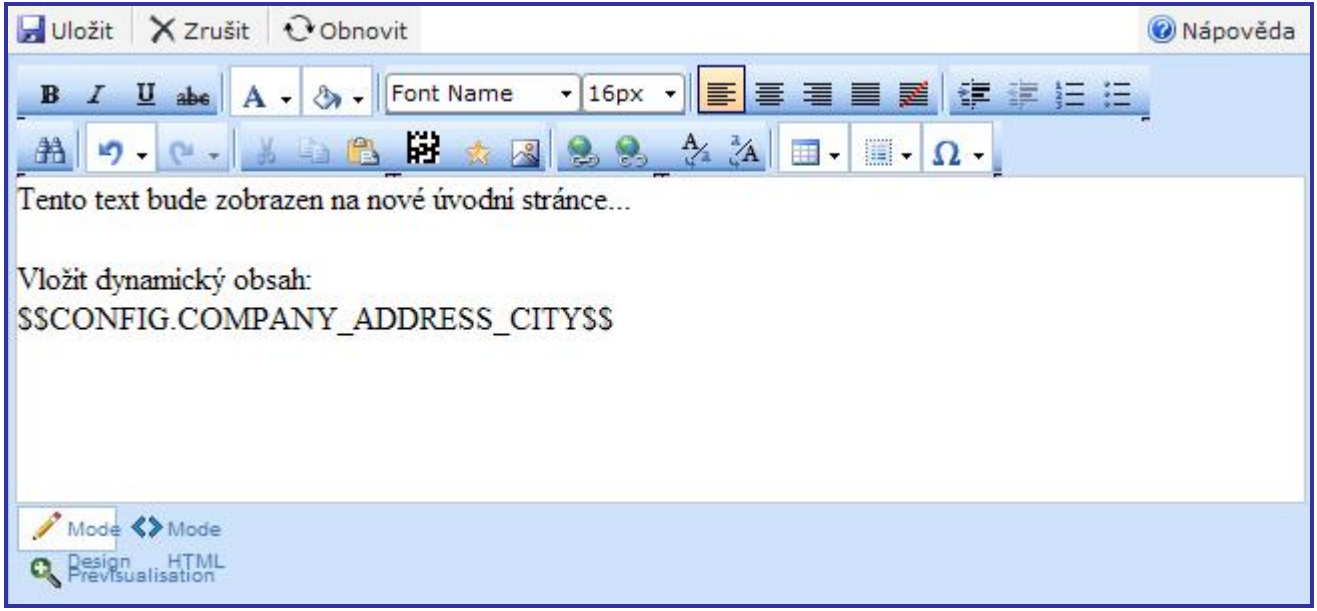

**Obrázek 52 – Vložení symbolu** 

Uživatel může zkontrolovat vzhled stránky ve vygenerované formě po přepnutí zobrazení obsahu do kódu HTML či náhledu.

- 7. Obsah úvodní stránky uložíte kliknutím na tlačítko **. Uložit byložení se** okno zavře a znovu se zobrazí Dialog pro tvorbu dokumentu.
- 8. Úvodní stránku pojmenujte (povinný krok), zvolte adresář, do nějž ji uložíte, nastavte režim viditelnosti a popište ji. Kliknutím na tlačítko **H** Uložit v nástrojové liště novou úvodní stránku vytvoříte.

| Nový X Odstranit Přesunout do: |                     | <b><i><u>Aktualizovat</u></i></b> | Wápověda<br>Nový dokument byl vytvořen! |                                |  |
|--------------------------------|---------------------|-----------------------------------|-----------------------------------------|--------------------------------|--|
| <b>Default</b>                 |                     |                                   |                                         | Počet zobrazovaných položek 15 |  |
| Jméno dokumentu                | <b>Typ</b>          | Sloučené                          | <b>Viditelnost</b>                      | <b>Popis</b>                   |  |
| Dokument 1                     | Standardní dokument | Ne                                | Soukromý                                |                                |  |
| Moje Nová Úvodní Stránka       | Úvodní stránka      | Ano                               | Soukromý                                | Popis mé nové úvodní stránk    |  |

**Obrázek 53 – Záznam o nové úvodní stránce**

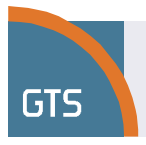

# **Adresář**

Namísto vypisování informací o příjemci, můžete veškeré informace nalézt v **Adresáři**.

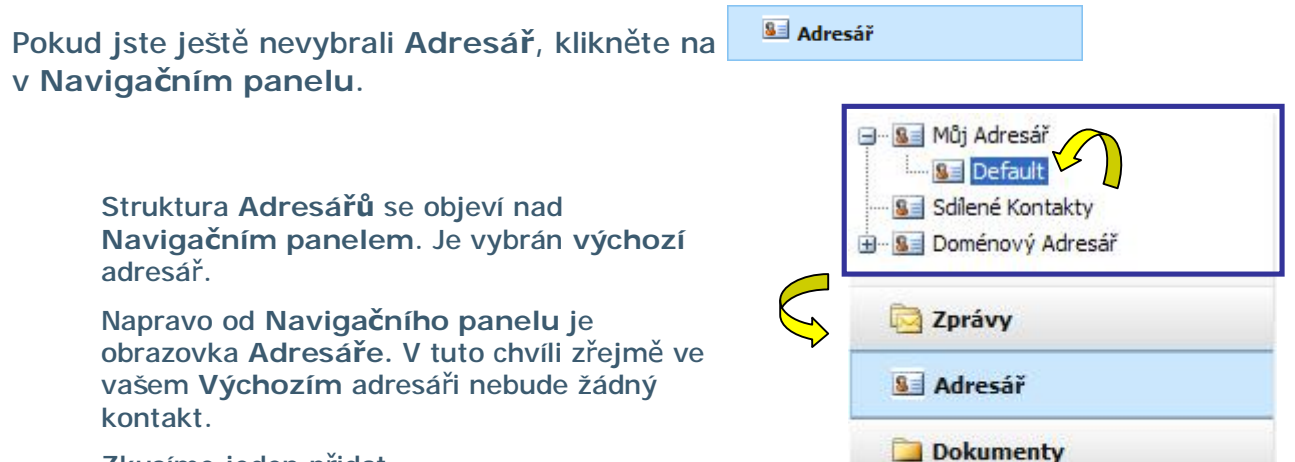

Zkusíme jeden přidat.

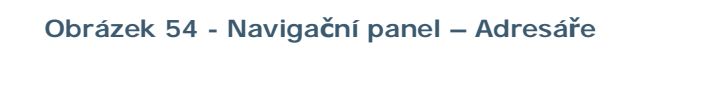

**Mastavení** 

Vyhledávání

# **Přidání kontaktu do Adresáře**

Pokud chcete přidat kontakt do **Výchozího adresáře** postupujte podle následujících kroků.

- 1. Pokud iste tak ještě neučinili, klikněte na **SE** Default.
- 2. Klikněte na BPNový <sup>v</sup> . Zobrazí se menu.
- 3. Klikněte na **Kontakt** Následující obrazovka umožní zadání informací o kontaktu a informací o doručení.

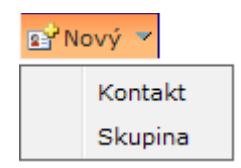

4. Zadejte příslušné informace. Stiskněte [**Tab**] pro přesun z jednoho pole na druhé.

Není nutné vyplňovat všechna pole. Následující pole jsou ta nejdůležitější, povinná pole jsou však pouze **Zobrazené jméno** a **pole s preferovaným typem adresy** (v současné době je podporován pouze FAX). Některá z ostatních polí se mohou zobrazovat na úvodní straně a zadání těchto informací tedy může být prospěšné.

- **Zobrazené jméno (profil kontaktu)**
- Křestní jméno
- Příjmení
- Adresář kam se budou ukládat kontaktní informace
- Preferovaný typ adresy v tomto případě Fax
- **Fax (informace o doručení)**

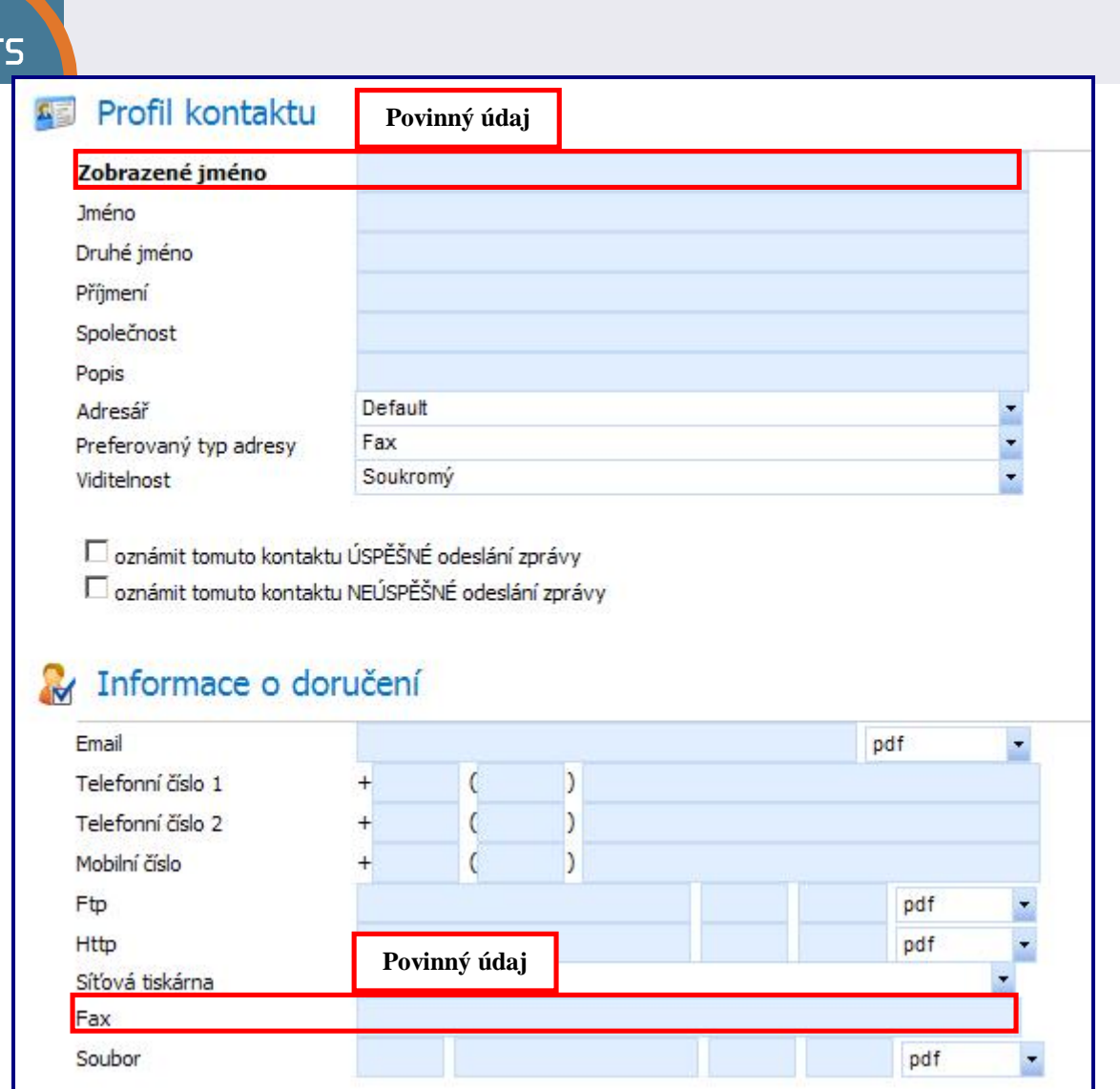

**Obrázek 55 - Adresář – Kontaktní profil a informace o doručení** 

# 5. Klikněte na Huložit

г

### Okno **Kontaktní profil a informace o doručení** se zavře a objeví se **Výchozí adresář.**

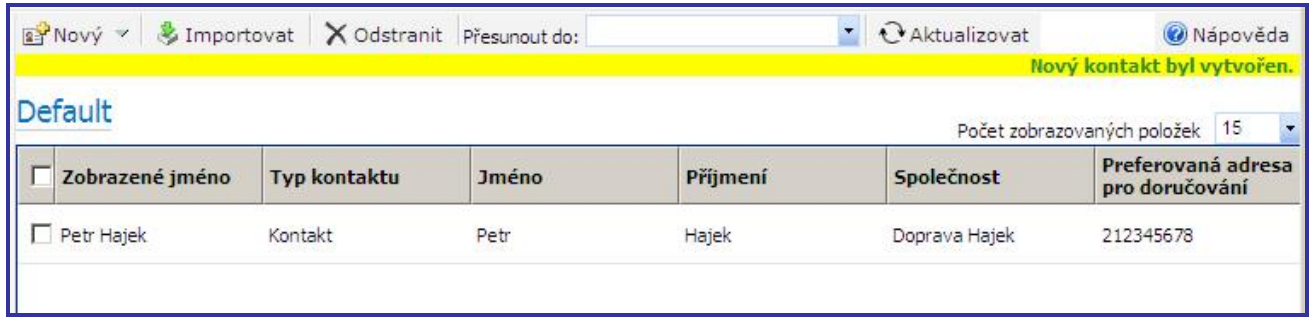

### **Obrázek 56 - Výchozí adresář – Seznamy kontaktů**

Jakmile jsou kontakty zadány v adresáři, není nadále nutné vypisovat potřebné informace při odesílání zprávy.

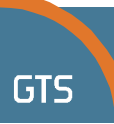

# **Odeslání zprávy kontaktu z Adresáře**

Pro odeslání zprávy osobě uložené v adresáři postupujte následovně:

- 1. Klikněte na v **Navigačním panelu**.
- 2. Kliknutím na <sup>11</sup><sup>Nová</sup> otevřete okno Nová zpráva. V části **Profil odesílatele** se automaticky vyplní vaše jméno a název společnosti.
- 3. Zadejte **Předmět** a případné **Poznámky**. Stiskněte klávesu [**Tab**] pro přesun z jednoho pole na druhé.
- 4. Klikněte na v části **Příjemci**. Zobrazí se okno **Knihy adres**.
- 5. Vyberte správný adresář v tomto případě **Výchozí**.

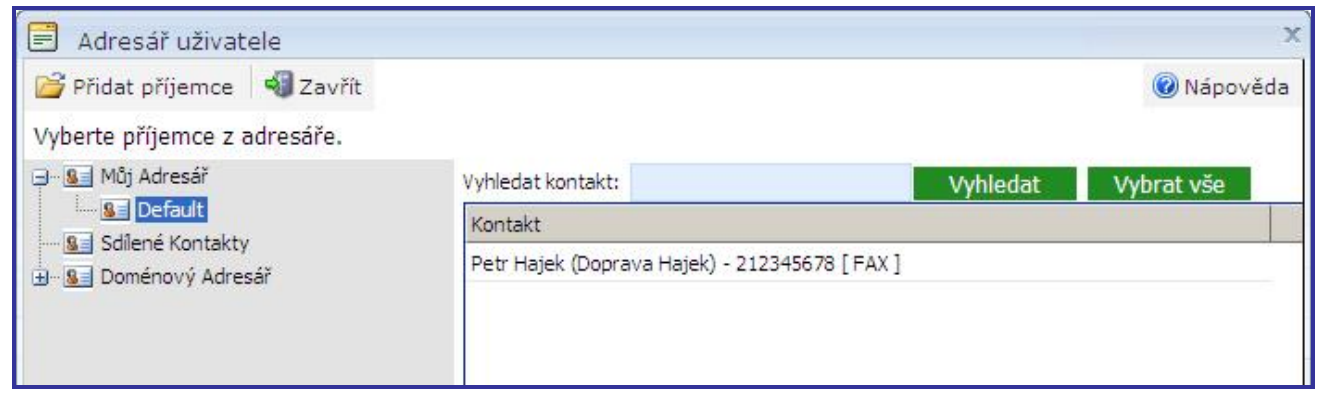

**Obrázek 57 - Knihy adres – Výchozí se seznamem** 

### 6. Klikněte na jméno kontaktu, jak je uvedeno níže.

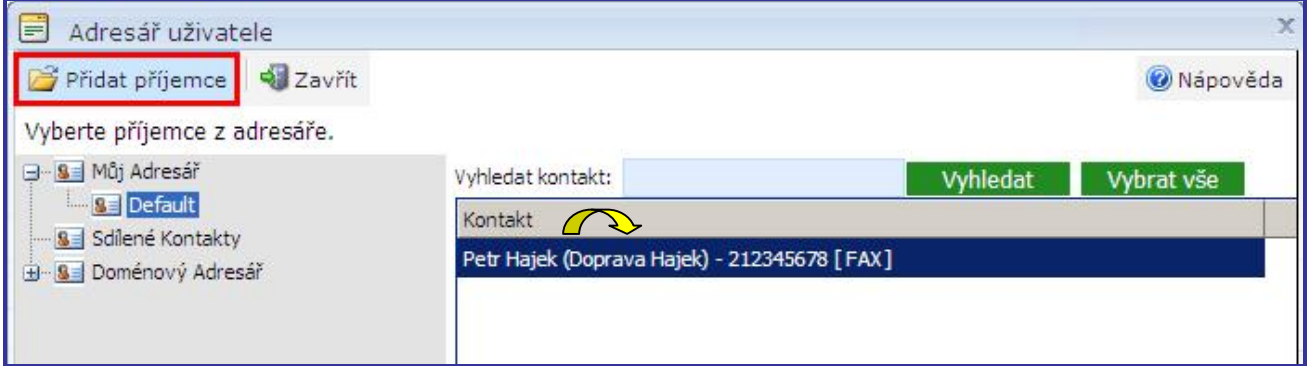

#### **Obrázek 58 - Knihy adres – Výchozí s vybraným příjemcem**

**Poznámka: Správný formát čísla** Pro posílání faxů v rámci České republiky zadávejte číslo ve formátu s 9 číslicemi. Pro posílání faxů do zahraničí zadávejte číslo s předvolbou dané země ve formátu "00".

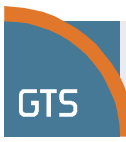

7. Kliknutím na **F** Přidat příjemce přidáte vybraný kontakt jako příjemce.

Uzavře se okno **Knihy adres**; znovu se objeví okno **Nová zpráva** s informacemi o příjemci uvedenými v části **Příjemci**.

| Příjemci |  |                          |               |                        |                          |
|----------|--|--------------------------|---------------|------------------------|--------------------------|
| 爹        |  | NS NE Jméno              | Společnost    | Adresa pro<br>doručení | Adresa pro<br>upozornění |
| ×        |  | $\Box$ $\Box$ Petr Hajek | Doprava Hajek | 212345678              |                          |
|          |  |                          |               |                        |                          |

**Obrázek 59 - Příjemce z Výchozího adresáře** 

8. Po uspořádání všech příjemců do seznamu a nastavení příslušných možností klikněte na **D**odeslat

Každý příjemce nebo jeho zástupce bude e-mailem uvědomen o tom, že faxová zpráva byla odeslána.

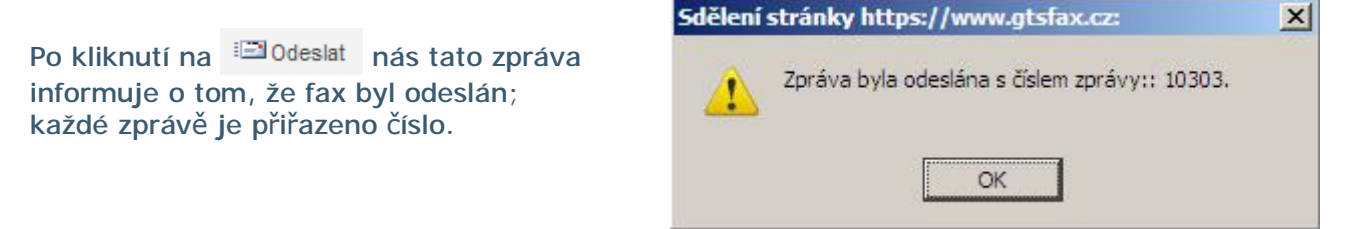

**Obrázek 60 - Rámeček se zprávou informuje, že fax byl odeslán** 

9. Klikněte na  $\begin{bmatrix} 0 & \times \\ 0 & \end{bmatrix}$  pro potvrzení a uzavření rámečku se zprávou.

Okno **Nová zpráva** se zavře a v popředí se objeví výchozí okno znázorňující **Příchozí zprávy**.

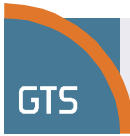

# **Přidání skupiny kontaktů do adresáře**

Pokud chcete přidat skupinu kontaktů do Standardního adresáře, postupujte dle následujících kroků:

- 1. Pokud jste jej ještě nevybrali, klikněte na tlačítko **8 Default**.
- 2. Klikněte na tlačítko **ne** Nový <sup>→</sup> nebo nad ním podržte kursor myši. Objeví se menu.
- 3. Klikněte na Skupina Následující obrazovka vám umožní vložit profil vaší skupiny kontaktů a informace o doručování.

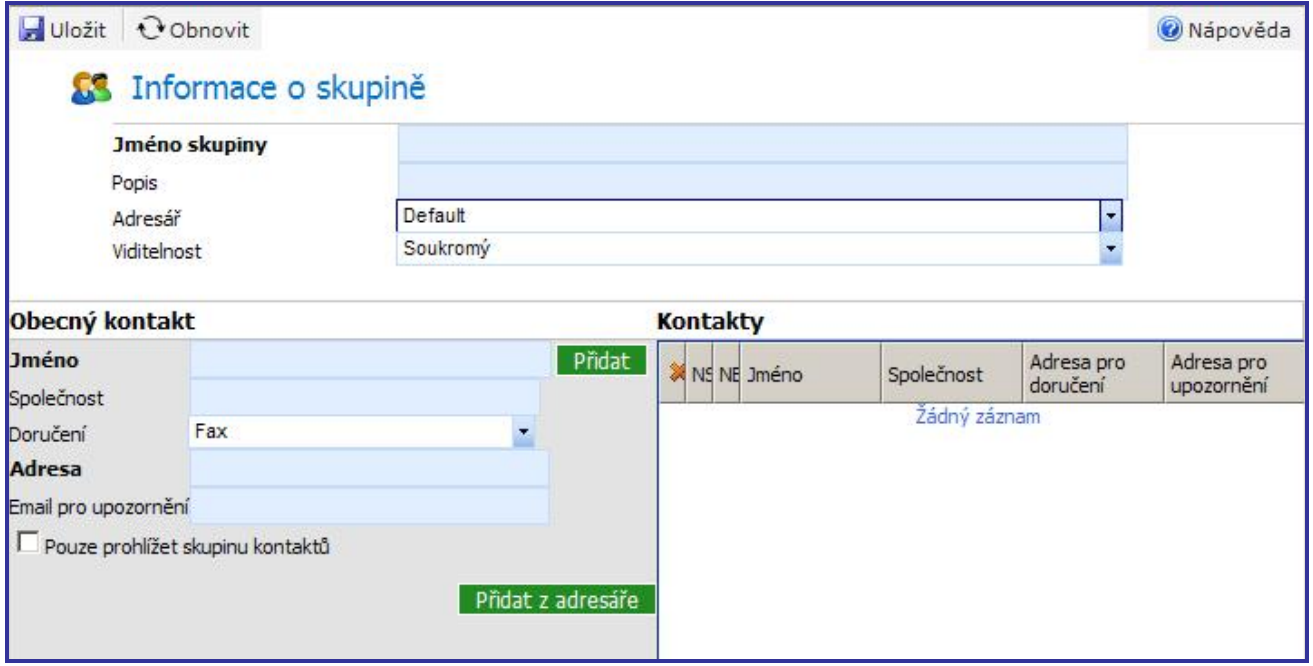

**Obrázek 61 - Adresář – Profil skupiny kontaktů**

### **Poznámka: Přidat kontakt**

Uživatel může do skupiny kontaktů přidat již existující kontakt z osobního adresáře nebo vložit obecný (ad hoc) kontakt.

### 4. Kontakt ze stávajícího Adresáře přidáte do skupiny kontaktů kliknutím na tlačítko Přidat z adresáře

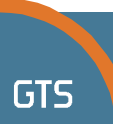

5. Nebo přidejte nový kontakt do skupiny kontaktů vyplněním sekce Vložit obecný kontakt.

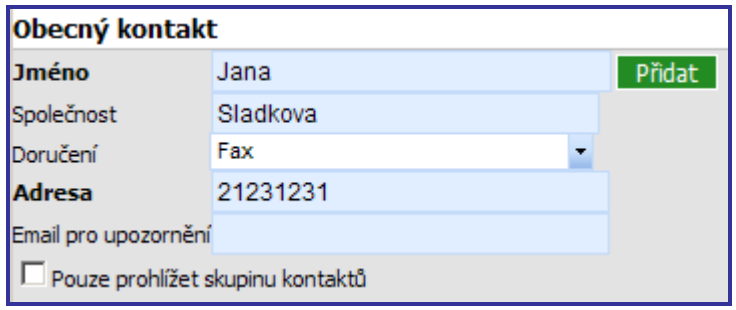

**Obrázek 62 – Adresář – přidání obecného kontaktu** 

# 6. Přidejte jej do dočasného seznamu kontaktů kliknutím na tlačítko Přidat

|   | Kontakty     |            |                     |                       |
|---|--------------|------------|---------------------|-----------------------|
| I | <b>Jméno</b> | Společnost | Adresa pro doručení | Adresa pro upozornéní |
| I |              | Sladkova   | 21231231            |                       |
| I |              |            |                     |                       |

**Obrázek 63 – Adresář – dočasný seznam kontaktů**

# 7. Kliknutím na tlačítko **bylicí přidáte skupinu kontaktů do určeného adresáře.**

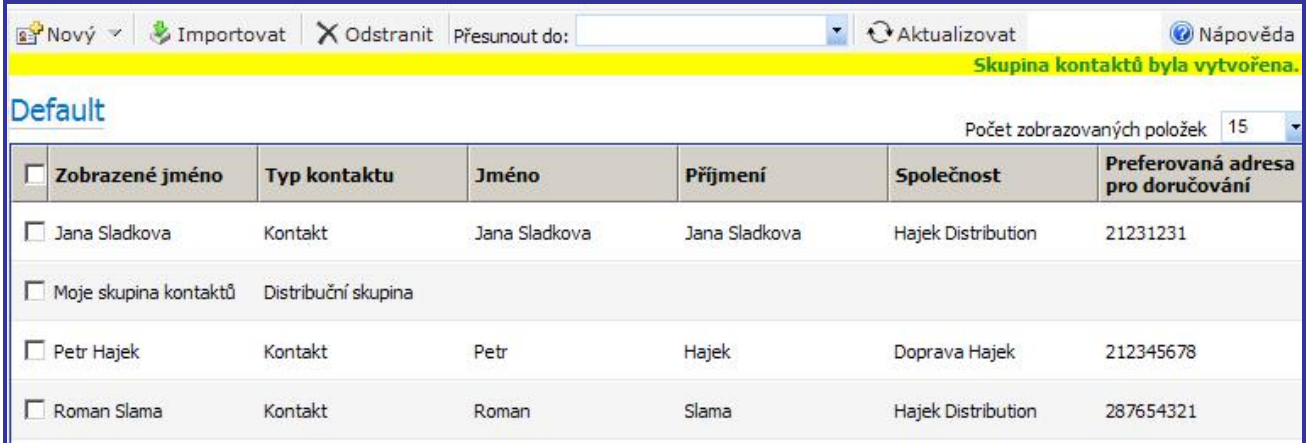

**Obrázek 64 – Adresář – vytvoření nové skupiny kontaktů**

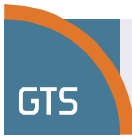

# **Import osobního kontaktu**

### Pro import osobního kontaktu potřebujete soubor s příponou .CSV s odpovídajícím záhlavím a profilem podporujícím import, jak ukazuje následující obrázek:

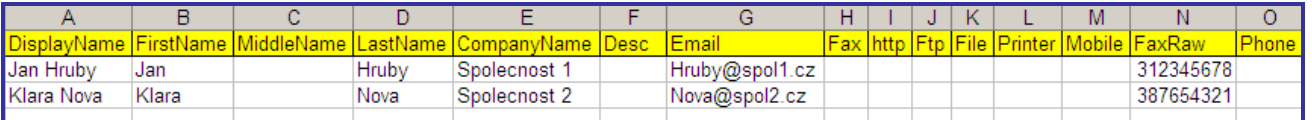

### **Obrázek 65 - Adresář – Příklad záhlaví a dat souboru .csv**

# 1. Po kliknutí na tlačítko **&** Import se zobrazí panel pro import kontaktu.

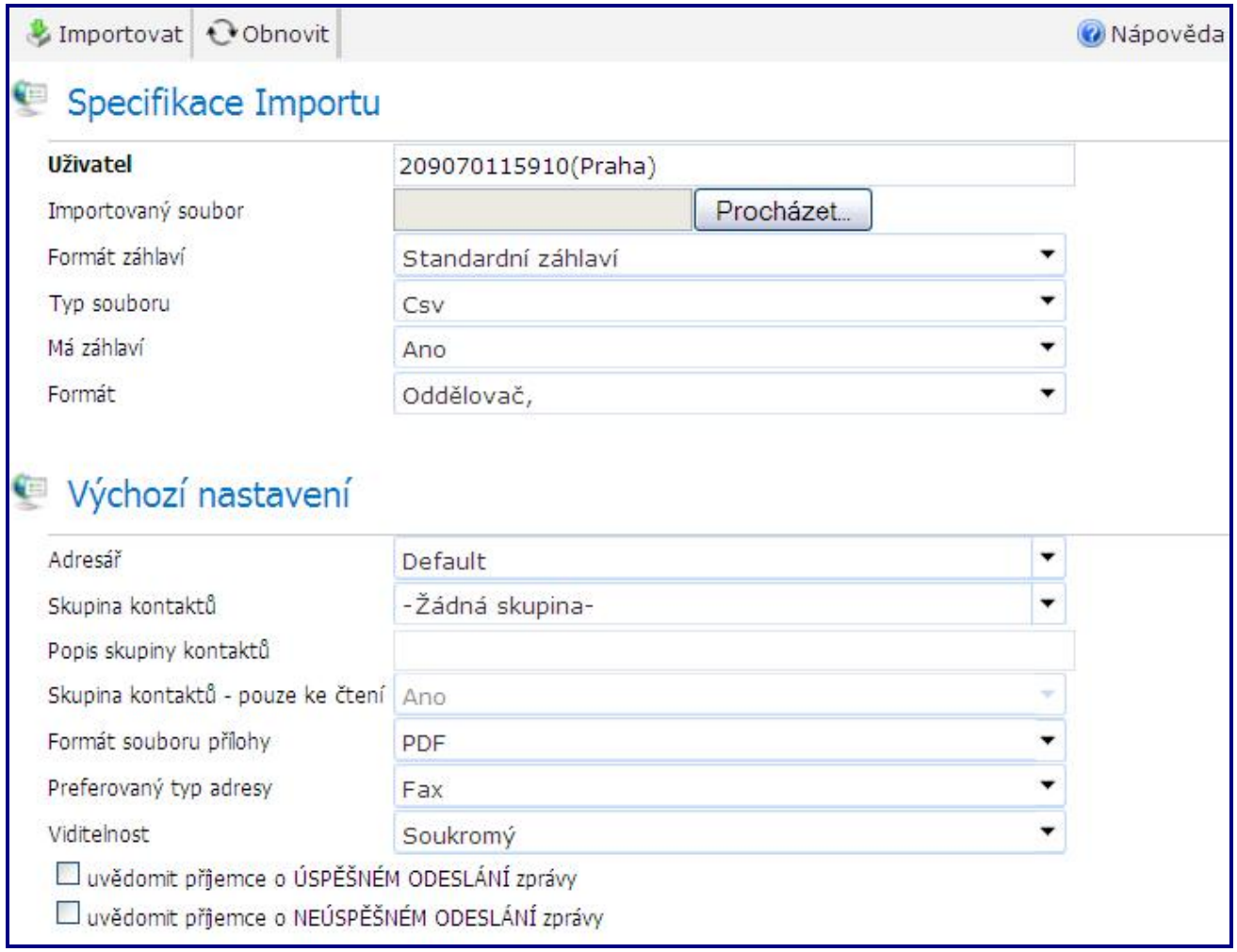

#### **Obrázek 66 - Adresář – panel pro import kontaktu**

### 2. Vyhledejte soubor příslušného kontaktu s příponou .csv.

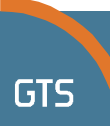

3. V poli Formát záhlaví se standardně volí "Standardní záhlaví". Schéma standardního záhlaví je následující:

- **DisplayName** = Zobrazené jméno
- **FirstName** = Křestní jméno
- **MiddleName** = Prostřední jméno
- **LastName** = Příjmení
- **CompanyName** = Název společnosti
- **Desc** = Popis
- **Email**
- Fax není podporováno
- Http není podporováno
- Ftp není podporováno
- File = Soubor
- Printer není podporováno
- Mobile není podporováno
- **FaxRaw** = Fax (číslo faxu)
- Phone není podporováno

Uživatel nemusí toto schéma sám vytvářet, neboť je již přednastaveno v pracovním toku GTS virtuální fax - Import.

Pokud uživatel zvolil možnost **"Vlastní záhlaví"**, bude muset nahrát nový řídicí soubor s příponou .TXT pro vlastní záhlaví. Příklad řídicího souboru s příponou .TXT pro vlastní záhlaví ukazuje tento obrázek:

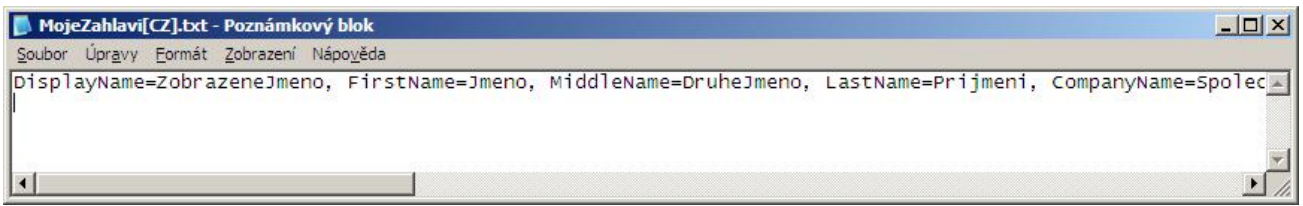

**Obrázek 67 - Adresář – Příklad řídicího souboru pro vlastní záhlaví** 

Podívejme se na první pole, DisplayName=Zobrazené jméno. DisplayName je název uvedený ve standardním schématu, avšak na konci jeho názvu jsme přidali =ZobrazeneJmeno, což znamená, že ZobrazeneJmeno je nový název tohoto sloupce ve vašem souboru typu **.CSV**. To samé platí pro další přejmenované sloupce.

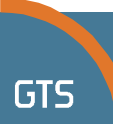

Virtuální fax umožňuje odeslání pouze jako Fax. Pro snažší orientaci je možno stáhnout vzorové soubory s uživatelským záhlavím (**MojeZahlavi[CZ].txt** a **Adresarvzor(CZ).csv**), kde je záhlaví upraveno takto:

- DisplayName=ZobrazeneJmeno
- FirstName=Jmeno
- MiddleName=DruheJmeno
- LastName=Prijmeni
- CompanyName=Spolecnost
- Desc=Popis
- **Fmail**
- Fax=TelefonniCislo1-nepodporovano
- Http=Http-nepodporovano
- Ftp=Ftp-nepodporovano
- File=Soubor-nepodporovano
- Printer=Tiskarna-nepodporovano
- Mobile=Mobil-nepodporovano
- FaxRaw=Fax
- Phone= TelefonniCislo2-nepodporovano

Soubor .CSV by tedy měl vypadat tak, jak ukazuje tento obrázek.

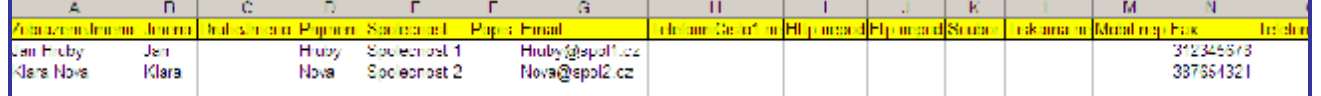

**Obrázek 68 - Adresář – Vlastní záhlaví v souboru typu .CSV** 

### **Poznámka: Přejmenování sloupců**

V případě správné deklarace může uživatel rovněž změnit pořadí sloupců.

4. Typ souboru, zvolte "Csv". Pokud chce uživatel provést import ze stávající tabulky databáze Access, zvolí možnost "Access".

### **Poznámka: Import kontaktů z Accessu**

V případě volby Access jsou názvy sloupců v tabulce databáze Access buď stejné jako v našem standardním schématu importu, nebo musí uživatel nahrát vlastní záhlaví řídicího souboru, jak bylo uvedeno výše.

- 5. **Má záhlaví**, pokud je váš soubor typu .csv včetně záhlaví, ponechte volbu "Ano", jinak zvolte "Ne".
- 6. **Formát souboru**, uživatel může zvolit buď "**Oddělovač ,**", "**Oddělovač Tab**", nebo "**Vlastní**". Vlastní formát souboru se volí v případě, že uživatel má například soubor typu .csv s oddělovačem v podobě středníku. Uživatel tedy aktivuje funkci zadáním "**;**" do pole "**Vlastní oddělovač**".

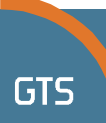

7. V části Standardní nastavení může uživatel zvolit vlastní preference. V případě potřeby je uživatel schopen importovat kontakty přímo do Skupiny kontaktů.

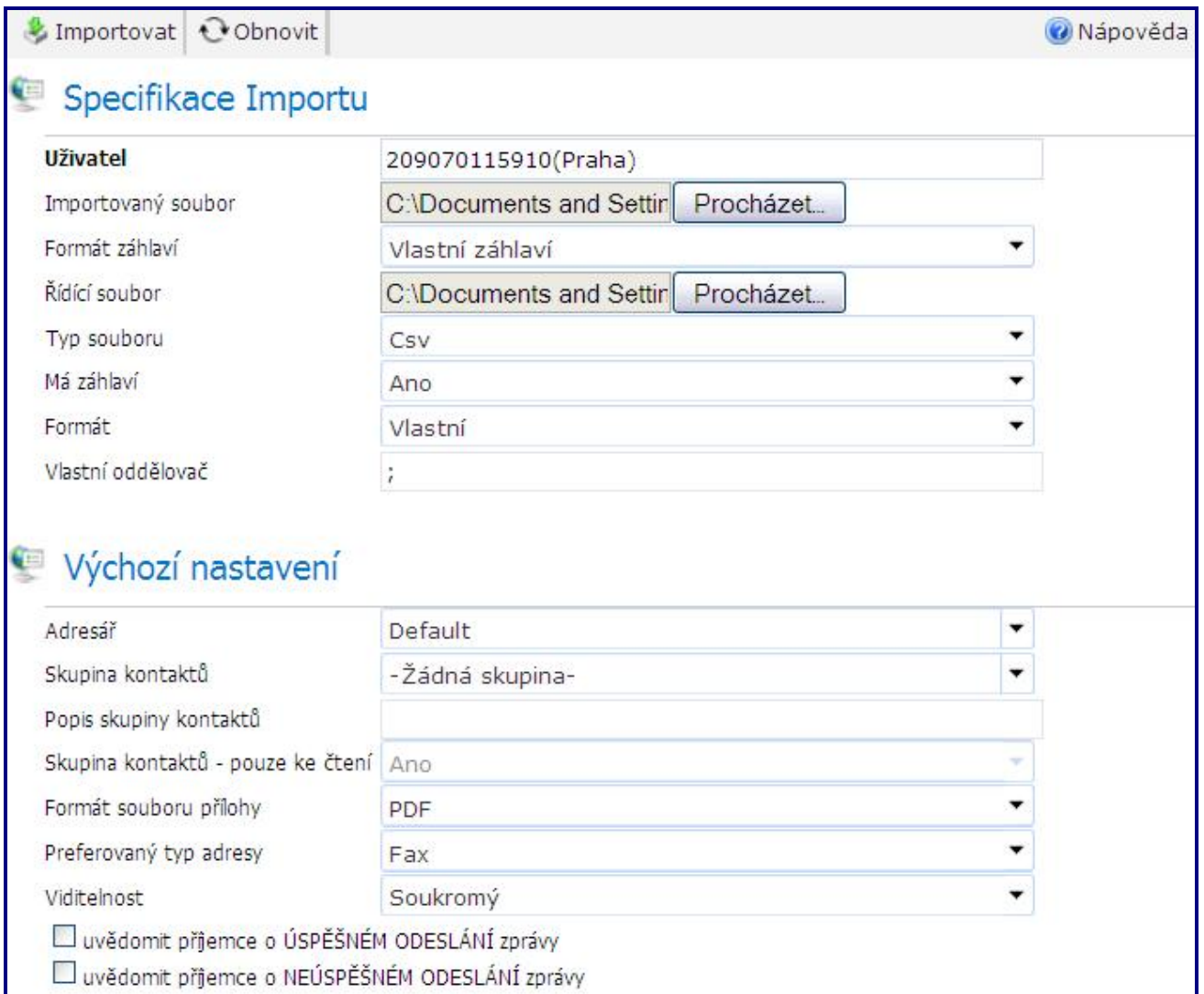

**Obrázek 69 - Adresář – příprava na import** 

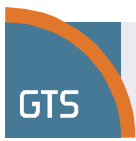

# 8. Vlastní import zahájíte kliknutím na tlačítko **&** Importovat

Po dokončení importu panel Import kontaktu zobrazí stav importu a uživatel se může přesvědčit, že v určeném Adresáři je větší počet kontaktů

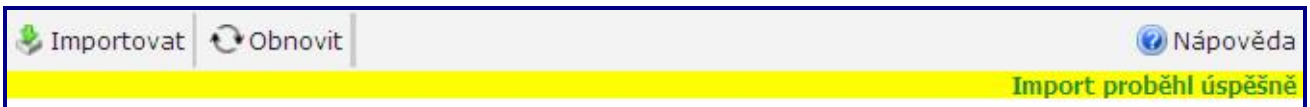

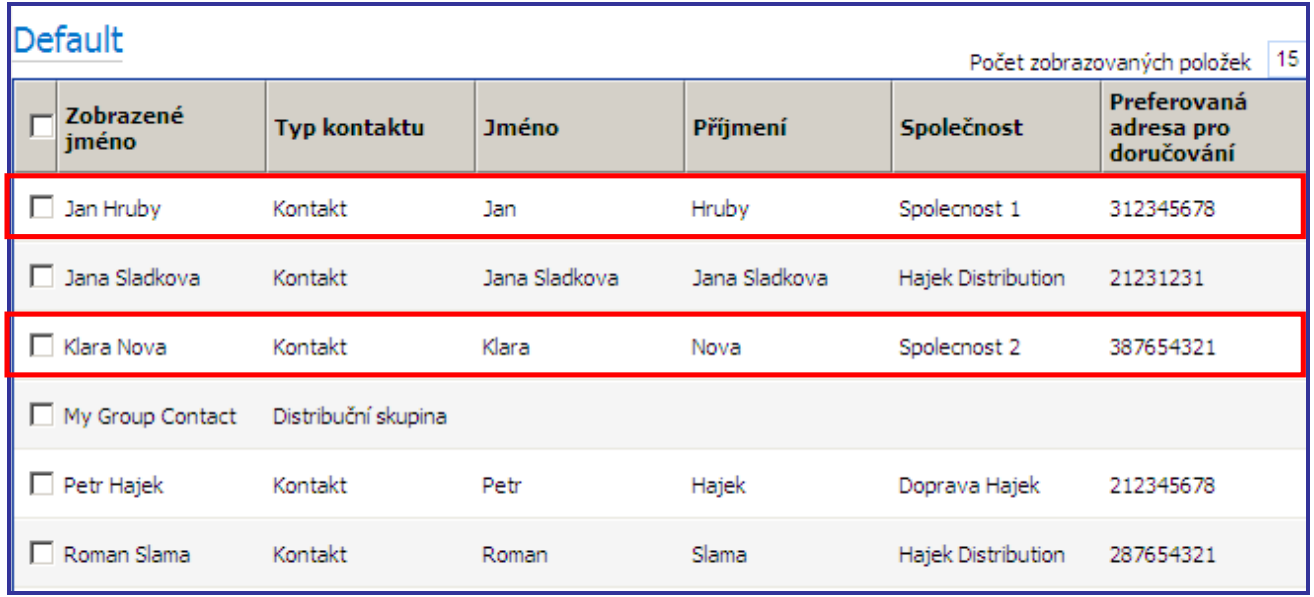

#### **Obrázek 70 - Adresář – stav importu**

**Obrázek 71 - Adresář – kontakty byly úspěšně vytvořeny** 

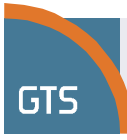

# **Odeslání faxu z MS Outlook**

# **Proces ověření emailu**

1. Ujistěte se, že do uživatelského účtu GTS virtuální fax je přidána emailová adresa uživatele. Uživatelský účet GTS virtuální fax může mít někdy více než 2 emailové adresy; proto je nutno zaškrtnout políčko Primární, jímž se určuje PRIMÁRNÍ emailová adresa, kterou GTS virtuální fax použije pro ověření.

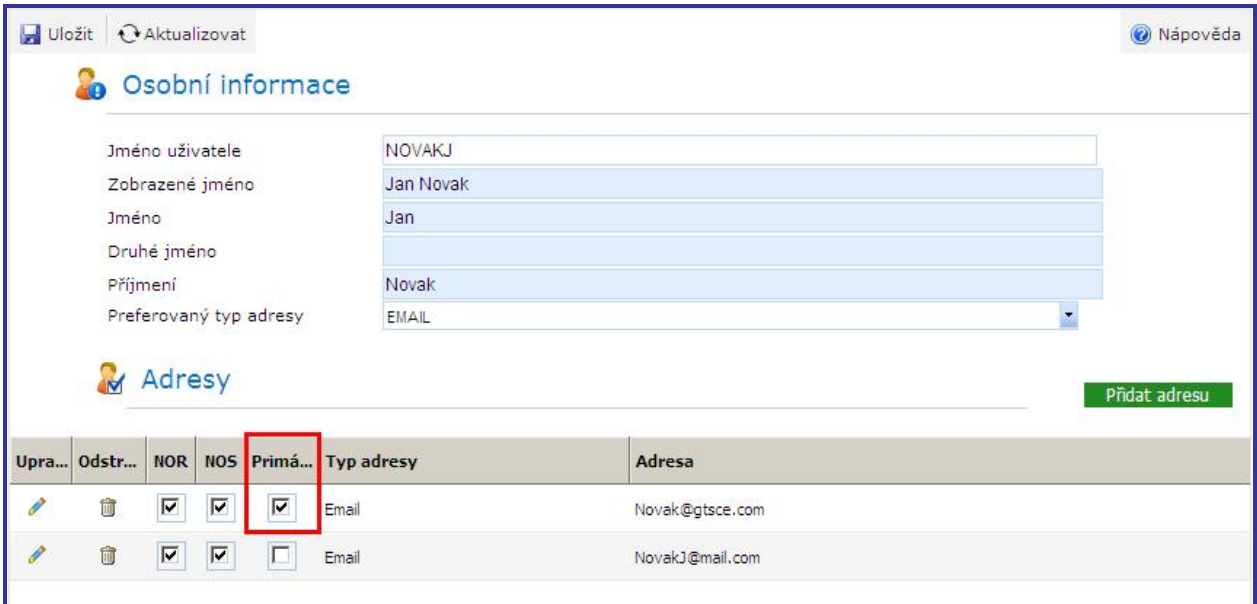

**Obrázek 72 – Nastavení primární adresy** 

2. Uživatelé služby GTS virtuální fax získají kódované heslo na adrese **[https://www.gtsfax.cz/\\_debug/testencrypt.aspx](https://www.gtsfax.cz/_debug/testencrypt.aspx)**, kde prostřednictvím internetového prohlížeče zadají své heslo k přístupu do GTS virtuálního faxu a kliknou na tlačítko Encrypt (zakódovat).

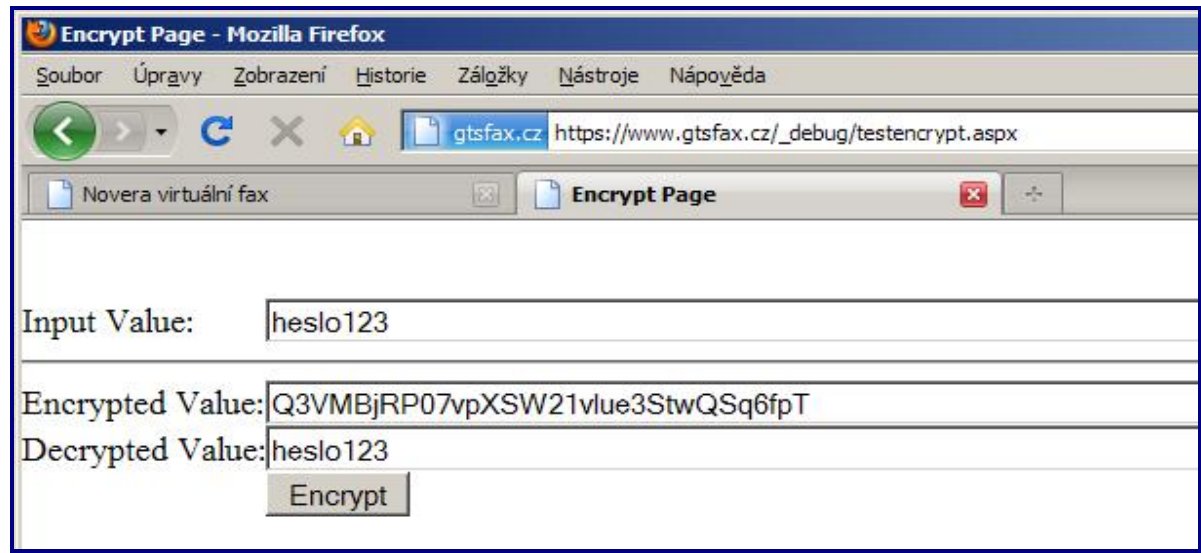

**Obrázek 73 – Zakódování hesla** 

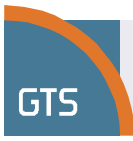

3. Otevřete emailového klienta. Zde jsme jako příklad zvolili MS Outlook.

Vyplňte následující pole:

**Komu:** Informace o příjemci (číslo faxu / jméno příjemce / název společnosti), následuje "[@gtsfax.cz"](mailto:@gtsfax.cz) pro odeslání na rozhraní GTS virtuální fax.

**Předmět:** přístupová data odesílatele (uživatelské jméno a zakódované heslo) Správný způsob vyplnění je znázorněn na následujícím obrázku.

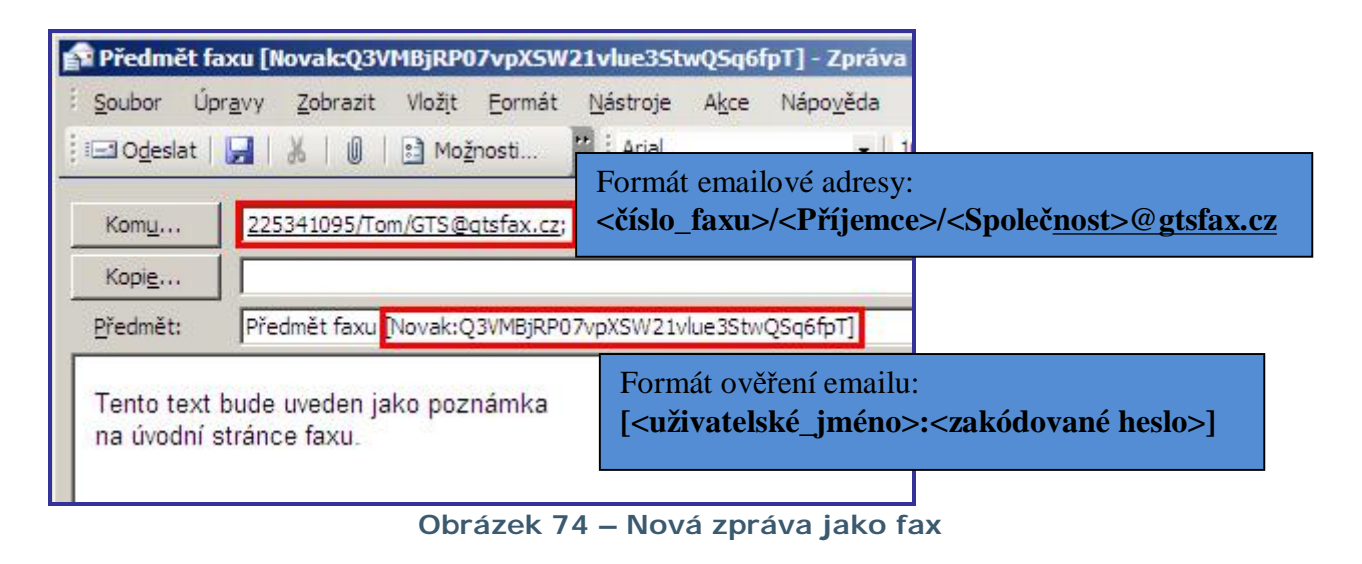

**D** Odeslat Po vyplnění všech polí klikněte na

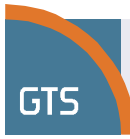

# **Vytvoření šablony**

Šablona umožňuje snadné odesílání faxu z prostředí MS Outlook:

1. V programu MS Outlook otevřete novou zprávu. Do pole **Předmět** vyplňte své uživatelské jméno a zakódované heslo pro GTS virtuální fax. Heslo zakódujete na adrese **[https://www.gtsfax.cz/\\_debug/testencrypt.aspx](https://www.gtsfax.cz/_debug/testencrypt.aspx)**.

Případně je možné vyplnit všechny údaje, které budou pro odesílané faxy společné. Pod volbou "Soubor – Uložit jako" vyplňte název šablony a vyberte "Typ souboru: **Šablona Outlook (\*.oft)**". Zapamatujte si, na jaké místo v počítači šablonu uložíte a potvrďte tlačítkem **Uložit**.

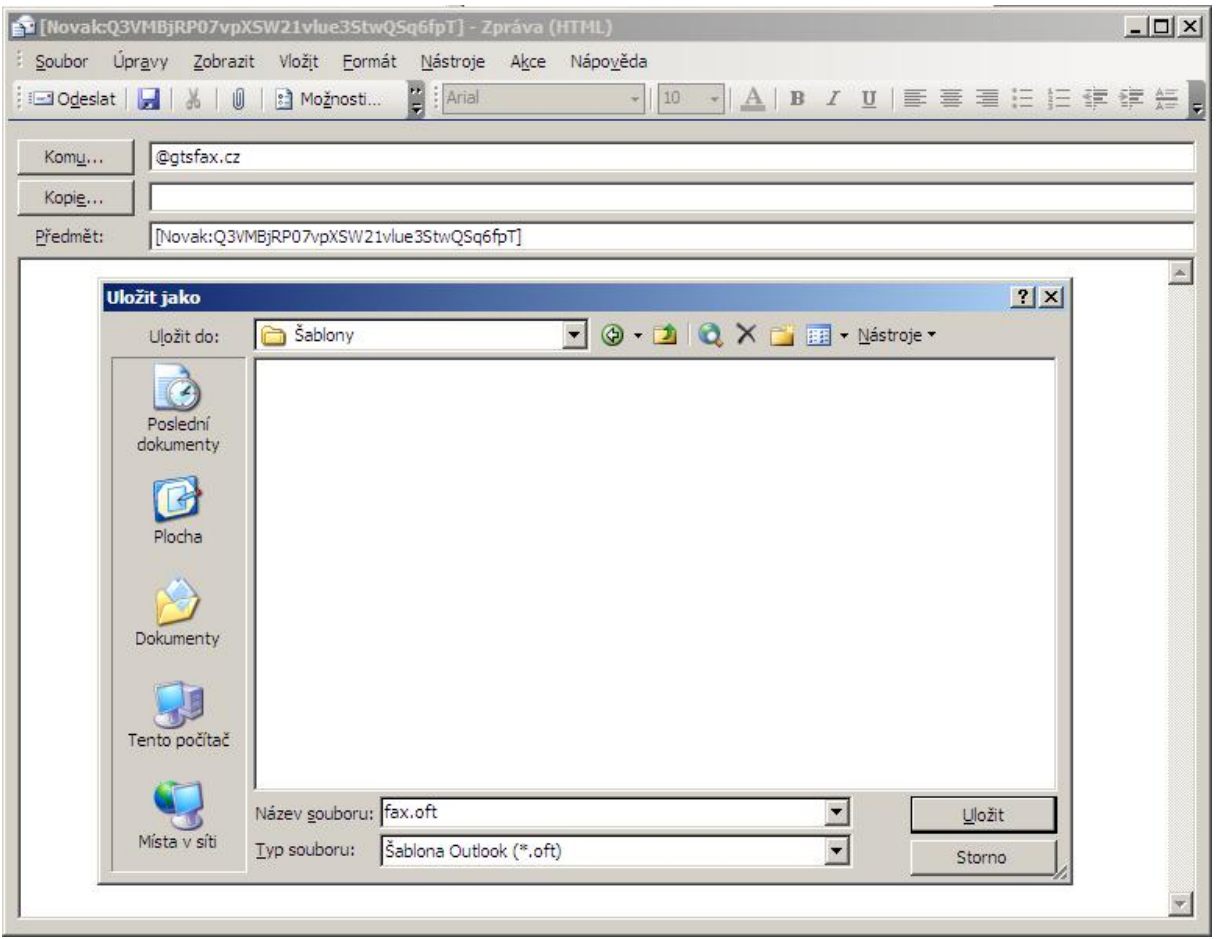

**Obrázek 75 – Uložení šablony** 

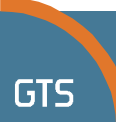

2. Dalším krokem je vytvoření tlačítka pro šablonu. Tlačítko vytvoříte v nabídce "Zobrazit – Panely nástrojů – Vlastní…" (viz obrázek).

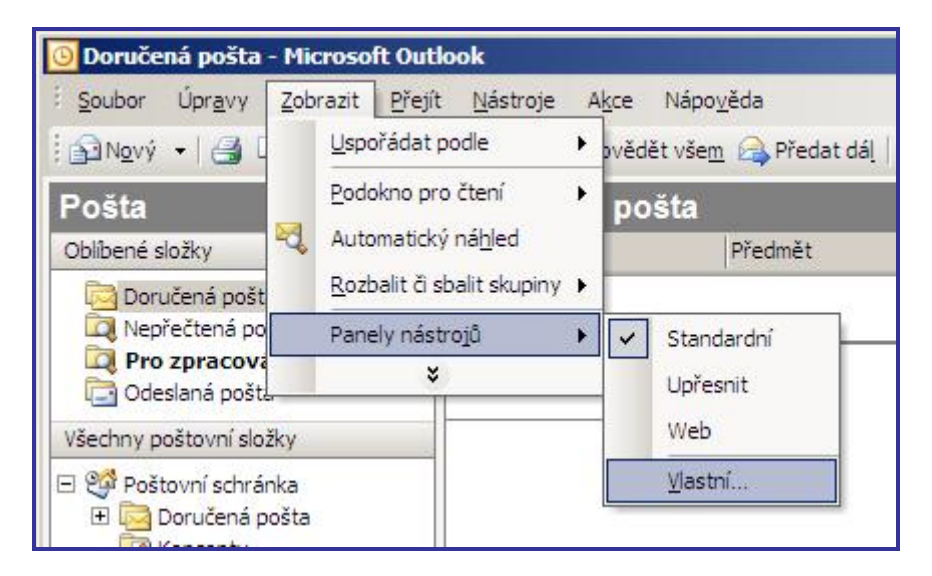

**Obrázek 76 – Úprava panelu nástrojů**

3. Objeví se nové okno pro úpravu panelu nástrojů. V záložce **Příkazy** vyberte kategorii **Akce**. Mezi příkazy vyberte **Další šablony elektronické pošty** a se stisknutým levým tlačítkem myši ho přetáhněte kamkoliv na panel nástrojů.

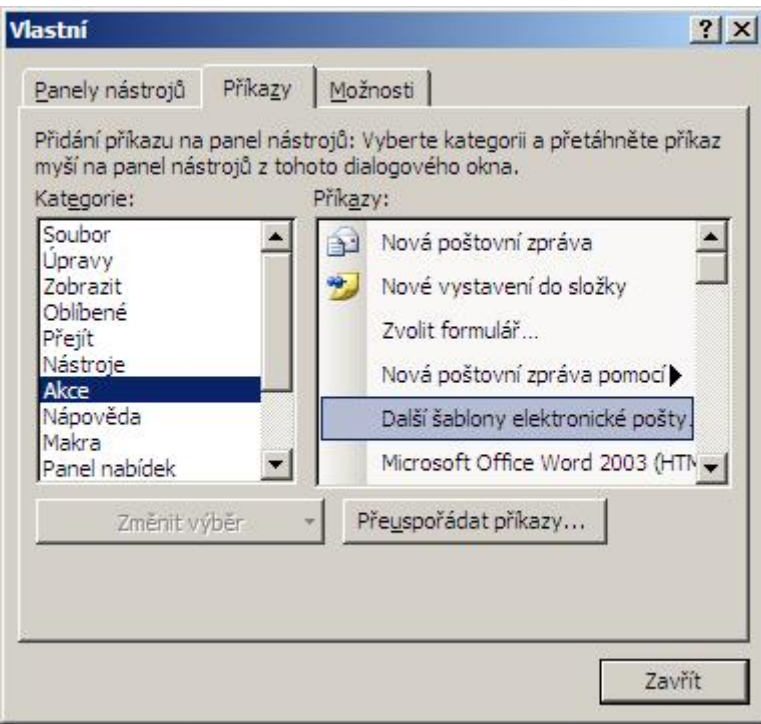

**Obrázek 77 – Vytvoření tlačítka** 

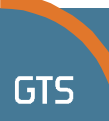

4. Na nově vzniklé tlačítko klikněte pravým tlačítkem myši a vyberte "**Přiřadit hypertextový odkaz – Otevřít…"**.

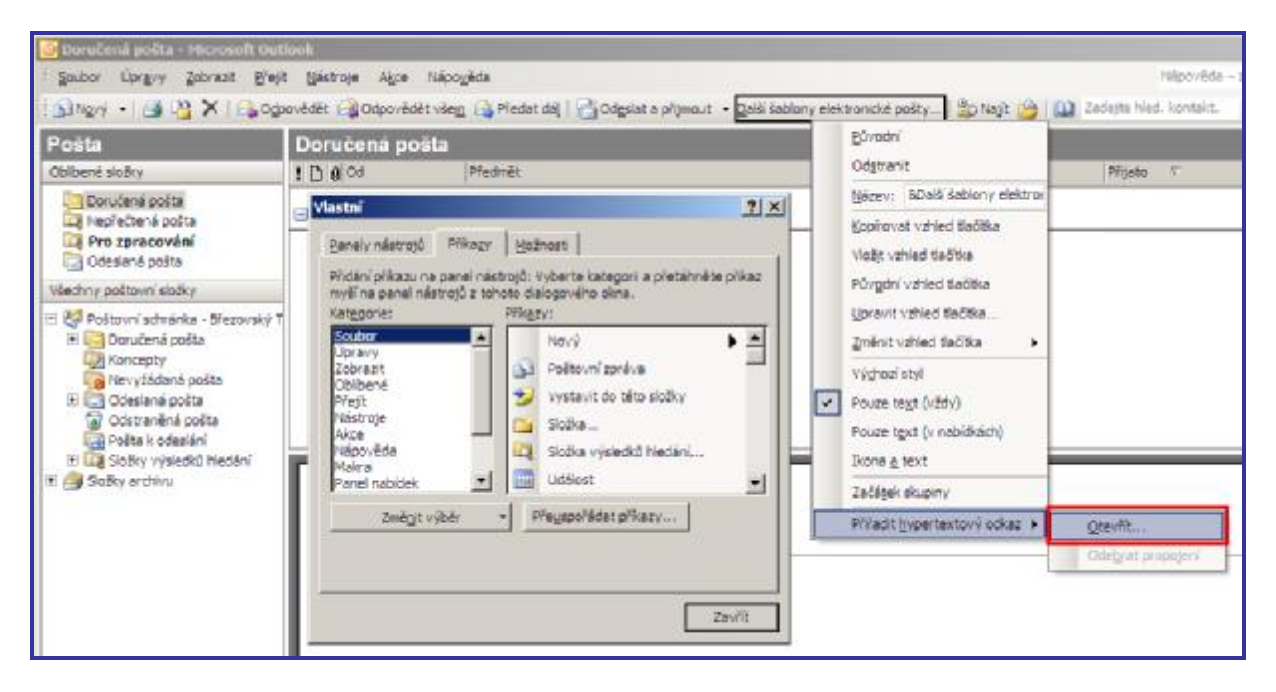

**Obrázek 78 – Přiřazení šablony k tlačítku** 

5. Zde vyberte dříve vytvořenou šablonu (v oblasti hledání vyberte místo, kam jste šablonu uložili) a potvrďte **OK**.

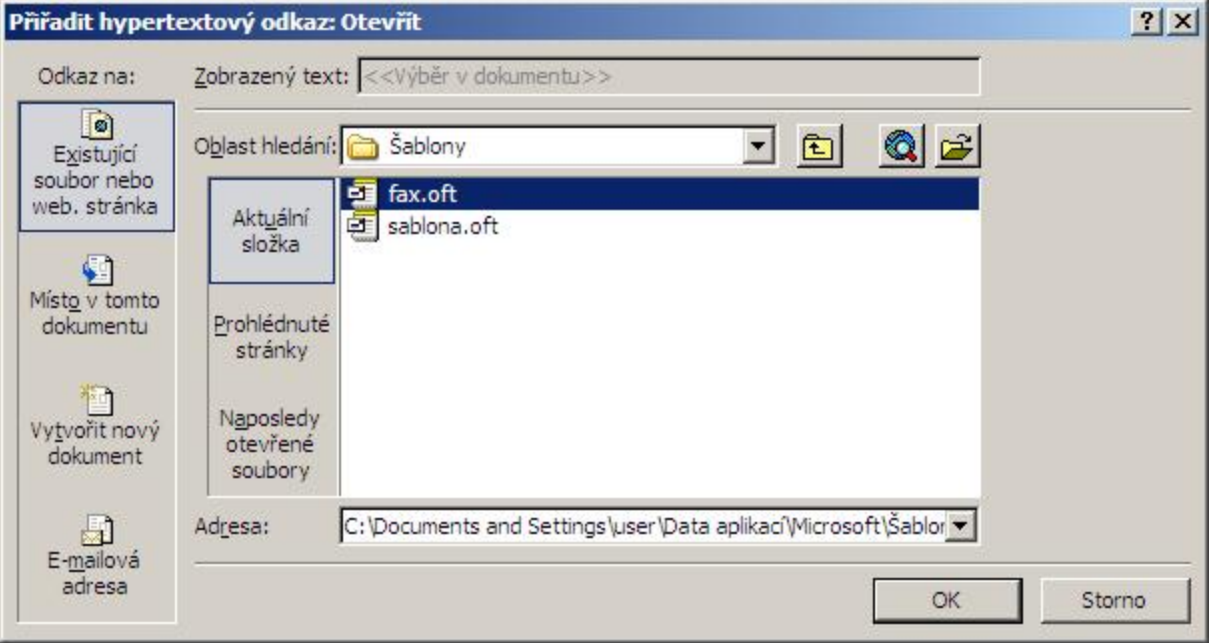

### **Obrázek 79 – Výběr šablony**

Můžete změnit také vzhled tlačítka, jeho název či ikonu. Vše se nachází v nabídce přístupné po kliknutí na tlačítko šablony pravým tlačítkem myši.

Tím je šablona připravena k použití. Po kliknutí na vytvořené tlačítko se otevře nová zpráva s předvyplněnými údaji.

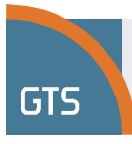

# **Přijetí faxu**

Příchozí zprávy mohou být přijaty e-mailem nebo v příchozí poště uživatele virtuálního faxu.

- 1. Klikněte na v **Navigačním panelu**.
- 2. Kliknutím na se poručená pošta se vrátíte do složky příchozí pošty. Jakmile je **Doručená pošta** aktivní složkou, klikněte na , aby se obrazovka obnovila a zobrazily se nové zprávy.
- 3. Klikněte dvakrát na určitou zprávu. Tím ji otevřete a můžete si ji prohlédnout v **Prohlížeči zpráv**.

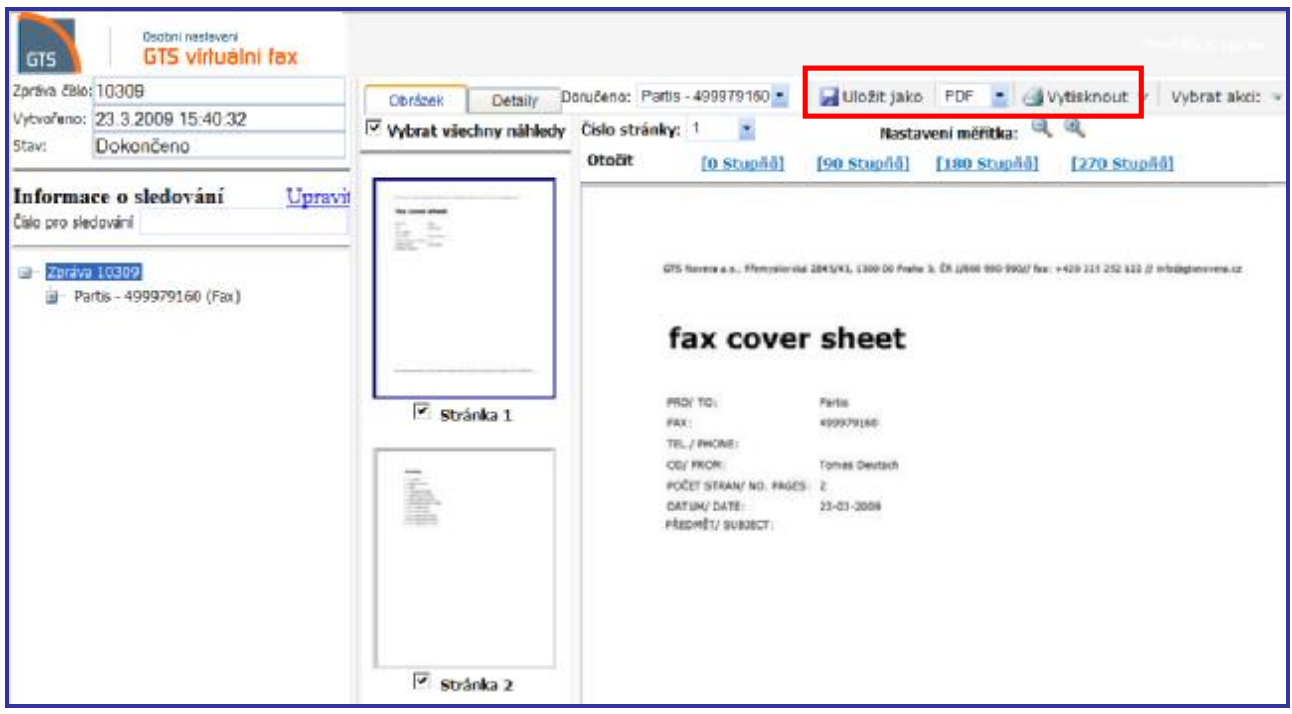

**Obrázek 80 - Prohlížeč zpráv – přečíst fax** 

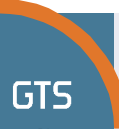

K dispozici jsou následující činnosti.

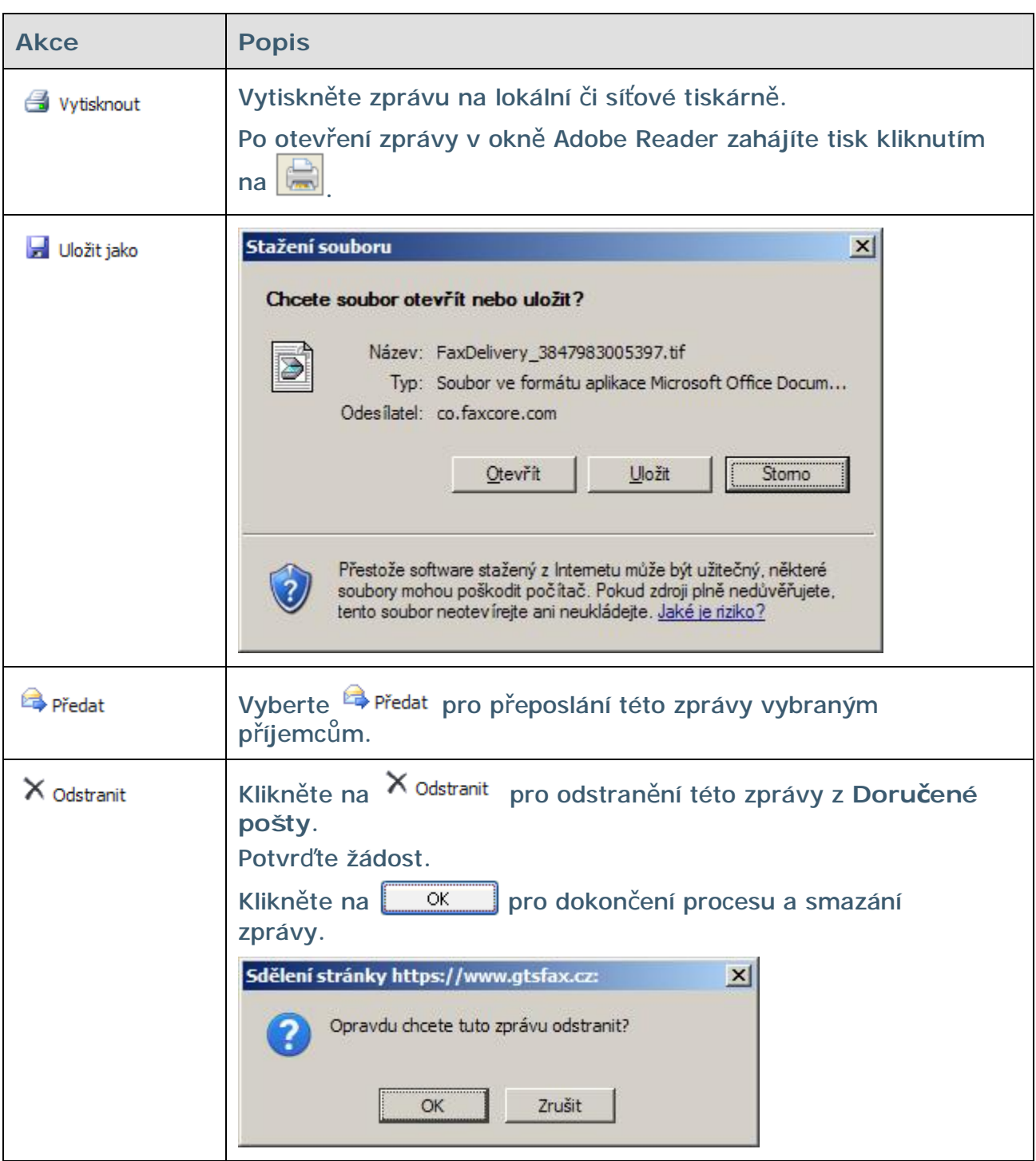

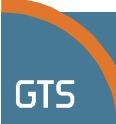

Pokud zpráva není otevřena a je stále ve složce **Doručená pošta**, lze provést následující akce:

- Akcí **Tisknout** otevřete zprávu ve formátu PDF pomocí Adobe Reader. Klikněte na  $\boxed{m}$  na nástrojové liště v programu Adobe Reader a vytiskněte
	- zprávu a přiložené přílohy.
- Z menu **Akce** lze zprávu smazat či poslat dále

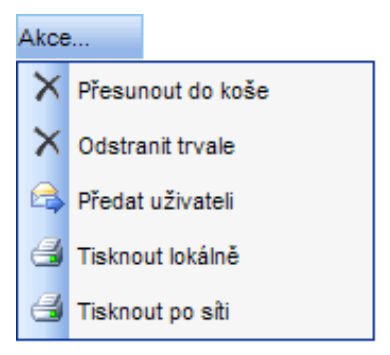

• Zprávu lze přesunout do osobní složky. **Smlouvy, dodavatel a zákazník** jsou osobní složky, které jsme vytvořili dříve. Složky **Dodavatel** a **Zákazník** jsou uloženy ve složce **Smlouvy**.

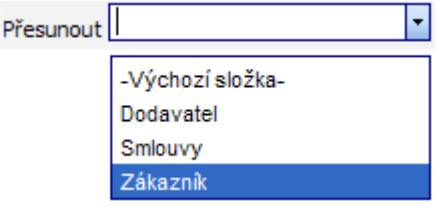

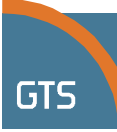

# **Hledání faxu**

1. Klikněte na <sup>Da vyhledávání</sup> v Navigačním panelu.

Pole, podle kterých lze zprávu hledat, se zobrazí nad **Navigačním panelem**.

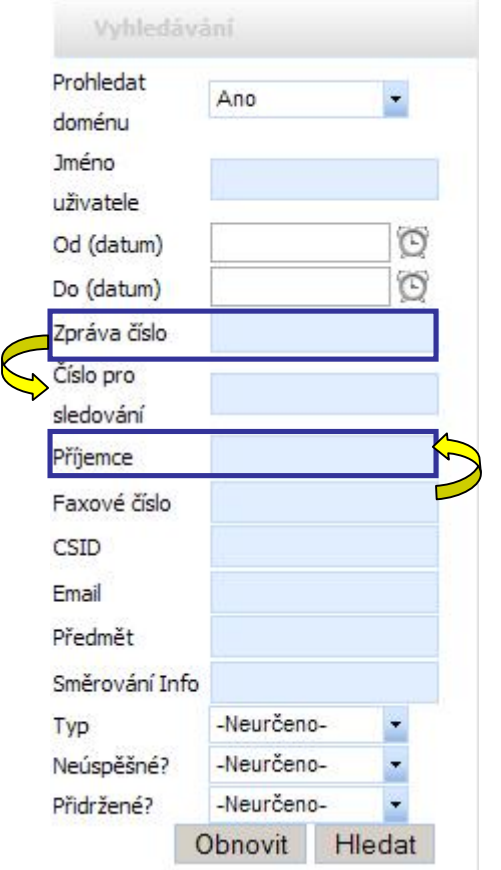

Vyhledávání může být provedeno zadáním kritérií v jednom či více polích.

Je-li známé **číslo zprávy**, zadejte jej do příslušného pole. Tato čísla jsou jedinečná, bude tedy nalezena pouze jedna zpráva splňující kritéria. Hledání v jednom z těchto dvou polí poskytuje nejrychlejší výsledky. Avšak **číslo zprávy** nemusí být známé.

Výsledkem hledání podle jména příjemce může být dlouhý seznam zpráv. Přesto jde o efektivní způsob hledání příslušné zprávy.

Je možné hledat dle více kritérií. Tím se zužuje počet výsledků hledání. Například hledání všech odeslaných či přijatých zpráv v rozmezí dat s použitím polí **Datum od** a **Datum do**. Pokud chcete, můžete zadat jméno příjemce do pole **Příjemce**.

**Obrázek 81 – Hledat pole – Zadat kritéria** 

2. Zadejte kritéria v poli nebo v polích, v nichž si přejete hledat.

.

3. Klikněte na

Výsledky hledání se zobrazí vpravo v okně Hledat výsledky.

### **Následují dva příklady úspěšného vyhledávání.**

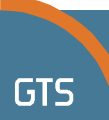

První hledání bylo dokončeno zadáním jednoduchého kritéria. V poli **Příjemce** bylo zadáno jméno příjemce.

| <b>Jméno</b>               |            | $\blacktriangle$ | Akce v & Aktualizovat |                    |         | Manuálně v |          |                               |                  |
|----------------------------|------------|------------------|-----------------------|--------------------|---------|------------|----------|-------------------------------|------------------|
| uživatele<br>Od (datum)    | Ó          |                  | Výsledky hledání      |                    |         |            |          |                               |                  |
| Do (datum)<br>Zpráva číslo | Ö          |                  | Zpráva číslo          | Datum<br>vytvoření | Předmět | Odesilatel | Příjemce | Stav                          | Počet<br>stránek |
| Číslo pro<br>sledování     |            |                  | $\Box$ 10285          | 12.3.2009 16       |         | Jan Novak  |          | Petr Hajek; R Pozdrženo - I 1 |                  |
| Příjemce                   | Petr Hajek |                  | $\Box$ 10109          | 3.3.2009 14        |         | Jan Novak  |          | Petr Hajek; R Pozdrženo       | $\overline{2}$   |

**Obrázek 82 - Výsledky hledání podle jména příjemce** 

Druhé vyhledávání bylo provedeno zadáním několika kritérií. Do pole **Příjemce** bylo zadáno jméno příjemce a zadání obsahují také pole **Od data** a **Do data.** Více kritérií zužuje výsledky hledání, méně zpráv splňuje daná kritéria.

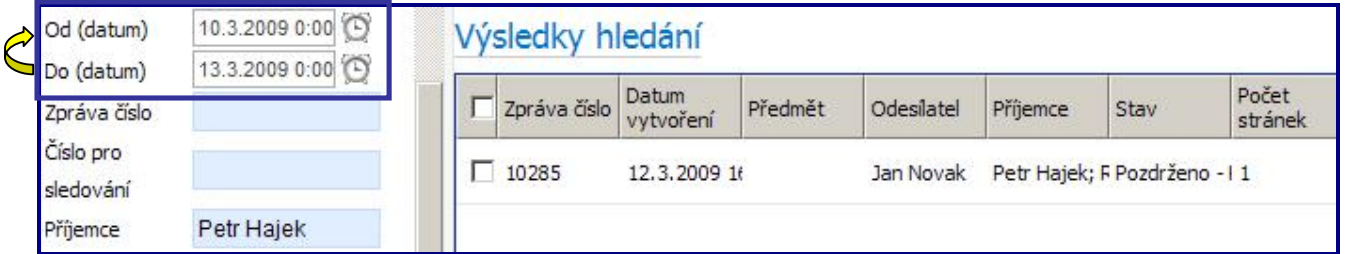

**Obrázek 83 - Výsledky hledání s pomocí více kritérií**

# **Odhlášení z virtuálního faxu**

Odhlásit Stisknutím tlačítka Jan Novak se z aplikace odhlásíte a objeví se obrazovka **Přihlášení**.

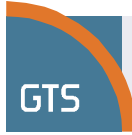

# **Přehled symbolů**

Symboly jsou substituční parametry používané za účelem vkládání dynamického obsahu do titulních stran, šablon a oznámení vytvářených programem GTS virtuální fax. Symboly se v dokumentech zobrazují jako textové řetězce začínající a končící znaky \$\$. Při rozboru dokumentu či šablony obsahující symboly je každý symbol nahrazen příslušnými daty z uživatelského profilu či vlastností zprávy dle specifikace symbolu.

Níže uvedený příklad představuje část titulní strany využívané pro tvorbu odchozích faxových zpráv:

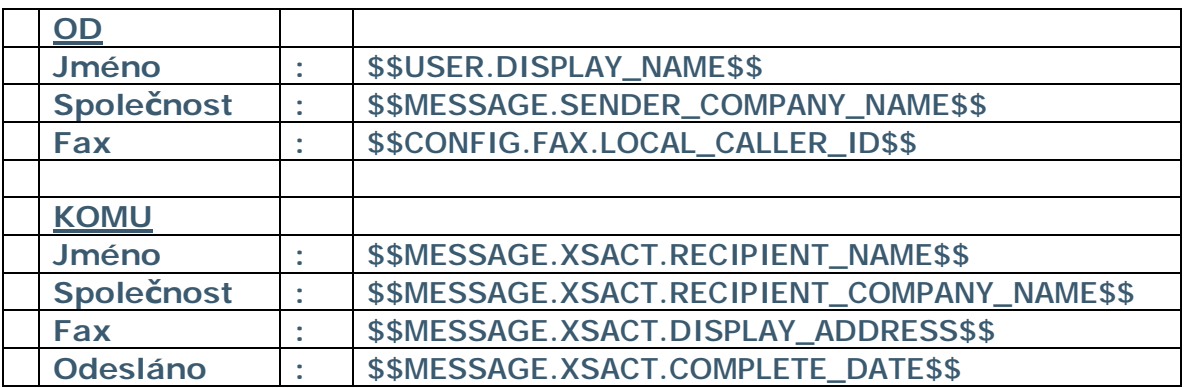

Jak ukazuje výše uvedený příklad, existují 4 hlavní kategorie symbolů, které odvozují své hodnoty z různých zdrojů.

- Symboly uživatelských profilů odvozují hodnoty z uživatelského profilu, mimo jiné uživatelské jméno, zobrazované jméno, příjmení a jméno, atd. Symboly uživatelských profilů začínají předponou: USER
- Symboly uživatelských nastavení odvozují hodnoty z uživatelského nastavení profilu společnosti. Například: Název společnosti, Místní CSID, atd. Symboly uživatelských nastavení začínají předponou: CONFIG
- Symboly zpráv odvozují hodnoty z vlastností odeslané či přijaté zprávy (faxu). Například počet stran, číslo vzdáleného faxu, čas přenosu, atd. Symboly zpráv začínají předponou: MESSAGE
- Symboly přenosů odvozují hodnoty z vlastností každého jednotlivého příjemce (nebo doručení) odeslané či přijaté zprávy (faxu). Symboly přenosů začínají předponou: MESSAGE.XSACT

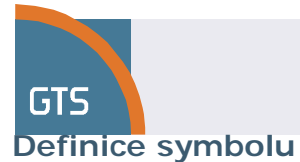

Definice symbolu obsahuje tyto vlastnosti:

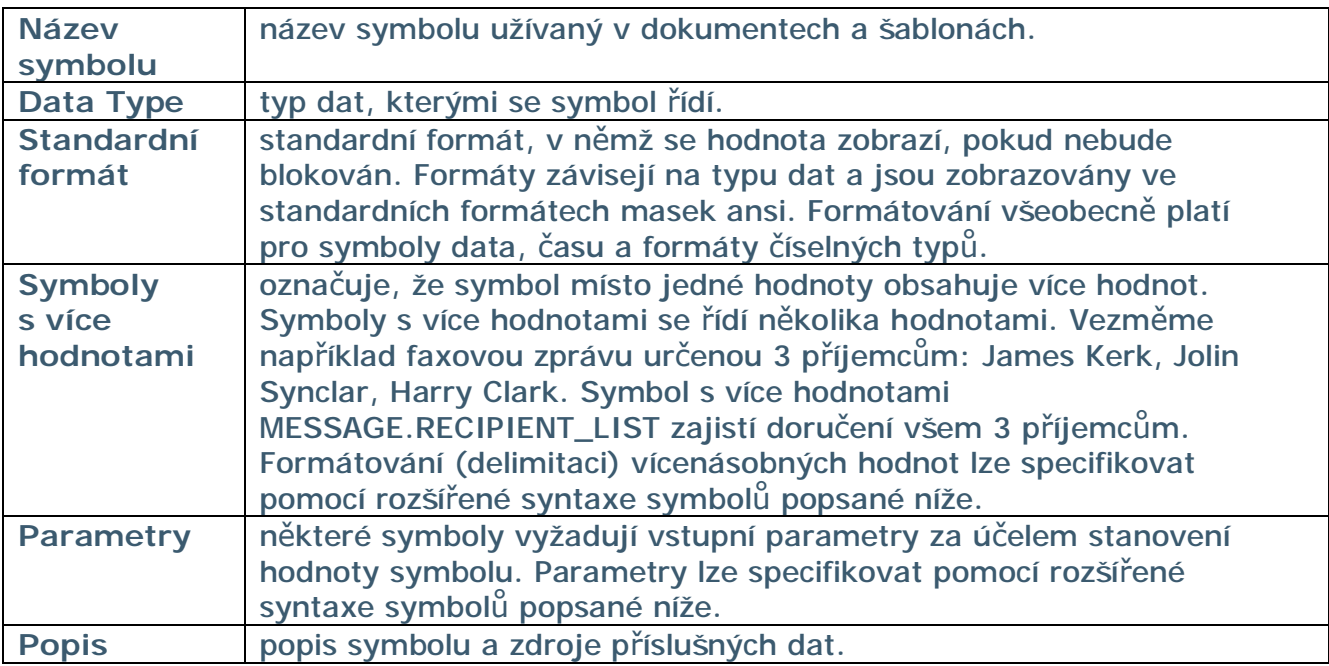

Symboly lze přidávat do dokumentů pomocí jednoduché či rozšířené syntaxe.

### **Jednoduchá syntax symbolů**

Jednoduchá syntax se využívá pro symboly s jednou hodnotou, které nevyžadují další formátování. Stačí jen zadat: \$\$<token name>\$\$

Například: **\$\$USER.COMPANY\_NAME\$\$**

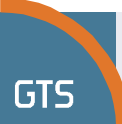

### **Rozšířená syntax symbolů**

Rozšířená syntax se využívá pro symboly s více hodnotami a pro pokročilé formátování. Rozšířená syntax má tento formát:

### **\$\$<token name>|<value array pointer>|<separator>|<format info>\$\$**

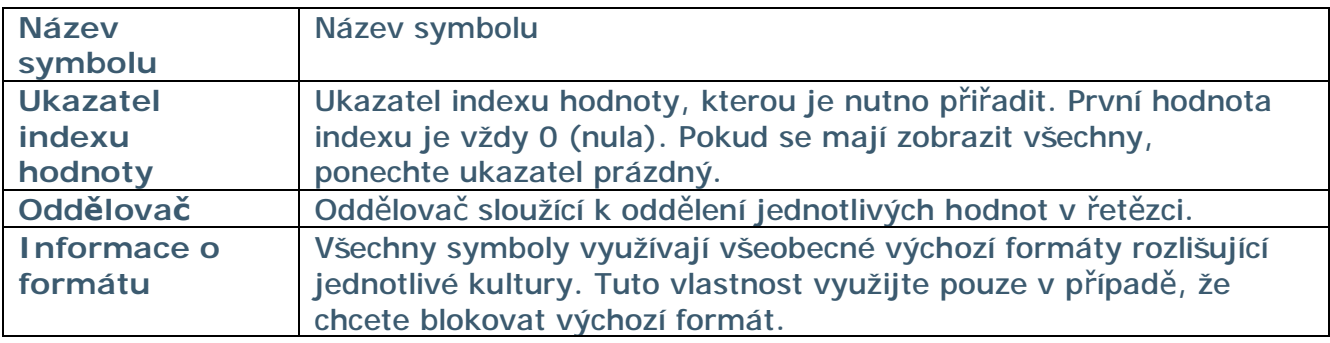

- Příklad 1: přiřazení konkrétní 2. hodnoty sledování: **\$\$MESSAGE.TRACKING\_KEY|1|,|\$\$**
- Příklad 2: přiřazení data v určeném formátu: **\$\$MESSAGE.CREATE\_DATE|||MM/dd/yyyy\$\$**

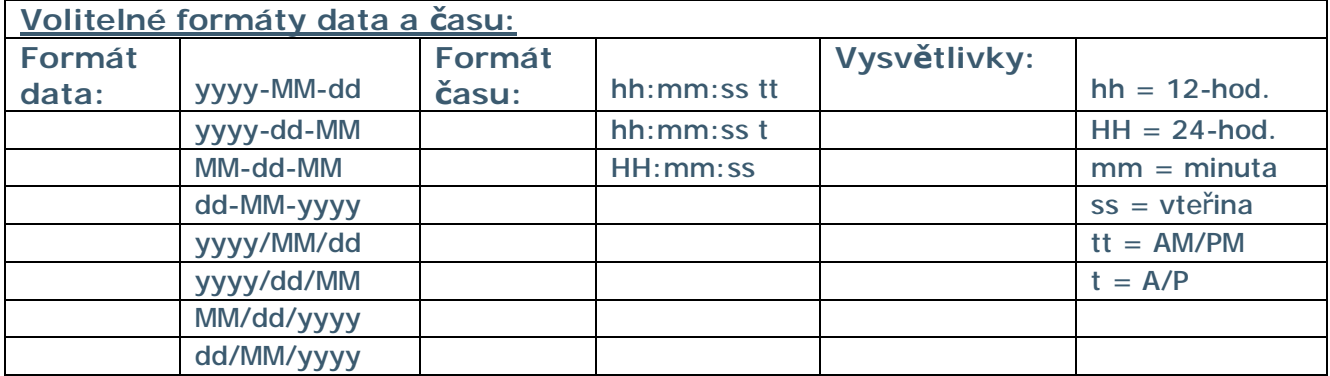

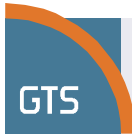

# **Uživatelské symboly**

Uživatelské symboly odvozují hodnoty z uživatelského profilu, mimo jiné uživatelské jméno, zobrazované jméno, příjmení a jméno, atd. Uživatelské symboly začínají předponou: *USER*. Poznámka: v následující tabulce jsou symboly s více hodnotami označeny jako "Multi". "Params" pak označuje parametry, které musí být součástí specifikace symbolu.

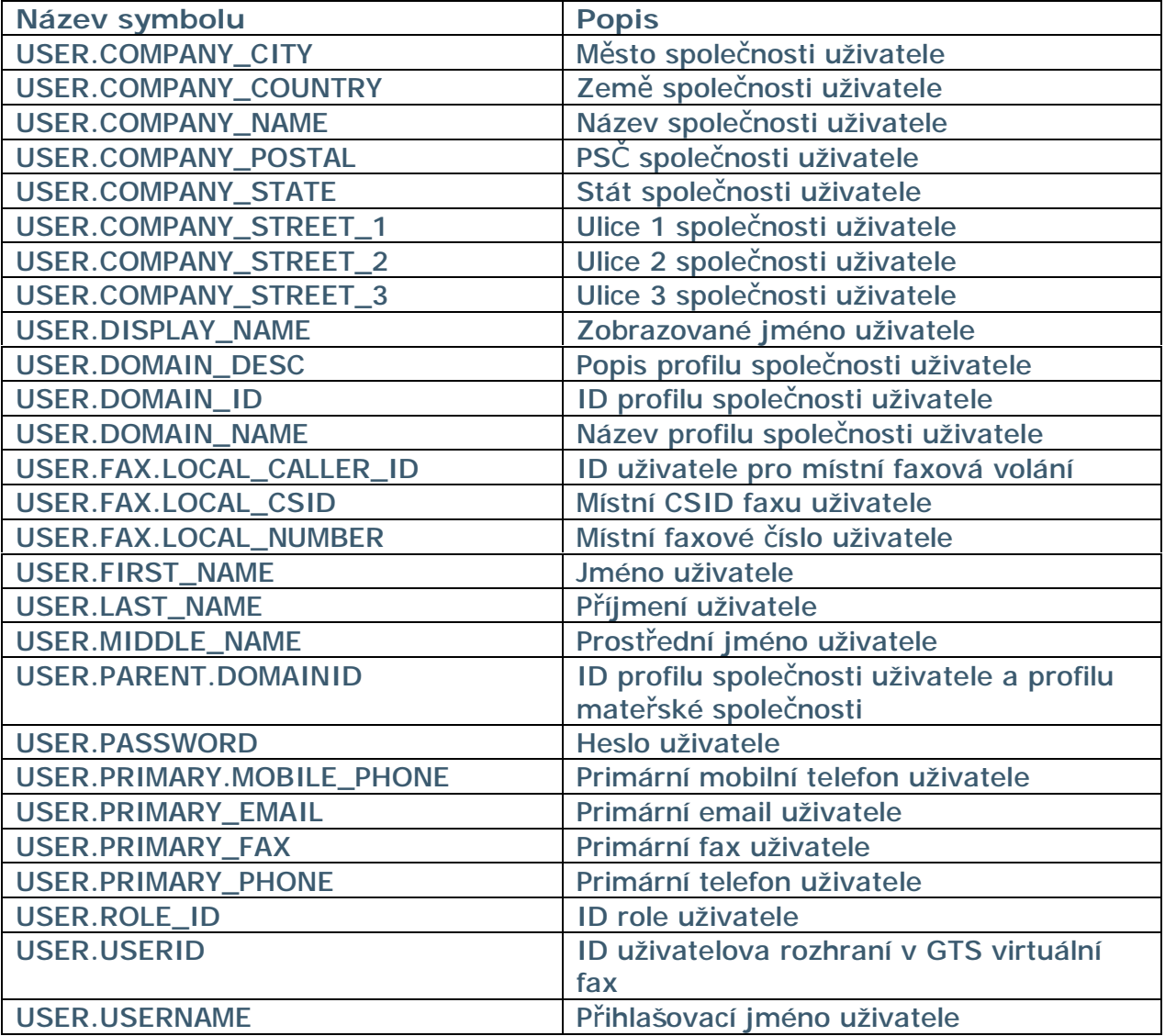

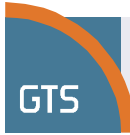

# **Symboly zpráv**

Symboly zpráv odvozují hodnoty z vlastností odeslané či přijaté zprávy (faxu). Například počet stran, číslo vzdáleného faxu, čas přenosu, atd. Symboly zpráv začínají předponou: *MESSAGE*. Poznámka: v následující tabulce označuje "Format Info" konkrétní formát, který uživatel může od systému vyžadovat. V symbolech, které mohou mít více než jednu hodnotu, se používá oddělovač.

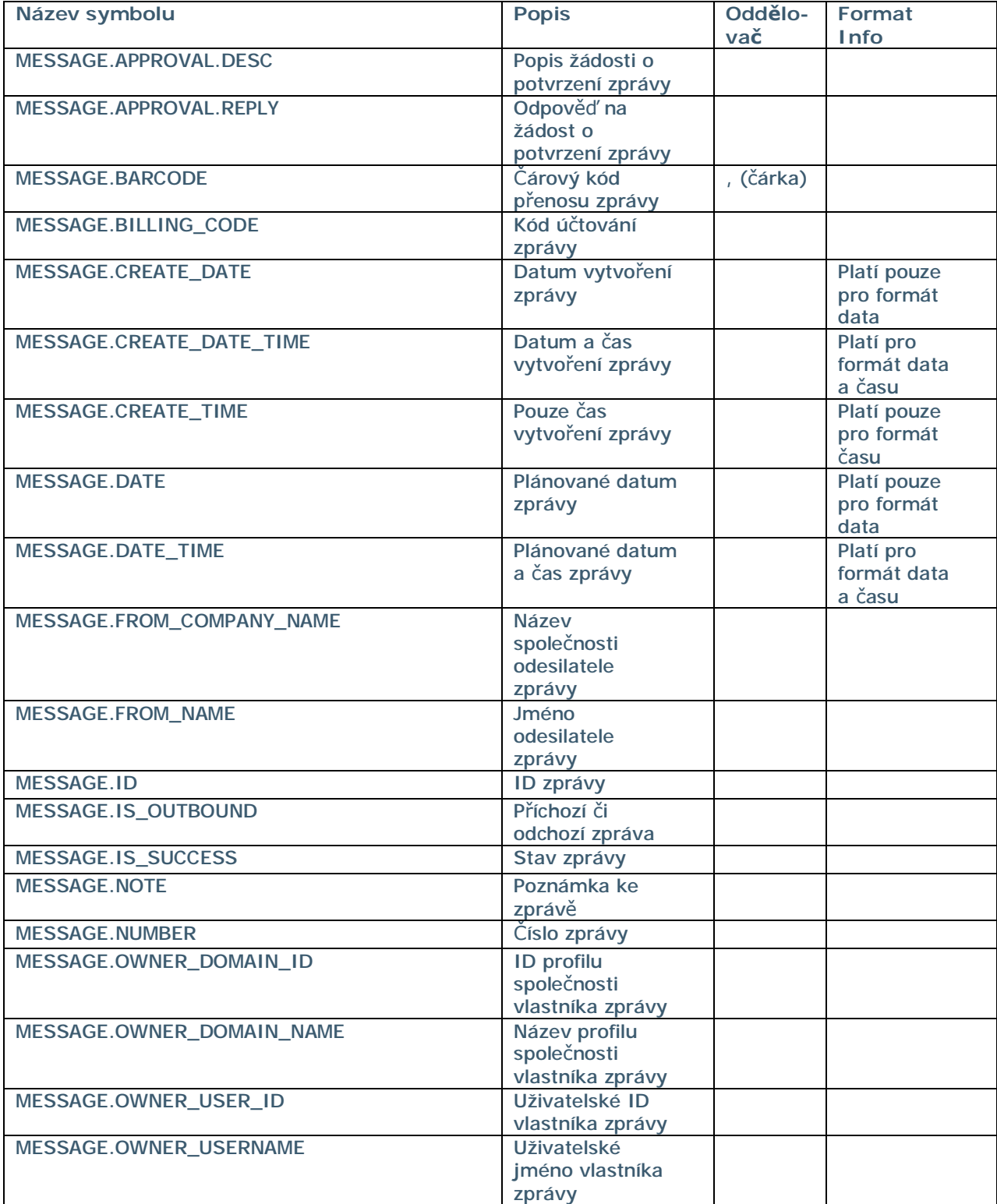

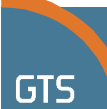

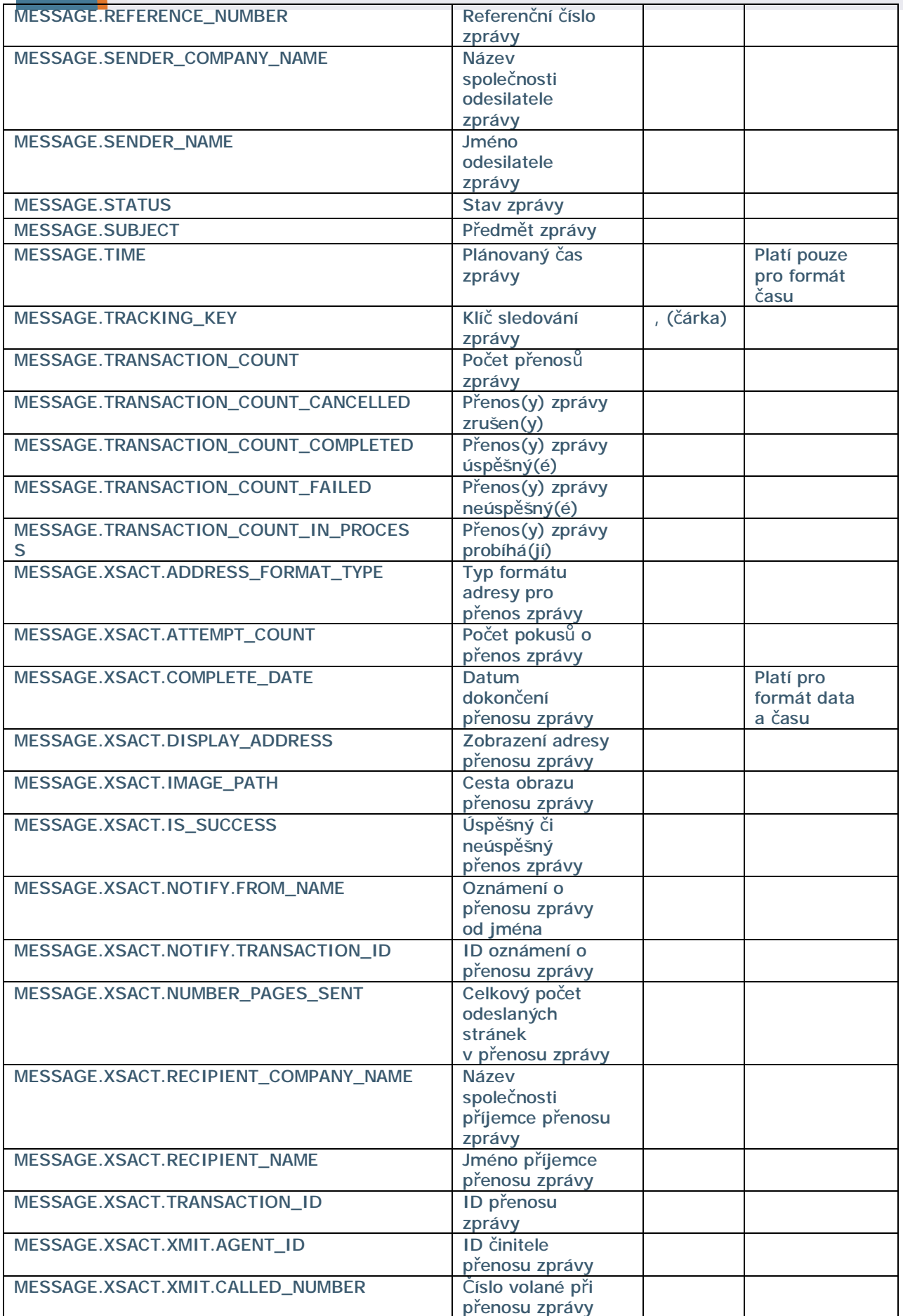

# GT.

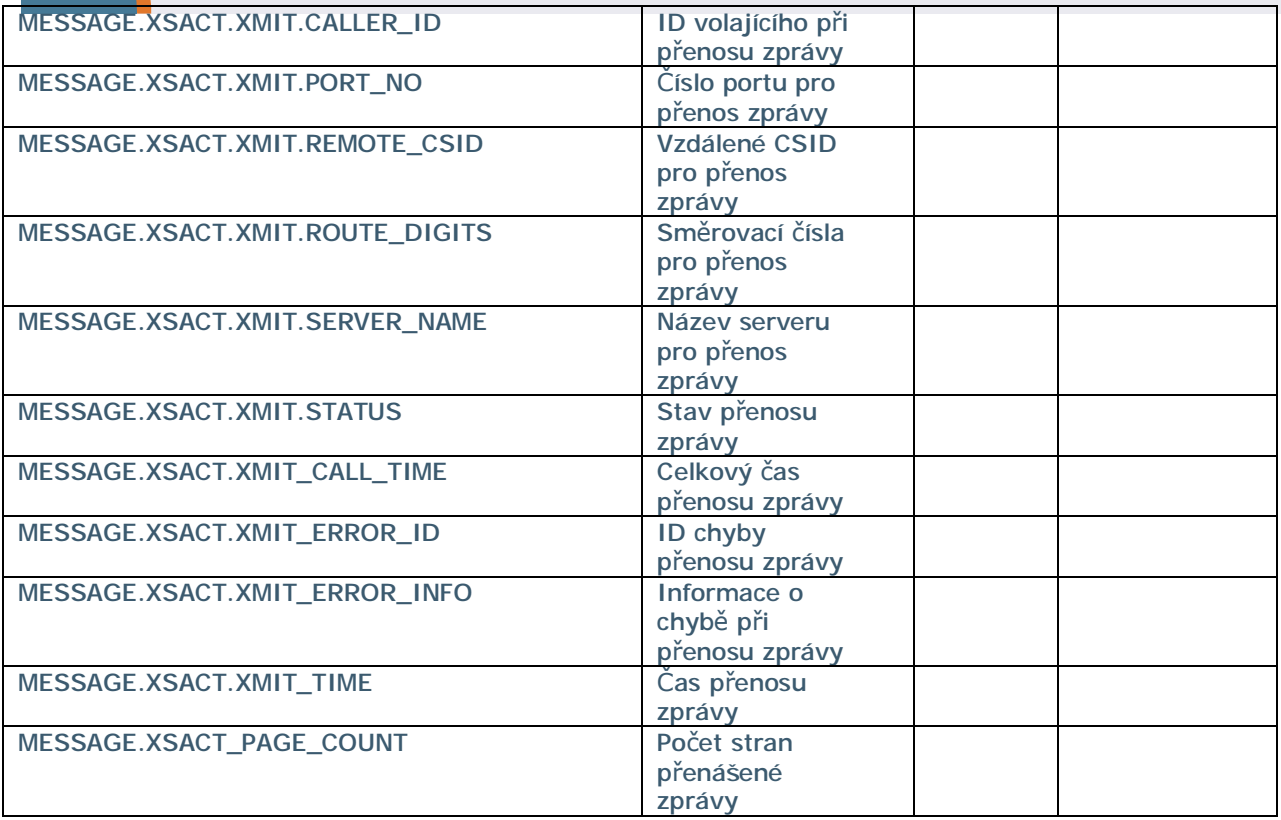

# **Pomocné symboly**

Pomocné symboly jsou vyhrazeny pouze pro použití za zvláštním účelem.

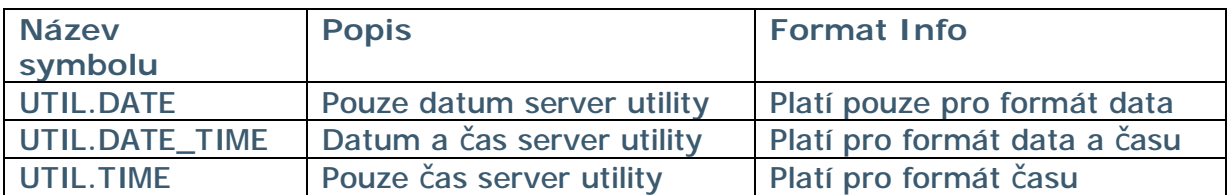

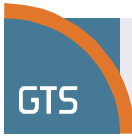

# **Symboly uživatelských nastavení**

Symboly uživatelských nastavení odvozují hodnoty z uživatelského nastavení a profilu společnosti. Symboly uživatelských nastavení začínají předponou: *CONFIG.*  V případě všech následujících symbolů se příslušná data získávají z hodnot (blokovaných či přejatých) v obrazovkách uživatelských nastavení.

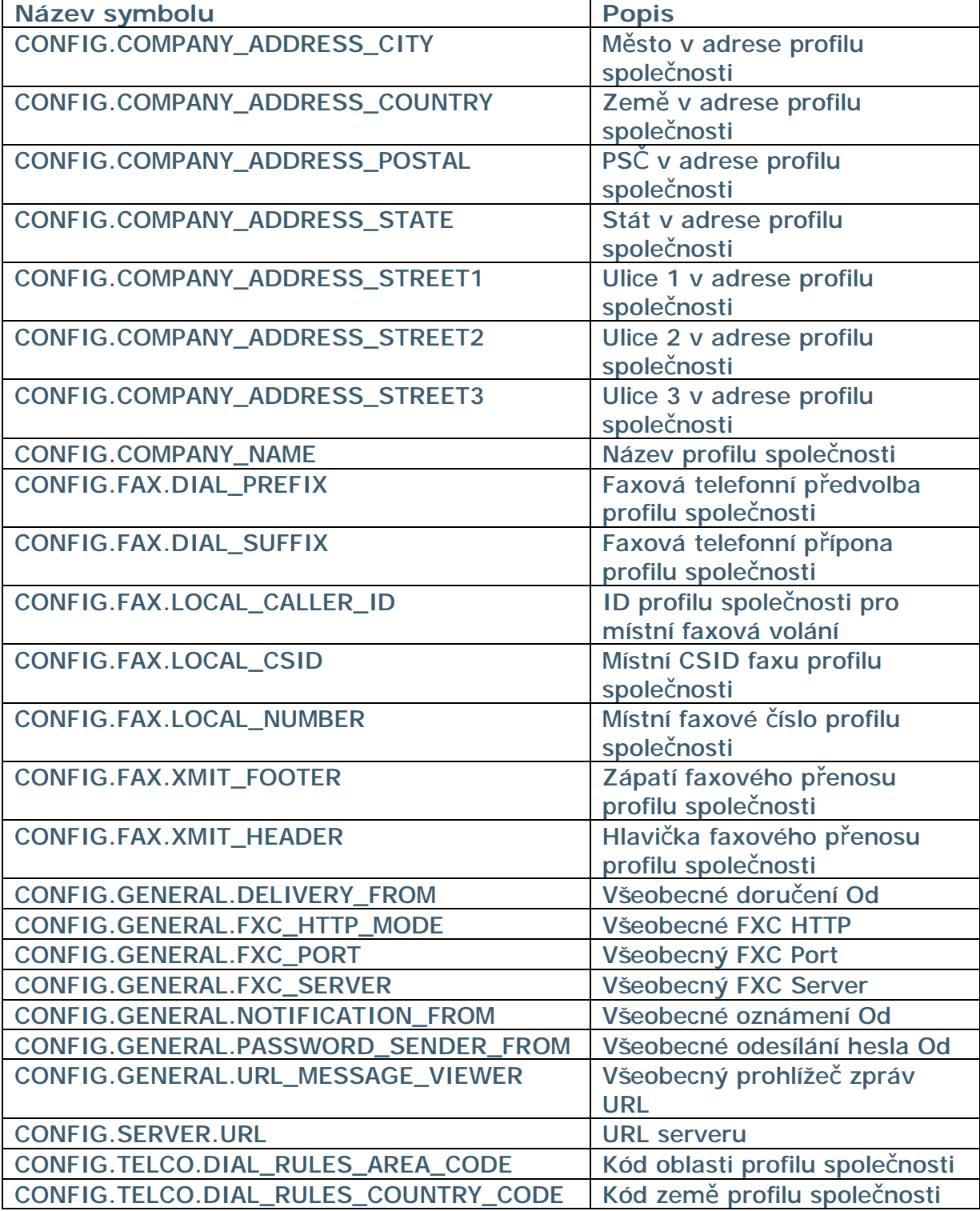

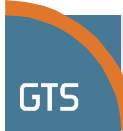

# **Tabulka obrázků**

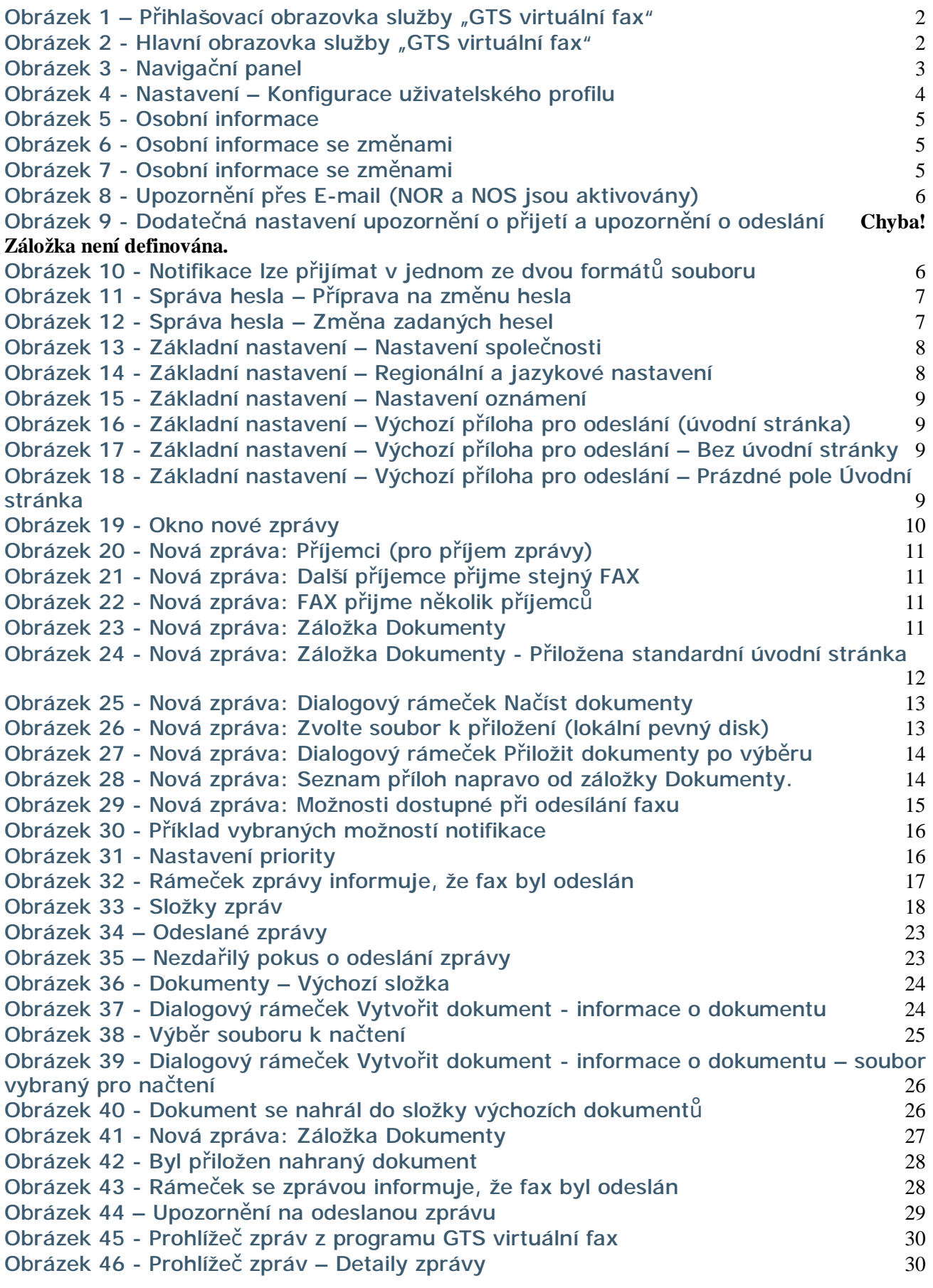

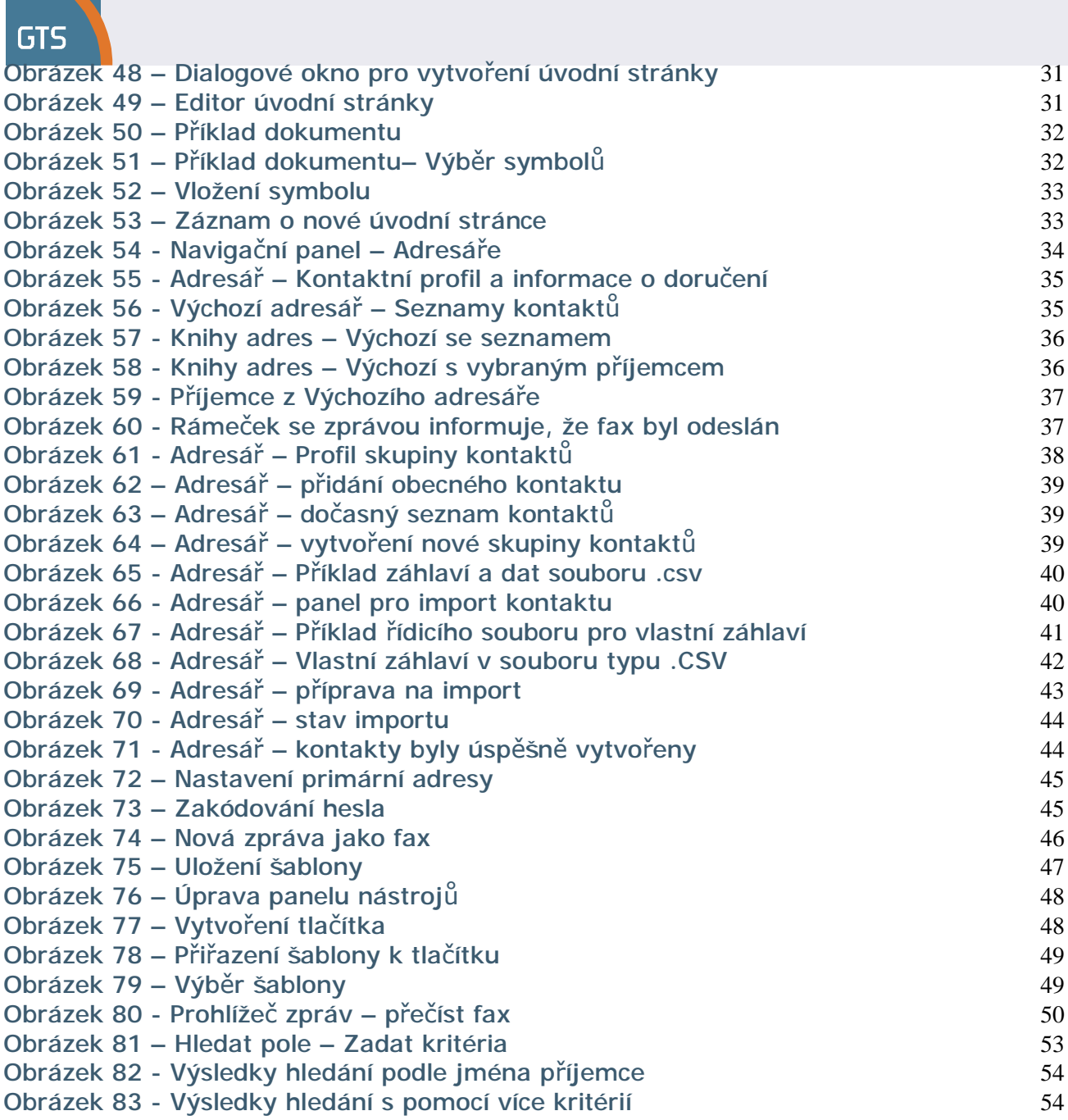